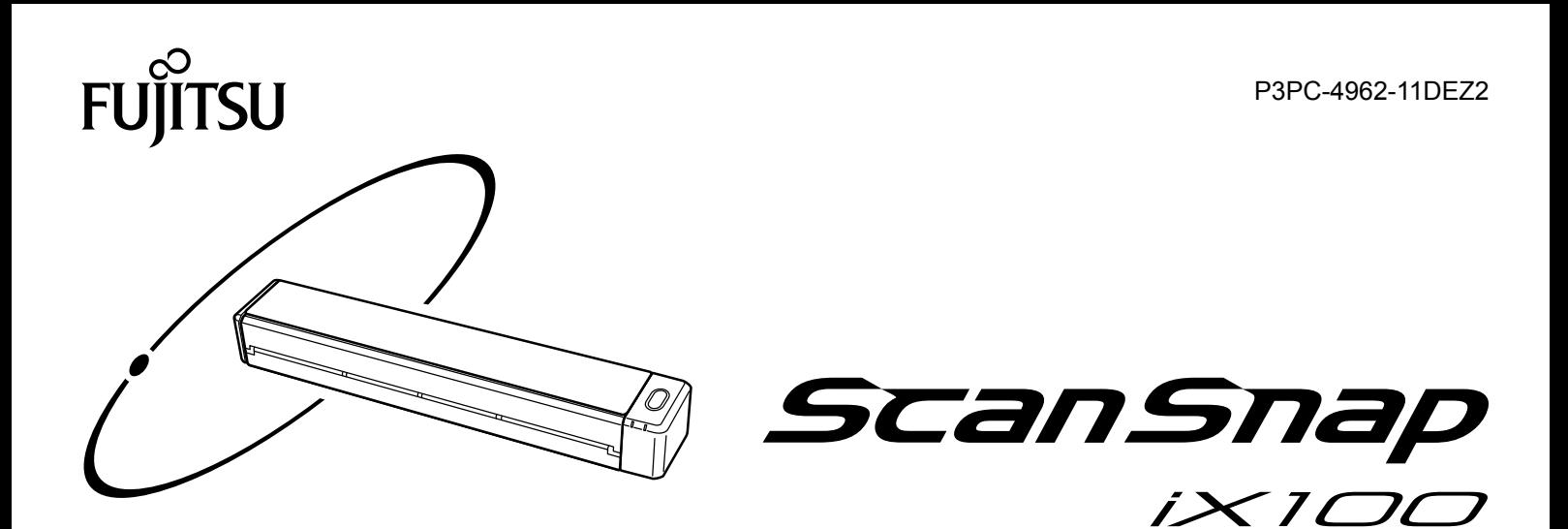

# **Handbuch: Erste Schritte (Windows)**

# **Inhalt**

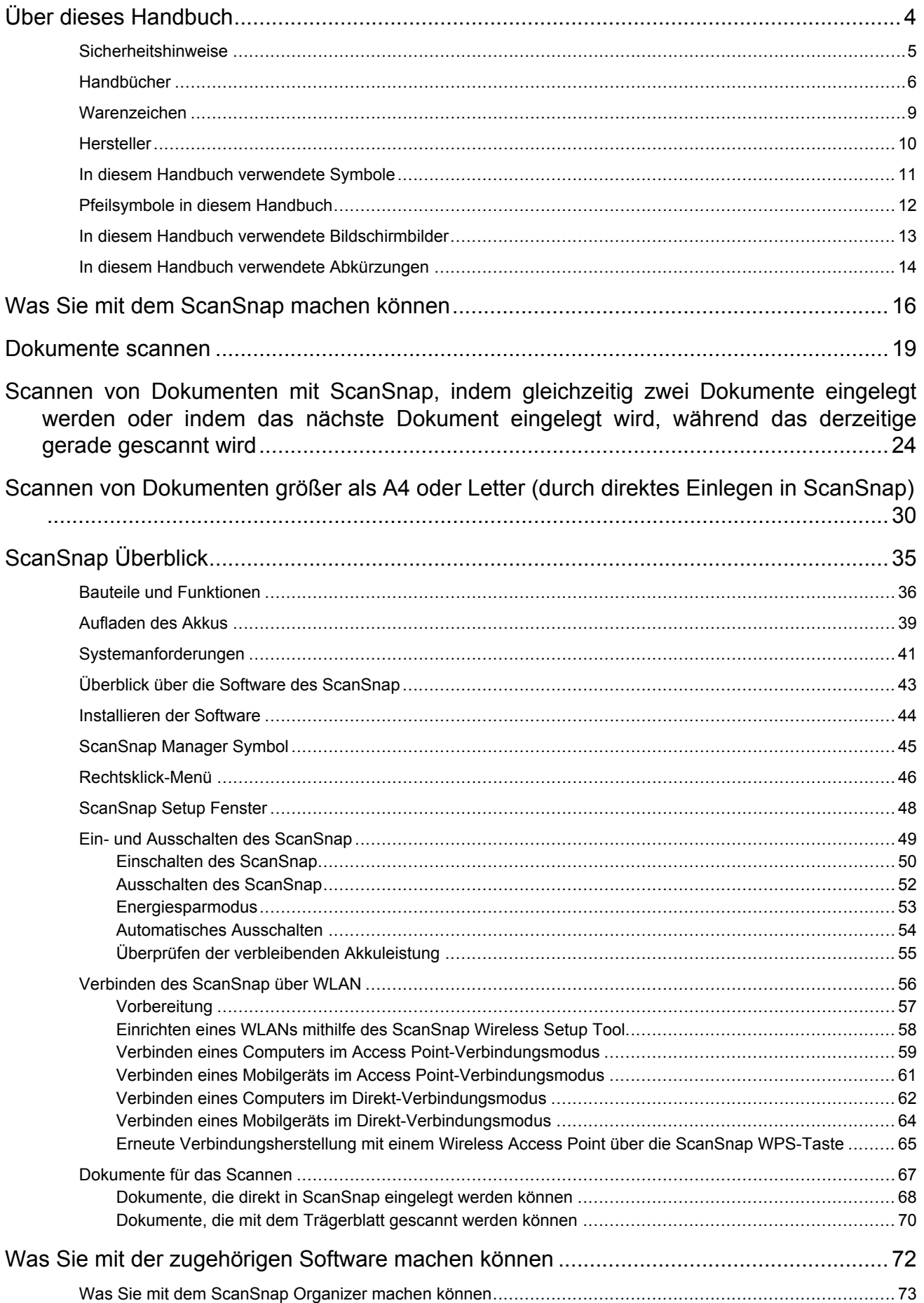

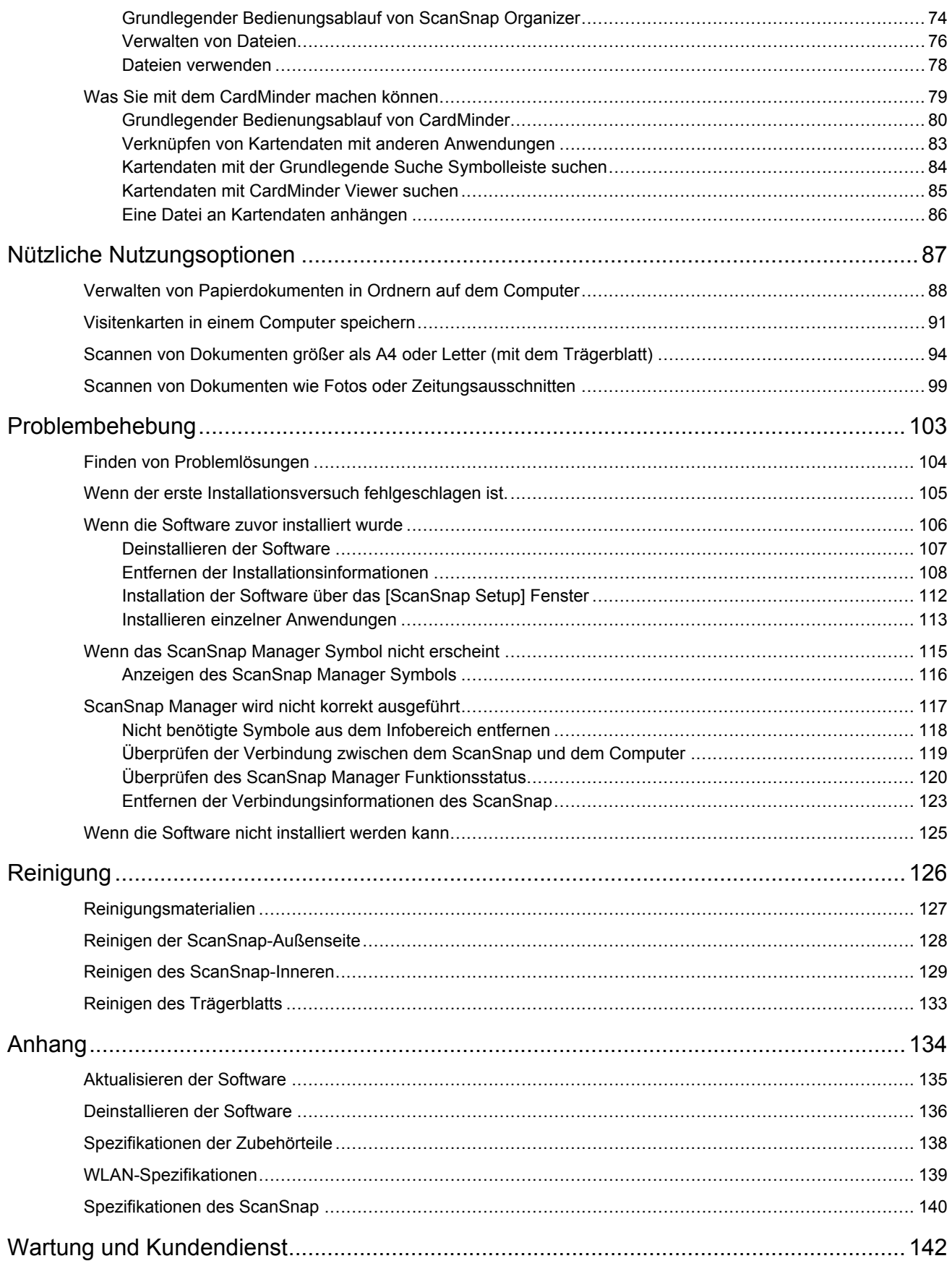

# <span id="page-3-0"></span>Über dieses Handbuch

- **•** ["Sicherheitshinweise" \(Seite 5\)](#page-4-0)
- ["Handbücher" \(Seite 6\)](#page-5-0)
- **•** ["Warenzeichen" \(Seite 9\)](#page-8-0)
- **•** ["Hersteller" \(Seite 10\)](#page-9-0)
- **•** ["In diesem Handbuch verwendete Symbole" \(Seite 11\)](#page-10-0)
- **•** ["Pfeilsymbole in diesem Handbuch" \(Seite 12\)](#page-11-0)
- ["In diesem Handbuch verwendete Bildschirmbilder" \(Seite 13\)](#page-12-0)
- **["In diesem Handbuch verwendete Abkürzungen" \(Seite 14\)](#page-13-0)**

## <span id="page-4-0"></span>**Sicherheitshinweise**

Das beiliegende "Sicherheitshinweise" Handbuch enthält Informationen zum sicheren Umgang mit dem ScanSnap. Lesen Sie dieses Handbuch sorgfältig, bevor Sie den ScanSnap verwenden.

### <span id="page-5-0"></span>Handbücher

Lesen Sie die folgenden Handbücher, um Fragen während der Benutzung von ScanSnap zu klären.

### **Vor dem Benutzen von ScanSnap**

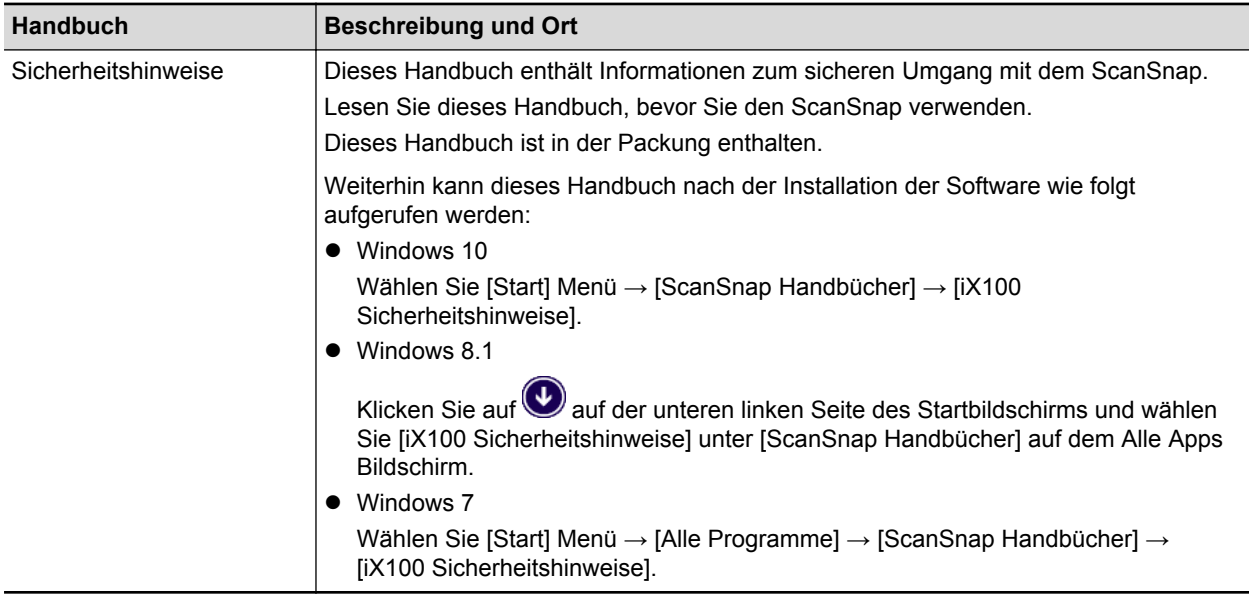

### **Beim Einrichten des ScanSnap**

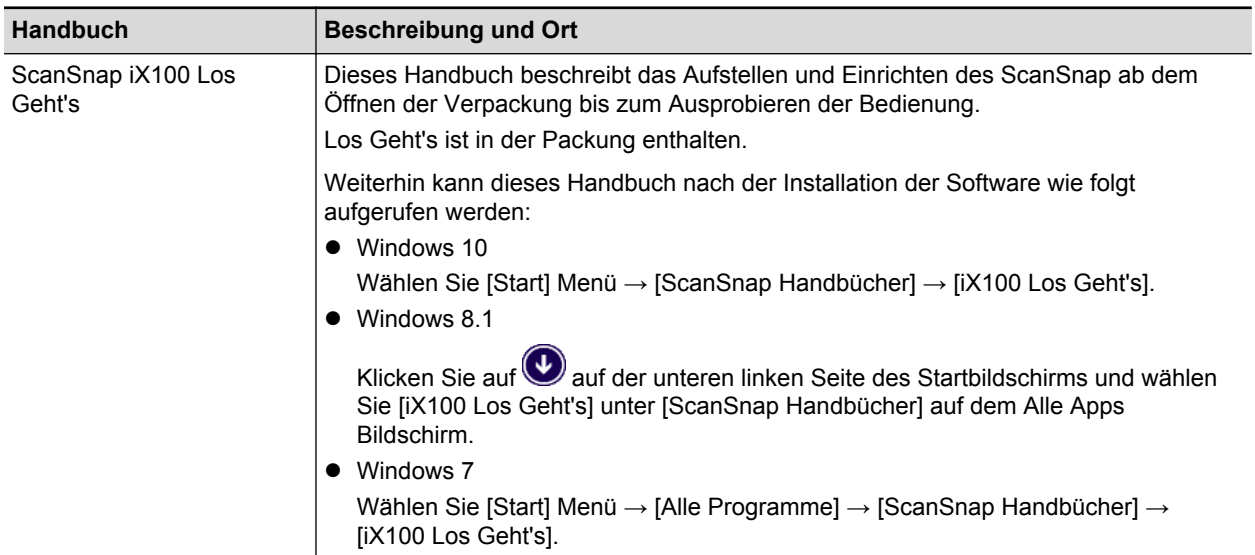

### **Beim Bedienen des ScanSnap**

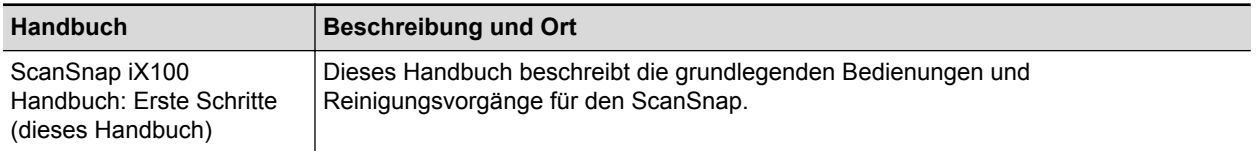

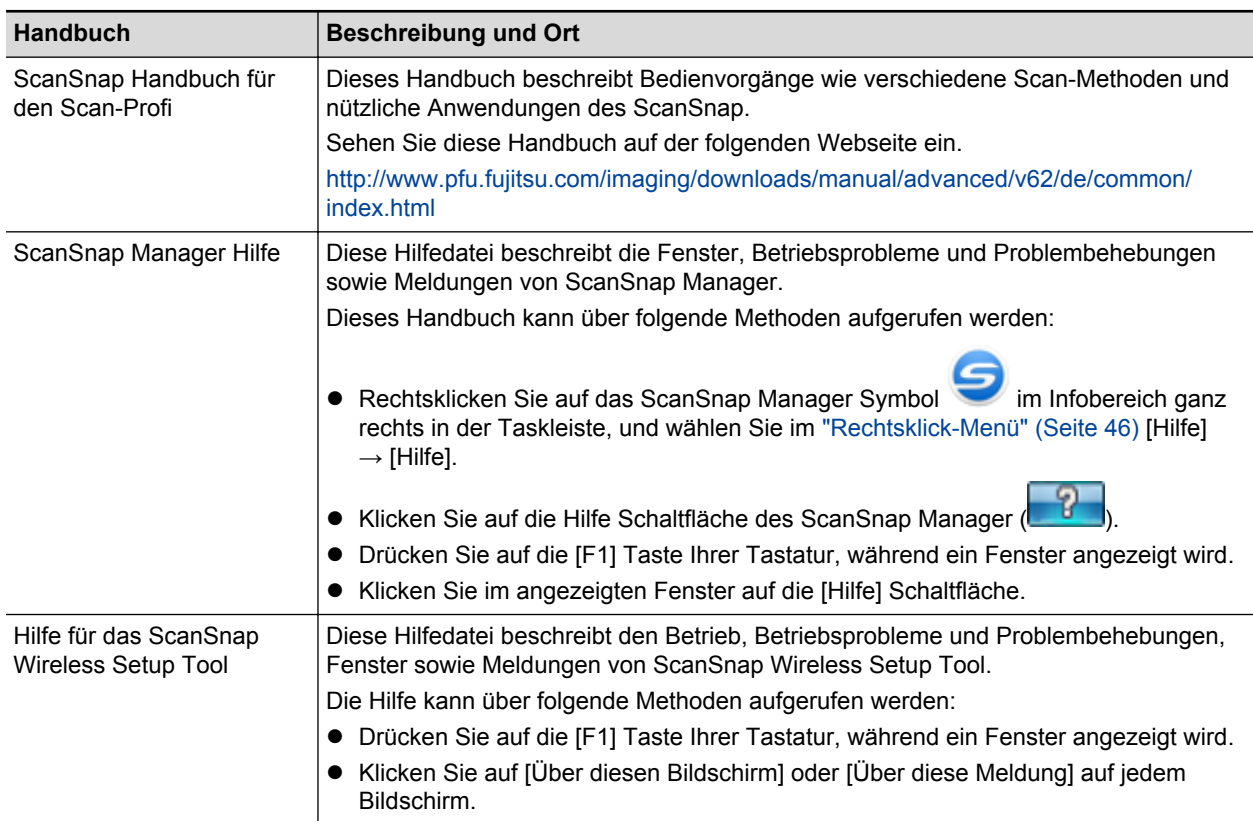

### **Beim Speichern gescannter Bilder auf ein Mobilgerät**

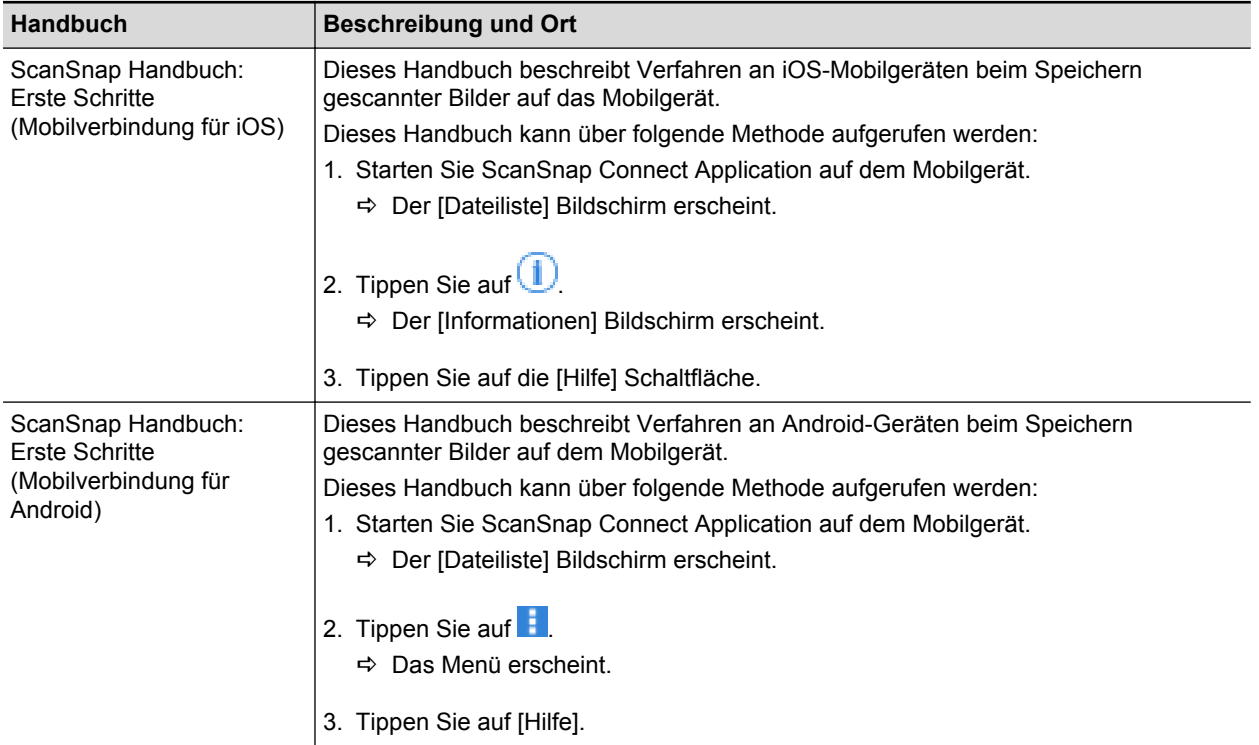

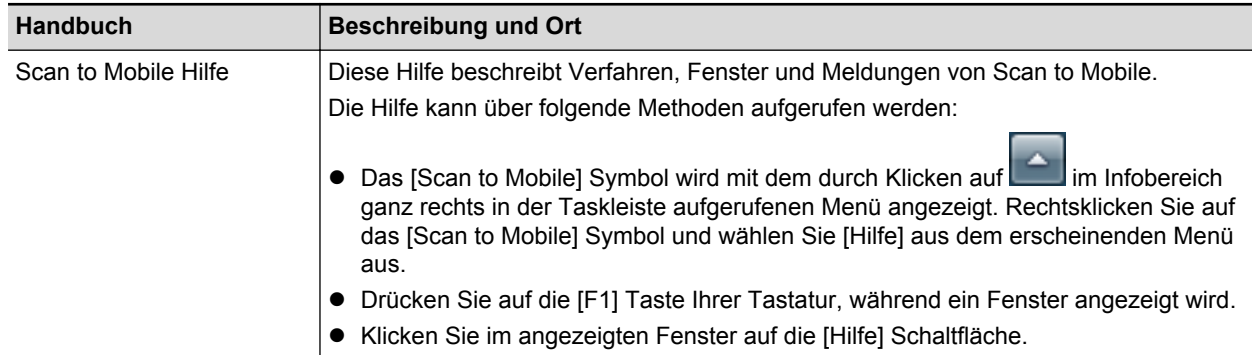

### **Beim Aktualisieren der Software**

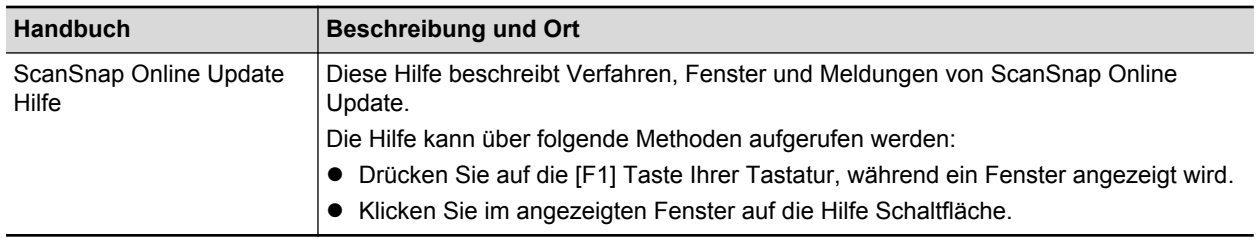

### **Verwendung verwandter Anwendungen**

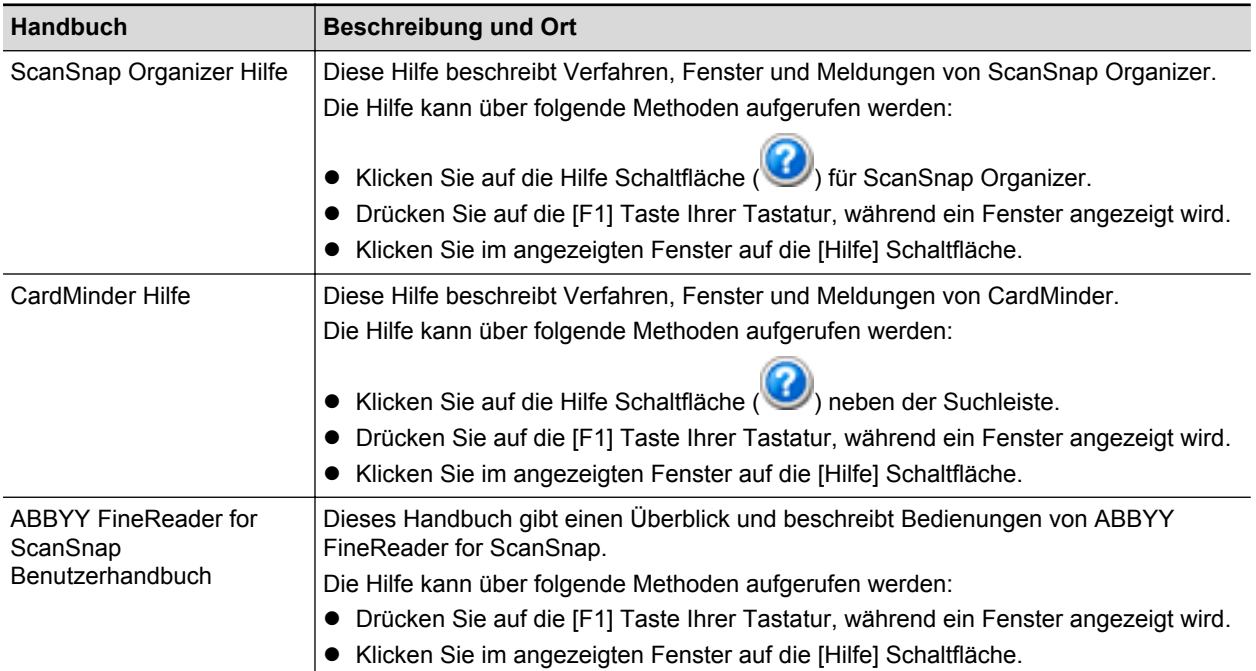

### <span id="page-8-0"></span>**Warenzeichen**

Microsoft, Windows, Windows Vista, Excel, PowerPoint, Outlook, SharePoint, Windows Live, Internet Explorer und OneDrive sind eingetragene Warenzeichen oder Warenzeichen der Microsoft Corporation in den USA und/oder anderen Ländern.

Word ist ein Produkt der Microsoft Corporation in den USA.

Apple, App Store, das Apple Logo, Mac, Mac OS, OS X, macOS, iPad, iPhoto, iPod touch und iTunes sind Warenzeichen von Apple Inc.

Adobe, Acrobat und Reader sind eingetragene Warenzeichen oder Markennamen von Adobe Systems Incorporated in den USA und/oder anderen Ländern.

Intel und Intel Core sind eingetragene Warenzeichen oder Warenzeichen der Intel Corporation in den USA und/oder anderen Ländern.

ABBYY™ FineReader™ Engine © ABBYY. OCR by ABBYY

ABBYY und FineReader sind Warenzeichen und in einigen Ländern auch eingetragene Warenzeichen von ABBYY Software Ltd.

Evernote ist ein eingetragenes Warenzeichen oder Warenzeichen der Evernote Corporation.

Google, Android, Google Play und Google Drive sind eingetragene Warenzeichen oder Warenzeichen von Google Inc. Die Verwendung dieser eingetragenen Warenzeichen oder Warenzeichen obliegt Google Permissions.

Salesforce, das Salesforce Logo und Salesforce CRM sind eingetragene Warenzeichen oder Warenzeichen von Salesforce Inc. in den USA und/oder in anderen Ländern.

Wi-Fi, Wi-Fi Protected Setup und das Wi-Fi Protected Setup-Logo sind Warenzeichen der Wi-Fi Alliance.

Amazon ist ein Warenzeichen von Amazon.com, Inc. oder dessen Tochterunternehmen.

Zusätzlich zu der vom Produktentwickler (PFU Limited) erstellten Software enthält der ScanSnap weitere von Dritten hergestellte kostenlose Software. Weitere Informationen zu den Lizenzbedingungen finden Sie im "Endbenutzer-Lizenzvertrag" (Dateiname: OSS\_License.pdf) im Installationsordner von ScanSnap Manager.

ScanSnap, das ScanSnap Logo, ScanSnap Manager, ScanSnap Organizer, CardMinder und Rack2-Filer sind eingetragene Warenzeichen oder Warenzeichen von PFU Limited in Japan.

Andere Firmenamen und Produktbezeichnungen sind eingetragene Warenzeichen oder Warenzeichen der jeweiligen Firmen.

# <span id="page-9-0"></span>**Hersteller**

PFU Limited

YOKOHAMA i-MARK PLACE, 4-4-5 Minatomirai, Nishi-ku, Yokohama, Kanagawa, 220-8567, Japan

© PFU Limited 2014-2017

## <span id="page-10-0"></span>In diesem Handbuch verwendete Symbole

Die folgenden Symbole werden in diesem Handbuch verwendet, um mögliche Verletzungen des Benutzers oder umstehende Personen, bzw. Schäden am Gerät oder Eigentum des Benutzers zu vermeiden. Warnhinweise zeigen die Warnungsstufe und einem Hinweistext. Die folgende Tabelle führt die verwendeten Warnungsstufen und ihre Bedeutung auf.

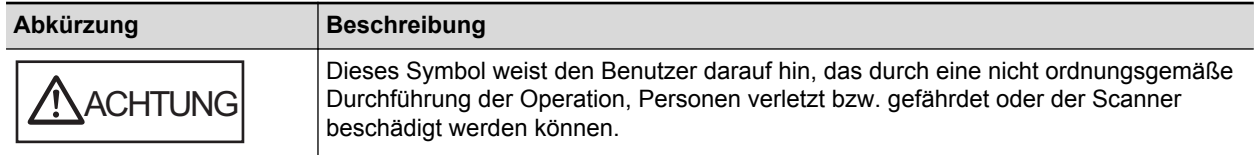

# <span id="page-11-0"></span>Pfeilsymbole in diesem Handbuch

Rechtspfeile (→) werden zur Verbindung von Symbolen und Operationen verwendet, die nacheinander ausgewählt werden sollen.

Beispiel: Wählen Sie aus dem [Start] Menü → [Computer].

### <span id="page-12-0"></span>In diesem Handbuch verwendete Bildschirmbilder

Bildschirmbilder von Microsoft werden mit Genehmigung von Microsoft Corporation vervielfältigt. Dieses Handbuch verwendet Windows 7 Bildschirmbilder.

Je nach Betriebssystem können sich die angezeigten Fenster unterscheiden.

### **Symbol im Infobereich**

Das ScanSnap Manager Symbol wird in dem Menü angezeigt, das durch Klicken auf die im Infobereich erscheint.

Um das ScanSnap Manager Stets im Infobereich anzuzeigen, ziehen Sie das Symbol Sper DragDrop in den Infobereich.

Der Infobereich befindet sich rechts in der Taskleiste.

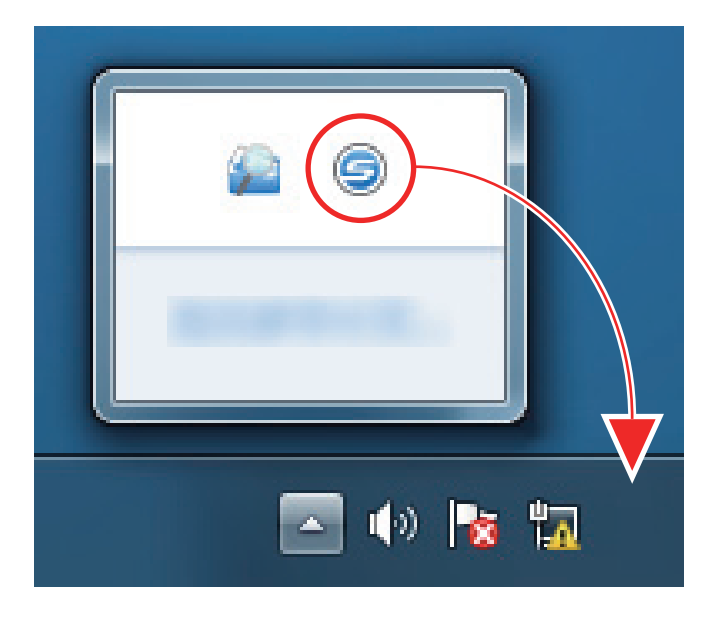

Das Handbuch geht von der Annahme aus, dass das ScanSnap Manager Symbol immer im Infobereich angezeigt wird.

# <span id="page-13-0"></span>In diesem Handbuch verwendete Abkürzungen

Des Weiteren werden folgende Abkürzungen verwendet:

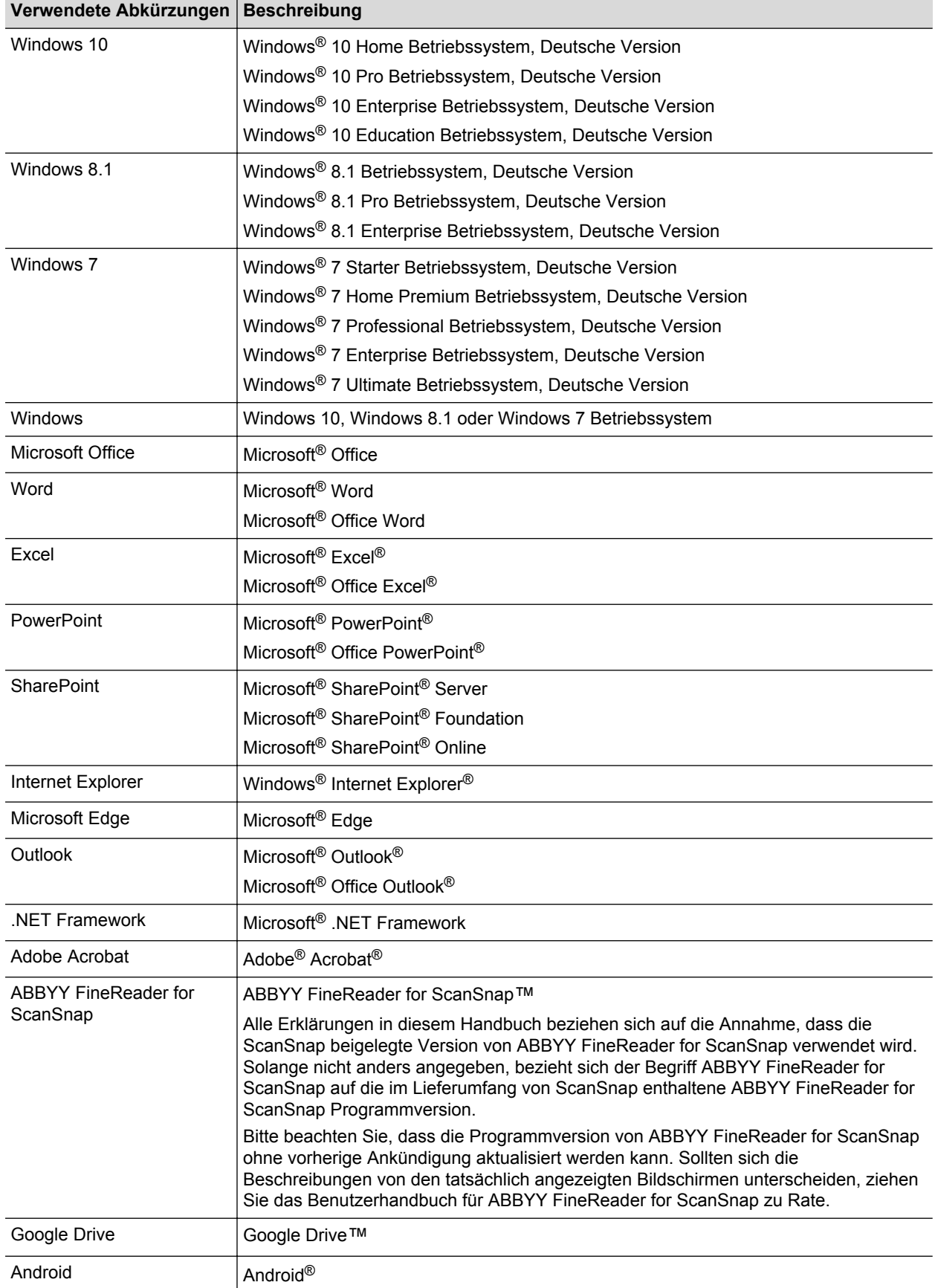

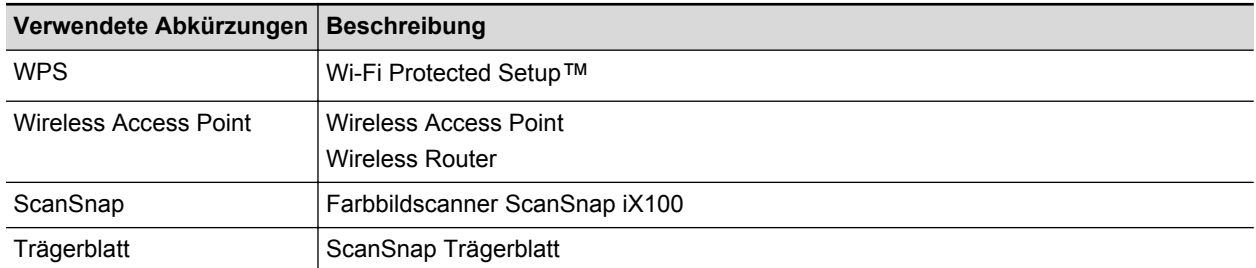

# <span id="page-15-0"></span>Was Sie mit dem ScanSnap machen können

### **Fortlaufendes Scannen von mehreren Dokumenten**

Beim Scannen mehrerer Dokumente mit ScanSnap können gleichzeitig ein oder zwei Dokumente gescannt werden. Um gleichzeitig zwei Dokumente zu scannen, legen Sie zwei Dokumente gleichzeitig ein oder legen Sie das nächste Dokument ein, während das vorangehende Dokument gerade gescannt wird.

Scannen jeweils nur eines Dokuments

Wenn der Scanvorgang eines Dokuments abgeschlossen ist und Sie das nächste Dokument in ScanSnap einlegen, dann wird der nächste Scanvorgang automatisch gestartet.

Weitere Informationen finden Sie unter ["Dokumente scannen" \(Seite 19\).](#page-18-0)

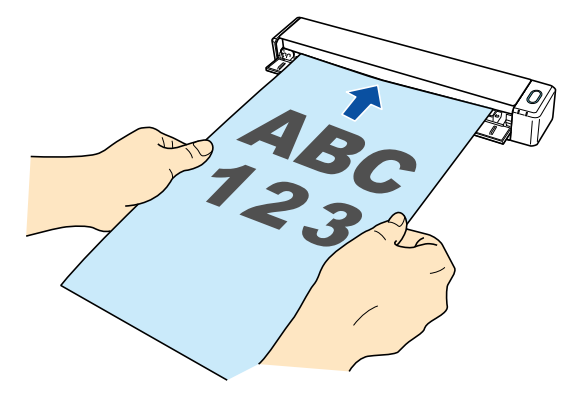

l Scannen von Dokumenten, indem gleichzeitig zwei Dokumente eingelegt werden oder indem das nächste Dokument eingelegt wird, während das derzeitige gerade gescannt wird (Doppelscan)

Beim Scannen kleiner Dokumente wie Visitenkarten und Postkarten können Sie gleichzeitig zwei Dokumente in ScanSnap einlegen. Alternativ dazu können Sie auch das nächste Dokument einlegen, während ein anderes Dokument gerade gescannt wird. Mit jeder Methode können bis zu 20 Dokumente fortlaufend in einem einzigen Scanvorgang gescannt werden.

Diese Scanmethoden werden als Dual-Scan bezeichnet.

Weitere Informationen finden Sie unter ["Scannen von Dokumenten mit ScanSnap, indem](#page-23-0) [gleichzeitig zwei Dokumente eingelegt werden oder indem das nächste Dokument eingelegt](#page-23-0) [wird, während das derzeitige gerade gescannt wird" \(Seite 24\).](#page-23-0)

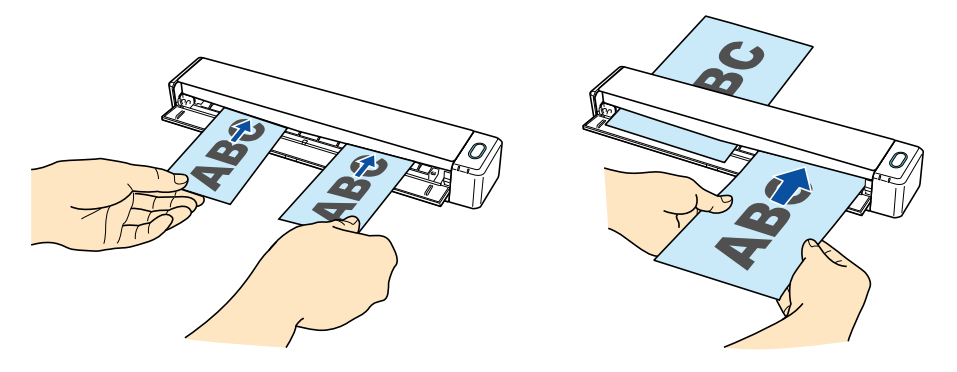

### **Scannen von Dokumenten größer als A4 oder Letter durch direktes Einlegen in ScanSnap**

Wenn Sie ein Dokument der Größe A3, B4 oder Double Letter in der Mitte falten und die beiden Seiten fortlaufend scannen, können die gescannten Bilder beider Seiten automatisch zu einem einzelnen Bild zusammengefügt werden.

Die gescannten Bilder können nur zusammengefügt werden, wenn sich an der Falzlinie des gefalteten Dokuments Text, ein Diagramm oder eine Tabelle befindet.

Weitere Informationen finden Sie unter ["Scannen von Dokumenten größer als A4 oder Letter \(durch](#page-29-0) [direktes Einlegen in ScanSnap\)" \(Seite 30\).](#page-29-0)

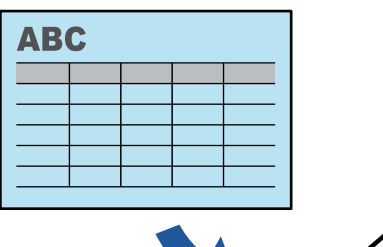

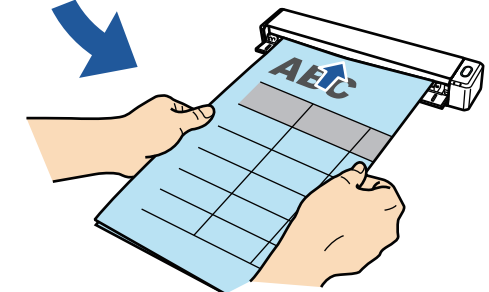

### **Scannen von Dokumenten, die nicht direkt in ScanSnap eingelegt werden können**

Zum Scannen der folgenden Dokumente kann das optionale Trägerblatt genutzt werden:

• Dokumente, die größer als A4/Letter und kleiner als A3 sind

Weitere Informationen finden Sie unter ["Scannen von Dokumenten größer als A4 oder Letter](#page-93-0) [\(mit dem Trägerblatt\)" \(Seite 94\)](#page-93-0).

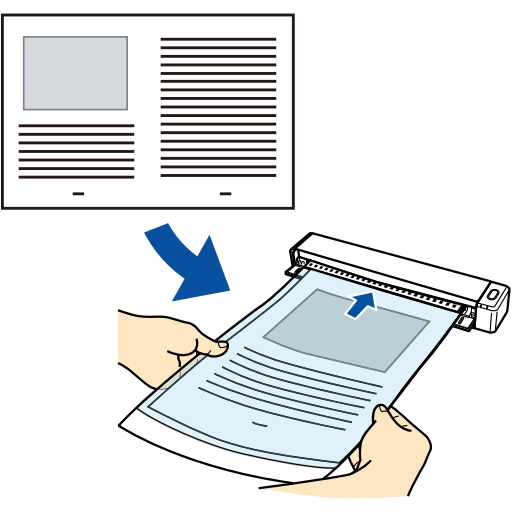

**• Dokumente, die schnell beschädigt werden können wie Fotos oder Dokumente, die nicht der** Standardgröße entsprechen wie Zeitungsausschnitte

Weitere Informationen finden Sie unter ["Scannen von Dokumenten wie Fotos oder](#page-98-0) [Zeitungsausschnitten" \(Seite 99\)](#page-98-0).

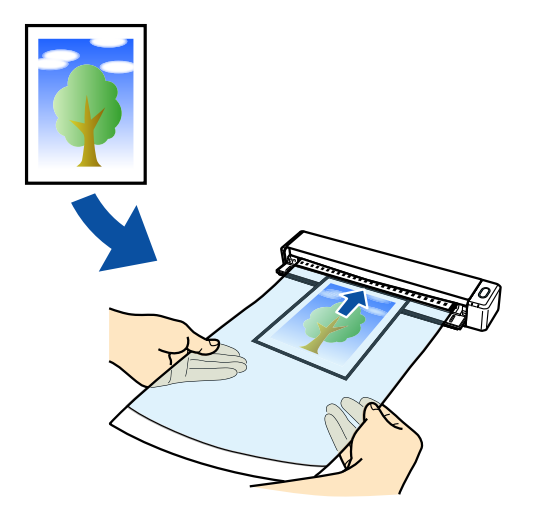

### **Verbinden des ScanSnap über WLAN**

Sie können den ScanSnap über WLAN mit einem Computer oder Mobilgerät verbinden.

Zur Verbindung kann entweder der Access Point-Verbindungsmodus, bei dem ein Wireless Access Point genutzt wird, oder der Direkt-Verbindungsmodus, bei dem ein Computer oder Mobilgerät direkt mit ScanSnap verbunden wird, verwendet werden. Wählen Sie einen geeigneten Verbindungsmodus, abhängig davon, ob am Einsatzort des ScanSnap ein WLAN vorhanden ist oder nicht.

Konfigurieren Sie die Drahtloseinstellungen für ScanSnap mit dem ScanSnap Wireless Setup Tool, das gemeinsam mit ScanSnap Manager installiert wird.

Weitere Informationen finden Sie unter ["Verbinden des ScanSnap über WLAN" \(Seite 56\).](#page-55-0)

Access Point-Verbindungsmodus

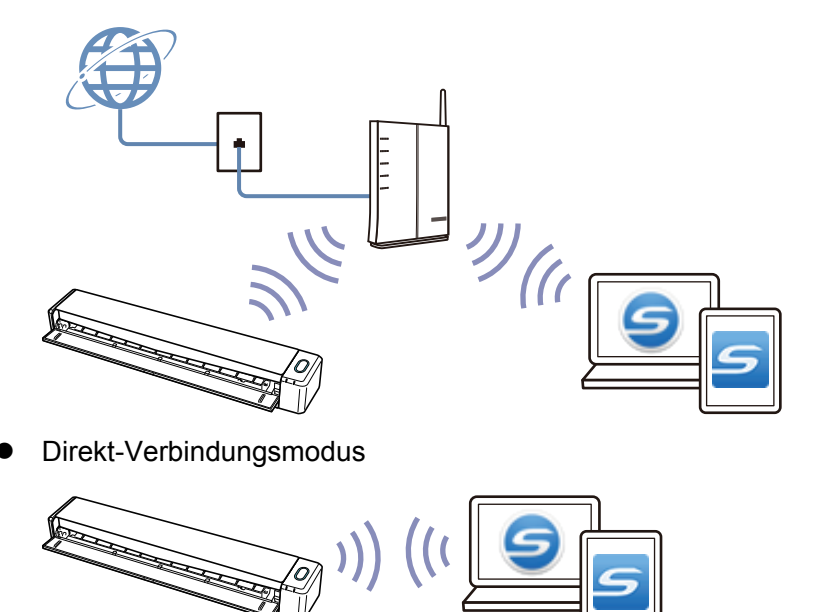

## <span id="page-18-0"></span>Dokumente scannen

Nachfolgend wird das Scanverfahren für nacheinander eingelegte Dokumente erläutert.

Weitere Informationen zu den scanbaren Dokumenten finden Sie unter ["Dokumente für das](#page-66-0) [Scannen" \(Seite 67\)](#page-66-0).

**1. Öffnen Sie die Einzugsführung des ScanSnap.**

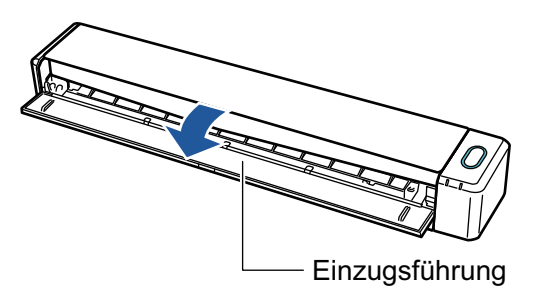

#### **HINWEIS**

l Öffnen Sie die Einzugsführung, falls Sie das Dokument aus der Vorderseite des ScanSnap auswerfen möchten oder nicht genügend Platz zum Auswerfen des Dokuments zur Verfügung steht.

Weitere Informationen zu mit offener Einzugsführung scanbaren Dokumenten finden Sie unter ["Dokumente für das Scannen" \(Seite 67\)](#page-66-0).

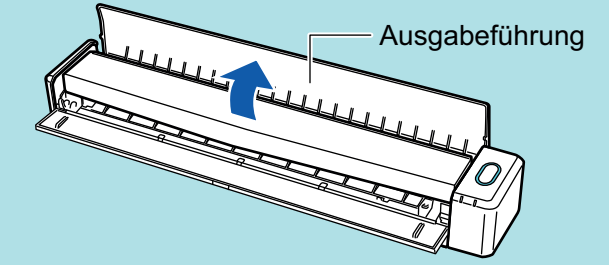

- Je nachdem, ob die Ausgabeführung geöffnet ist, werden Dokumente anders ausgegeben.
	- Bei geschlossener Ausgabeführung

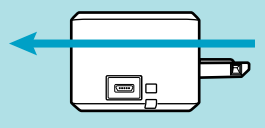

Bei geöffneter Ausgabeführung

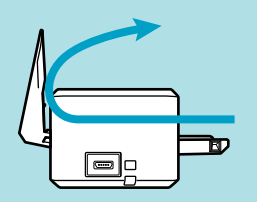

 $\Rightarrow$  Die [Scan/Stop] Taste blinkt in blau. Die Taste leuchtet wieder normal, wenn das Scannen von Dokumenten aktiviert ist.

Weiterhin wechselt das ScanSnap Manager Symbol im Infobereich ganz rechts in der

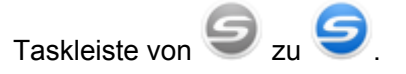

**2. Legen Sie das Dokument mit der zu scannenden Seite nach oben zeigend gerade in den Einzugsbereich des ScanSnap ein**

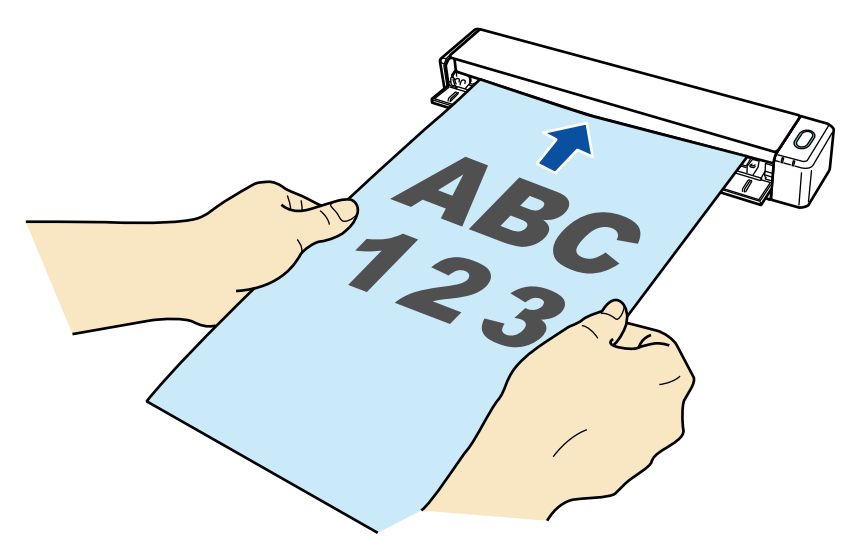

 $\Rightarrow$  Das Dokument wird eingezogen, bis es im ScanSnap platziert ist.

#### **WICHTIG**

• Wenn Sie eine Standardgröße festlegen, anstatt die Option [Automatische Erkennung] (Standard) zu verwenden, dann legen Sie das Dokument so ein, dass es an der linken Kante des Einzugsbereichs anliegt.

Die Scaneinstellungen können im ["ScanSnap Setup Fenster" \(Seite 48\)](#page-47-0) konfiguriert werden.

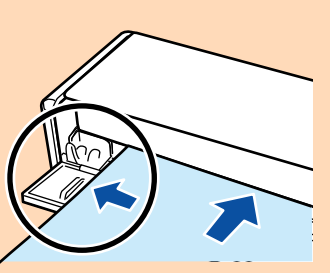

l Scannen Sie mit geschlossener Ausgabeführung, müssen Sie genügend Freiraum hinter dem ScanSnap lassen, damit das Dokument vollständig ausgegeben werden kann. Darüber hinaus sollten Sie beim Scannen von Dokumenten mit langen Seiten die gescannten Dokumente mit der Hand festhalten, um zu verhindern, dass sie aus dem Gerät rutschen und herabfallen.

Stellen Sie sicher, dass keine das Dokument am Austreten aus dem Scanner hindern. Anderenfalls können Papierstaus auftreten.

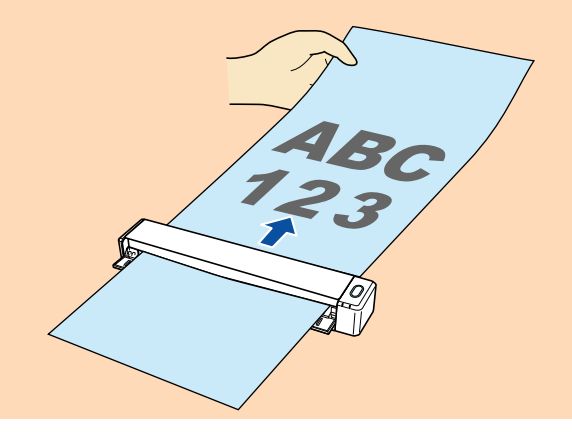

**• Scannen Sie die folgenden Dokumente mit geöffneter Ausgabeführung, kann es zu** Papierstaus kommen und es können Dokumente beschädigt werden. Scannen Sie diese Dokumente mit geschlossener Ausgabeführung.

- Starkes Papier (80 g/m<sup>2</sup> oder mehr)
- **Postkarten**
- Visitenkarten
- **Plastikkarten**
- **Trägerblatt**

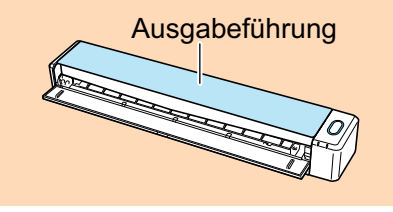

**3. Drücken Sie auf die [Scan/Stop] Taste des ScanSnap, um mit dem Scannen zu beginnen.**

#### **WICHTIG**

Vermeiden Sie folgende Aktionen während des Scannens: Anderenfalls wird dadurch das Scannen abgebrochen.

- **Trennen der Verbindung zum ScanSnap oder Verbinden anderer USB-Geräte**
- **Schließen Sie die Einzugsführung.**
- **•** Benutzerwechsel
- **Computer in den Energiesparmodus versetzen**

 $\Rightarrow$  Während des Scannens der Dokumente blinkt die [Scan/Stop] Taste des ScanSnap in blau. Das [ScanSnap Manager - Bild erfassen und Datei speichern] Fenster erscheint.

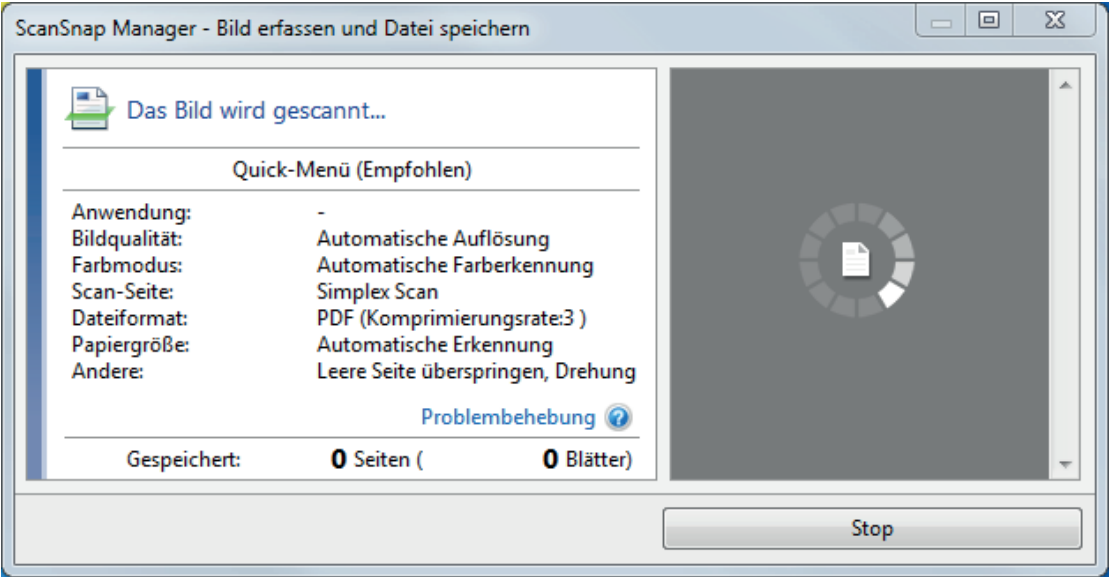

 $\Rightarrow$  Ist das Scannen abgeschlossen, erscheint das [ScanSnap Manager - Bild erfassen und Datei speichern] Dialogfeld im Standby-Modus.

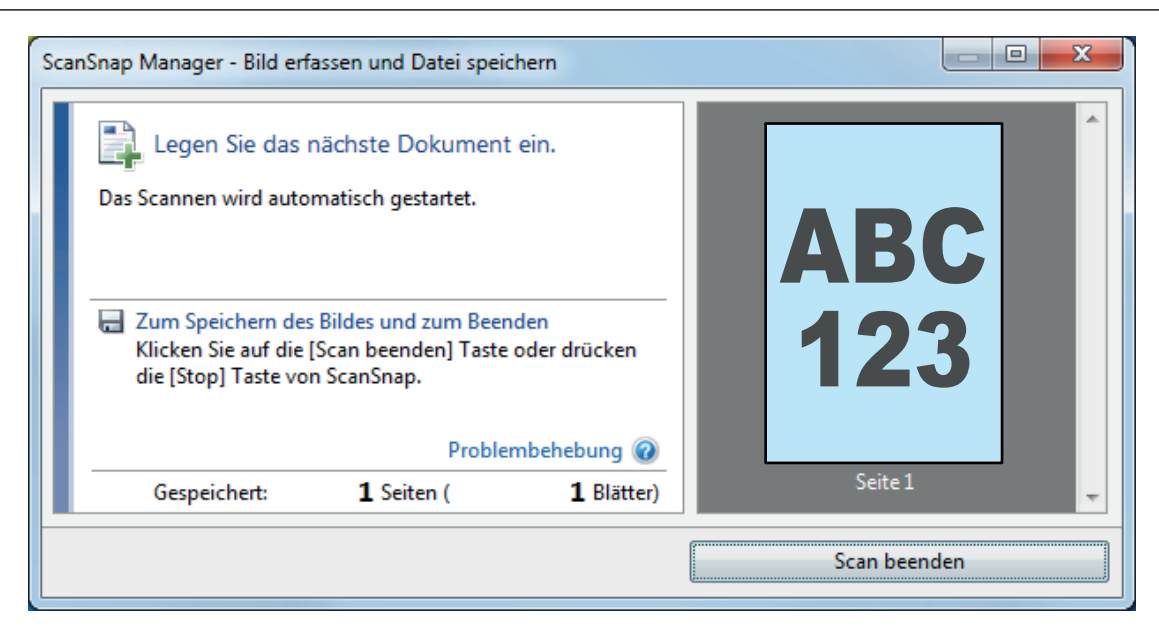

#### **HINWEIS**

Um mit dem Scannen fortzufahren, legen Sie das nächste zu scannende Dokument ein. Sobald das Dokument eingelegt wird, beginnt der Scanvorgang automatisch.

#### **4. Drücken Sie auf die [Scan/Stop] Taste des ScanSnap, um das Scannen zu beenden.**

a Das ScanSnap Quick-Menü erscheint.

#### **5. Klicken Sie im Quick-Menü auf das Symbol der Anwendung, die mit ScanSnap Manager verknüpft werden soll.**

Weitere Informationen zum Verknüpfen der folgenden Anwendungen mit ScanSnap Manager finden Sie unter ["Nützliche Nutzungsoptionen" \(Seite 87\)](#page-86-0).

- ScanSnap Organizer
- Scan to CardMinder

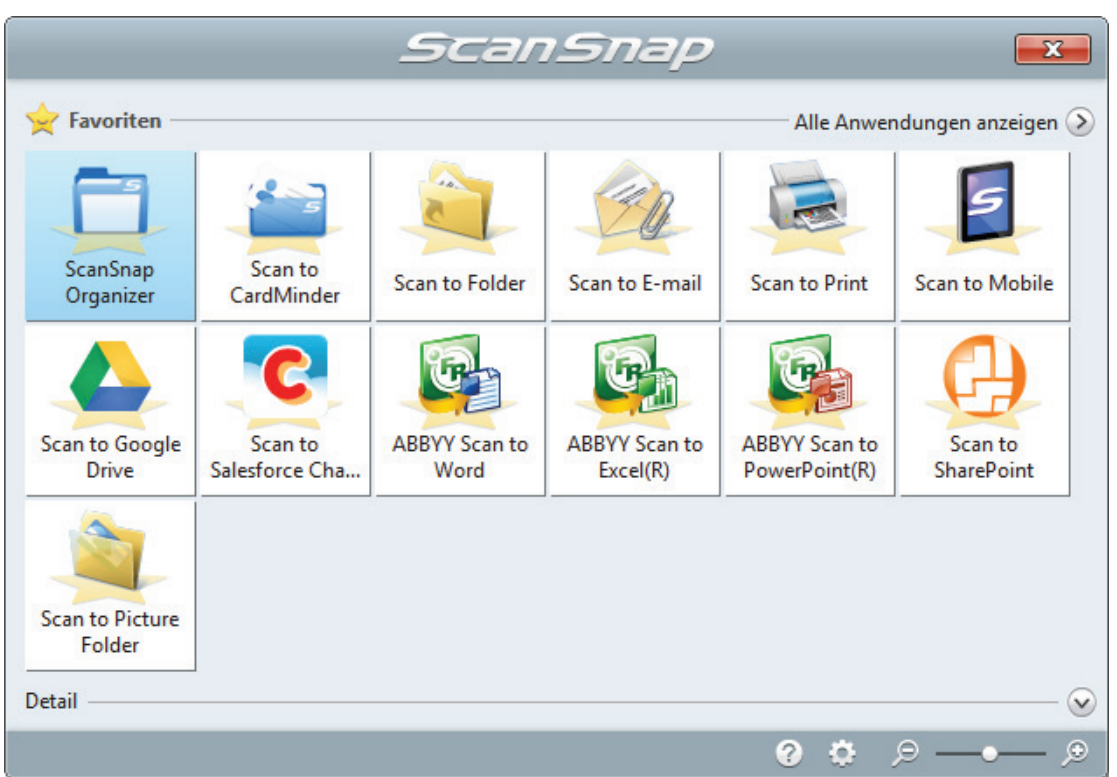

 $\Rightarrow$  Die ausgewählte Anwendung wird gestartet. Weitere Informationen finden Sie im Handbuch für den Scan-Profi.

#### **WICHTIG**

- Während das Quick-Menü angezeigt wird, kann kein Scan ausgeführt werden. Wählen Sie entweder ein Symbol einer auszuführenden Aktion aus dem Quick-Menü, um den Vorgang zu beenden oder verlassen Sie das Quick-Menü, bevor Sie ein weiteres Dokument scannen.
- **Verschieben, löschen oder benennen Sie die gescannten Bilder nicht in anderen** Anwendungen um, während das Quick-Menü angezeigt wird.

#### **HINWEIS**

- Wenn Sie auf Klicken, wird die Beschreibung einer Anwendung angezeigt. Durch Platzieren des Mauszeigers über dem Symbol einer anderen Anwendung wird die Beschreibung der Anwendung angezeigt.
- **·** Scannen Sie während eine Anwendung geöffnet ist, die sich automatisch mit ScanSnap Manager verknüpfen kann, wird diese Verknüpfung automatisch hergestellt.

Weitere Informationen finden Sie im Handbuch für den Scan-Profi.

<span id="page-23-0"></span>Scannen von Dokumenten mit ScanSnap, indem gleichzeitig zwei Dokumente eingelegt werden oder indem das nächste Dokument eingelegt wird, während das derzeitige gerade gescannt wird

Beim Scannen von kleinen Dokumenten wie Visitenkarten oder Postkarten mit ScanSnap können entweder zwei Dokumente gleichzeitig eingelegt werden oder das nächste Dokument kann eingelegt werden, während das derzeitige gerade gescannt wird. Diese Scanmethoden werden als Dual-Scan bezeichnet.

Dokumente können anhand der folgenden zwei Methoden eingelegt werden:

l Gleichzeitiges Einlegen von zwei Dokumenten in ScanSnap

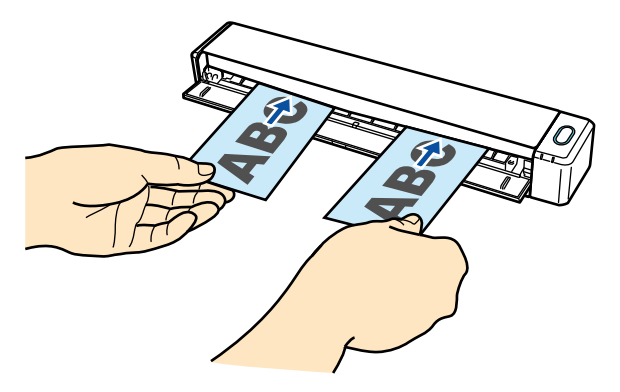

l Einlegen des nächsten Dokuments während das derzeitige gerade gescannt wird

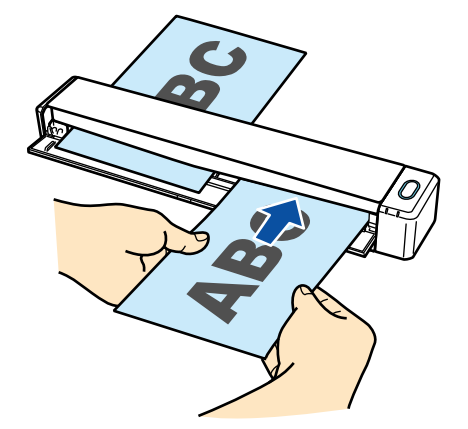

Weitere Informationen zu den scanbaren Dokumenten finden Sie unter ["Dokumente für das](#page-66-0) [Scannen" \(Seite 67\)](#page-66-0).

#### **WICHTIG**

- Wählen Sie in der [Papier] Registerkarte des ["ScanSnap Setup Fenster" \(Seite 48\)s](#page-47-0) unter [Papiergröße] ein andere Option als [Automatische Erkennung] aus, ist die Doppelscanfunktion deaktiviert.
- **Verwenden Sie Dual-Scan, um Dokumente mit den folgenden Spezifikationen zu scannen. Wenn** eine der folgenden Spezifikationen überschritten wird, wird ein Teil des Dokuments möglicherweise nicht im gescannten Bild angezeigt.
- Maximale Scanlänge: 863 mm (355.6 mm, wenn [Hervorragend] unter [Bildqualität] in der [Scanmodus] Registerkarte des ["ScanSnap Setup Fenster" \(Seite 48\)](#page-47-0) ausgewählt ist)
- Maximale Anzahl der zu scannenden Dokumente: 20 Blätter
- Wenn Sie den Scanvorgang fortsetzen, indem Sie das nächste Dokument einlegen, während das aktuelle Dokument gerade gescannt wird, blinkt die [Scan/Stop] Taste schneller, wenn die Scanlänge 650 mm überschreitet. Warten Sie in diesem Fall, bis der Scanvorgang abgeschlossen ist, ohne weitere Dokumente einzulegen. Sobald der Scanvorgang abgeschlossen ist, legen Sie das nächste Dokument ein. Der nächste Scanvorgang wird automatisch gestartet.
- **1. Öffnen Sie die Einzugsführung des ScanSnap.**

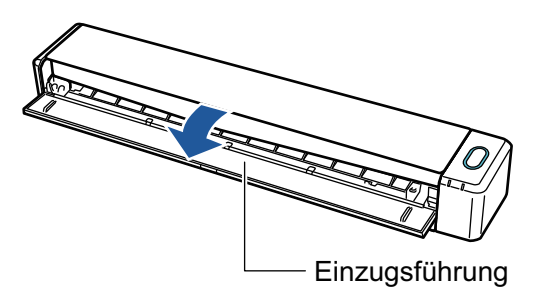

#### **HINWEIS**

l Öffnen Sie die Einzugsführung, falls Sie das Dokument aus der Vorderseite des ScanSnap auswerfen möchten oder nicht genügend Platz zum Auswerfen des Dokuments zur Verfügung steht.

Weitere Informationen zu mit offener Einzugsführung scanbaren Dokumenten finden Sie unter ["Dokumente für das Scannen" \(Seite 67\)](#page-66-0).

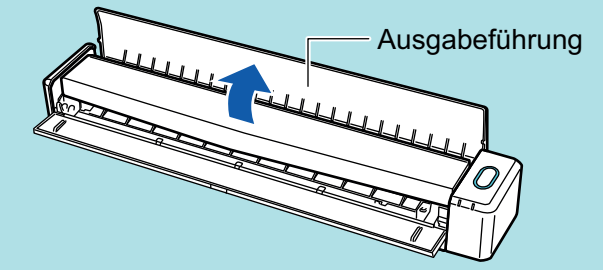

- l Je nachdem, ob die Ausgabeführung geöffnet ist, werden Dokumente anders ausgegeben.
	- Bei geschlossener Ausgabeführung

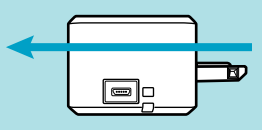

Bei geöffneter Ausgabeführung

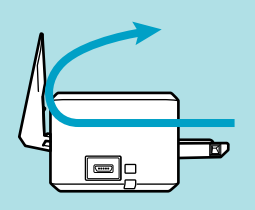

 $\Rightarrow$  Die [Scan/Stop] Taste blinkt in blau. Die Taste leuchtet wieder normal, wenn das Scannen von Dokumenten aktiviert ist.

Weiterhin wechselt das ScanSnap Manager Symbol im Infobereich ganz rechts in der

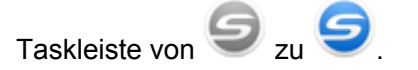

#### **2. Legen Sie das Dokument mit der zu scannenden Seite nach oben zeigend gerade in den Einzugsbereich des ScanSnap ein**

Legen Sie jedes Dokument so ein, dass es sich in der Mitte der linken bzw. rechten Hälfte des Einzugsbereichs befindet.

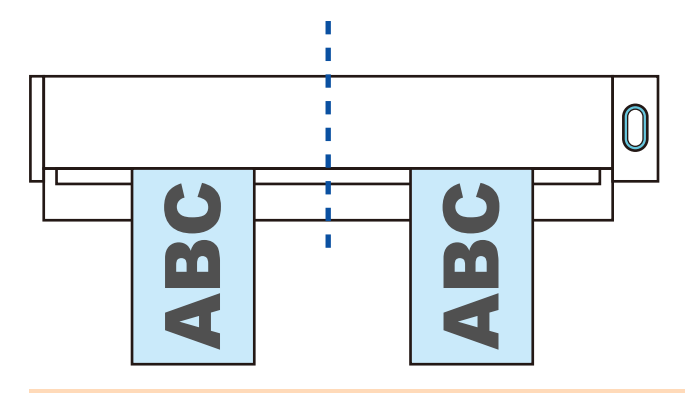

#### **WICHTIG**

Die Dokumente sollten beim Einlegen einen Mindestabstand von 10 mm zueinander aufweisen. Wenn der Abstand zwischen den Dokumenten kleiner als 10 mm ist, wird das gescannte Bild möglicherweise nicht richtig zugeschnitten.

 $\Rightarrow$  Das Dokument wird eingezogen, bis es im ScanSnap platziert ist.

#### **WICHTIG**

**.** Scannen Sie mit geschlossener Ausgabeführung, müssen Sie genügend Freiraum hinter dem ScanSnap lassen, damit das Dokument vollständig ausgegeben werden kann. Darüber hinaus sollten Sie beim Scannen von Dokumenten mit langen Seiten die gescannten Dokumente mit der Hand festhalten, um zu verhindern, dass sie aus dem Gerät rutschen und herabfallen.

Stellen Sie sicher, dass keine das Dokument am Austreten aus dem Scanner hindern. Anderenfalls können Papierstaus auftreten.

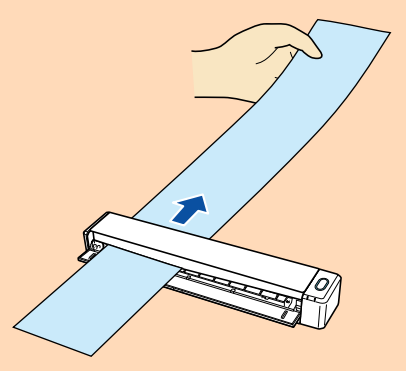

- l Scannen Sie die folgenden Dokumente mit geöffneter Ausgabeführung, kann es zu Papierstaus kommen und es können Dokumente beschädigt werden. Scannen Sie diese Dokumente mit geschlossener Ausgabeführung.
	- Starkes Papier (80 g/m<sup>2</sup> oder mehr)
	- **Postkarten**
	- **Visitenkarten**

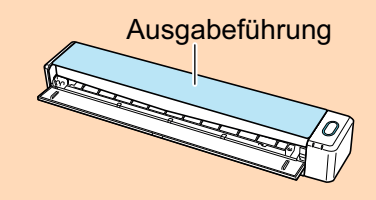

#### **3. Drücken Sie auf die [Scan/Stop] Taste des ScanSnap, um mit dem Scannen zu beginnen.**

#### **WICHTIG**

Vermeiden Sie folgende Aktionen während des Scannens: Anderenfalls wird dadurch das Scannen abgebrochen.

- Trennen der Verbindung zum ScanSnap oder Verbinden anderer USB-Geräte
- **·** Schließen Sie die Einzugsführung.
- $\bullet$  Benutzerwechsel
- **Computer in den Energiesparmodus versetzen**
- $\Rightarrow$  Während des Scannens der Dokumente blinkt die [Scan/Stop] Taste des ScanSnap in blau. Das [ScanSnap Manager - Bild erfassen und Datei speichern] Fenster erscheint.

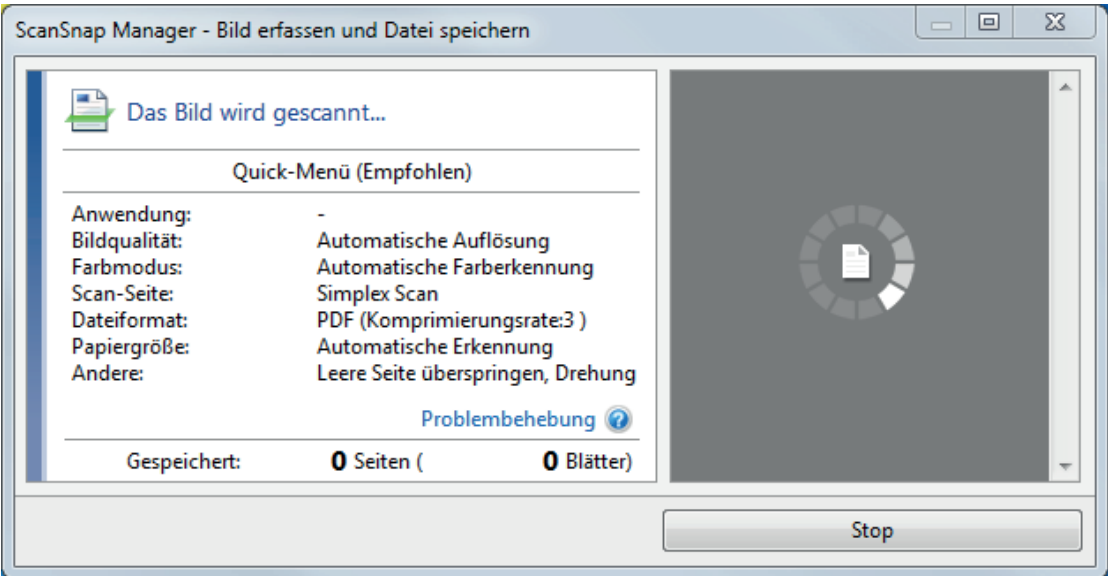

#### **HINWEIS**

Wird das [ScanSnap Manager - Bild erfassen und Datei speichern] Fenster vergrößert, werden mehrere gescannte Bilder im Vorschaubereich angezeigt. Verwenden Sie einen Doppelscan, wird empfohlen, das [ScanSnap Manager - Bild erfassen und Datei speichern] Fenster zu vergrößern, um zu überprüfen, ob die gescannten Bilder korrekt während des Scannens des Dokuments erstellt wurden.

Scannen von Dokumenten mit ScanSnap, indem gleichzeitig zwei Dokumente eingelegt werden oder indem das nächste Dokument eingelegt wird, während das derzeitige gerade gescannt wird

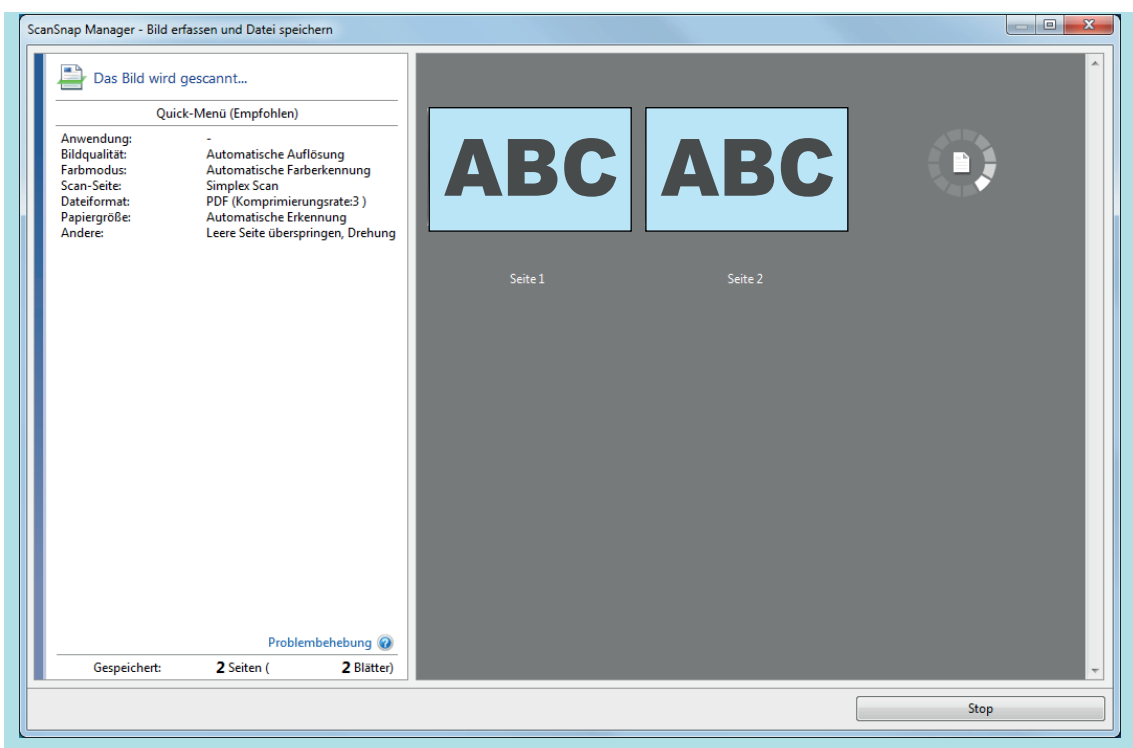

→ Ist das Scannen abgeschlossen, erscheint das [ScanSnap Manager - Bild erfassen und Datei speichern] Dialogfeld im Standby-Modus.

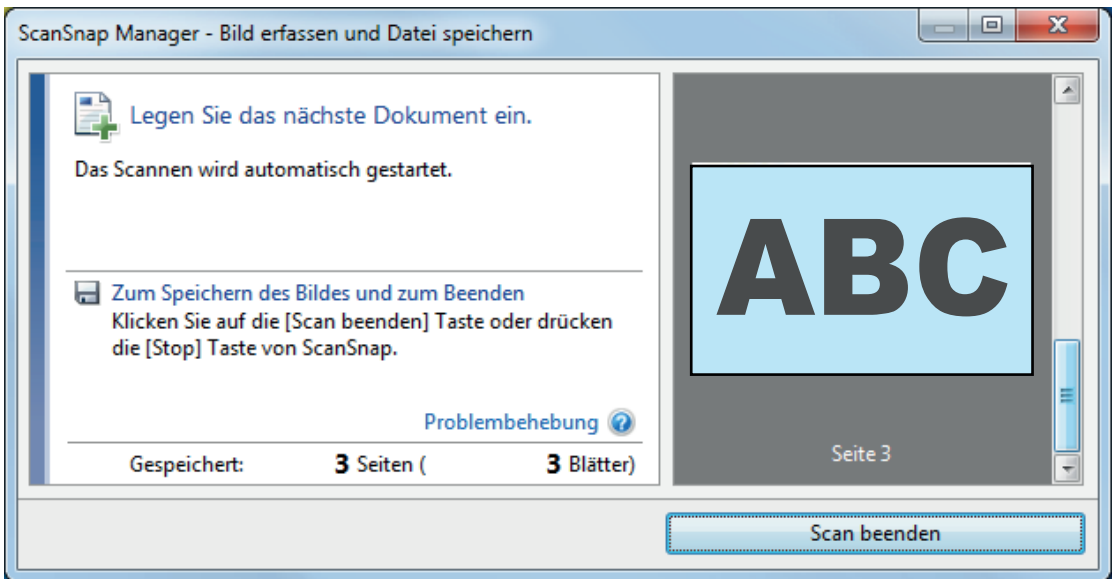

#### **HINWEIS**

Um mit dem Scannen fortzufahren, legen Sie das nächste zu scannende Dokument ein. Sobald das Dokument eingelegt wird, beginnt der Scanvorgang automatisch.

- **4. Drücken Sie auf die [Scan/Stop] Taste des ScanSnap, um das Scannen zu beenden.**
	- a Das ScanSnap Quick-Menü erscheint.
- **5. Klicken Sie im Quick-Menü auf das Symbol der Anwendung, die mit ScanSnap Manager verknüpft werden soll.**

Weitere Informationen zum Verknüpfen der folgenden Anwendungen mit ScanSnap Manager finden Sie unter ["Nützliche Nutzungsoptionen" \(Seite 87\)](#page-86-0).

- ScanSnap Organizer
- Scan to CardMinder

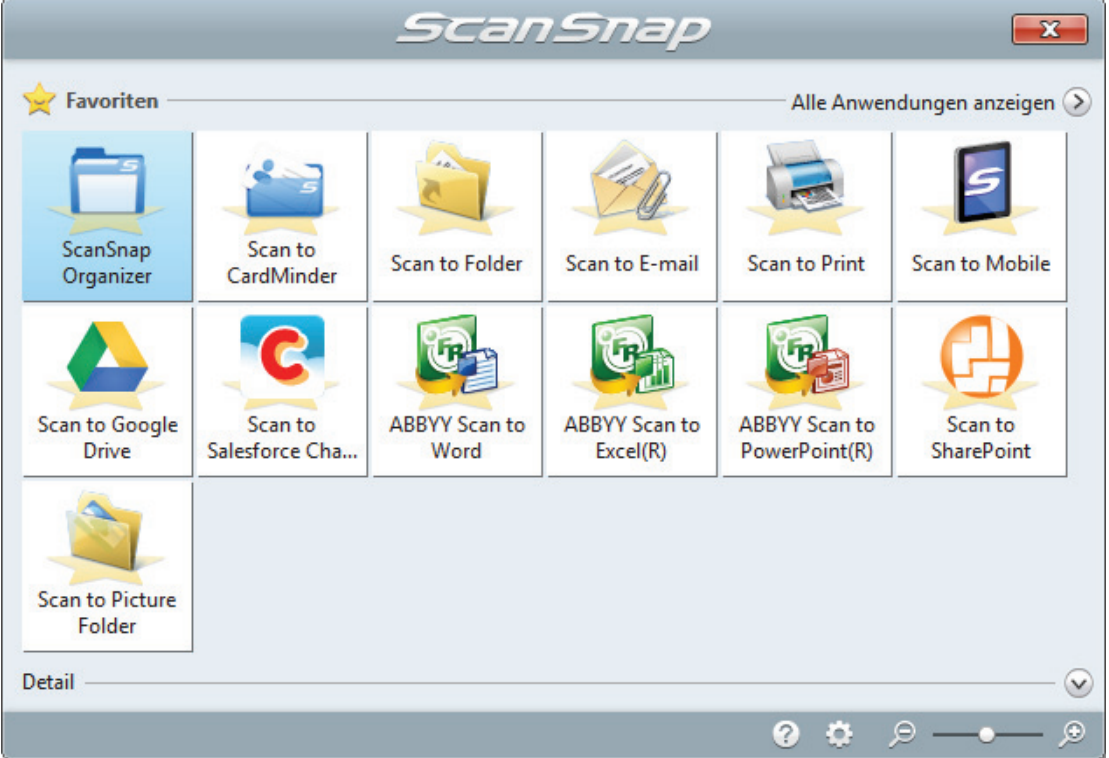

 $\Rightarrow$  Die ausgewählte Anwendung wird gestartet. Weitere Informationen finden Sie im Handbuch für den Scan-Profi.

#### **WICHTIG**

- l Während das Quick-Menü angezeigt wird, kann kein Scan ausgeführt werden. Wählen Sie entweder ein Symbol einer auszuführenden Aktion aus dem Quick-Menü, um den Vorgang zu beenden oder verlassen Sie das Quick-Menü, bevor Sie ein weiteres Dokument scannen.
- **·** Verschieben, löschen oder benennen Sie die gescannten Bilder nicht in anderen Anwendungen um, während das Quick-Menü angezeigt wird.

#### **HINWEIS**

- Wenn Sie auf Klicken, wird die Beschreibung einer Anwendung angezeigt. Durch Platzieren des Mauszeigers über dem Symbol einer anderen Anwendung wird die Beschreibung der Anwendung angezeigt.
- Scannen Sie während eine Anwendung geöffnet ist, die sich automatisch mit ScanSnap Manager verknüpfen kann, wird diese Verknüpfung automatisch hergestellt.

Weitere Informationen finden Sie im Handbuch für den Scan-Profi.

# <span id="page-29-0"></span>Scannen von Dokumenten größer als A4 oder Letter (durch direktes Einlegen in ScanSnap)

Wenn Sie ein Dokument der Größe A3, B4 oder Double Letter in der Mitte falten und die beiden Seiten fortlaufend scannen, werden die gescannten Bilder beider Seiten automatisch zusammengefügt und als einzelnes Bild gespeichert.

Weitere Informationen zu den scanbaren Dokumenten finden Sie unter ["Dokumente für das](#page-66-0) [Scannen" \(Seite 67\)](#page-66-0).

#### **WICHTIG**

- Die gescannten Bilder werden nur automatisch zusammengefügt, wenn sich an der Falzlinie des gefalteten Dokuments Text, ein Diagramm oder eine Tabelle befindet.
	- Wenn gescannte Bilder automatisch zusammengefügt werden:

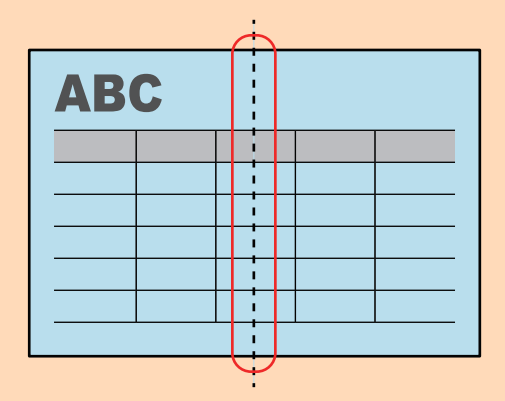

Wenn gescannte Bilder nicht automatisch zusammengefügt werden:

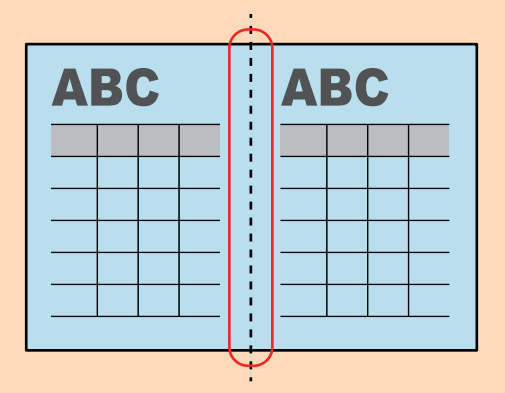

l Nachdem ein Dokument gescannt wurde, können Sie die gescannten Bilder mit der Funktion zum Zusammenfügen von Seiten von ScanSnap Organizer zusammenfügen, falls die gescannten Bilder nicht automatisch zusammengefügt werden.

Weitere Informationen erhalten Sie in der ScanSnap Organizer Hilfe.

l Für ein Dokument mit gescannten Bildern, die automatisch zusammengefügt werden, können Sie das optionale Trägerblatt verwenden, um das Dokument zu scannen und die gescannten Bilder automatisch zusammenzufügen.

Weitere Informationen finden Sie unter ["Scannen von Dokumenten größer als A4 oder Letter \(mit](#page-93-0) [dem Trägerblatt\)" \(Seite 94\)](#page-93-0).

● Wenn gescannte Bilder unbeabsichtigt zusammengefügt werden, entfernen Sie die Markierung vom Kontrollkästchen [Beide Seiten der Bilder zusammenfügen] im [Scanmodus Option] Fenster und scannen dann das Dokument erneut.

Klicken Sie im ["ScanSnap Setup Fenster" \(Seite 48\)](#page-47-0) in der [Scanmodus] Registerkarte auf die [Option] Schaltfläche, um das [Scanmodus Option] Fenster anzuzeigen.

**1. Öffnen Sie die Einzugsführung des ScanSnap.**

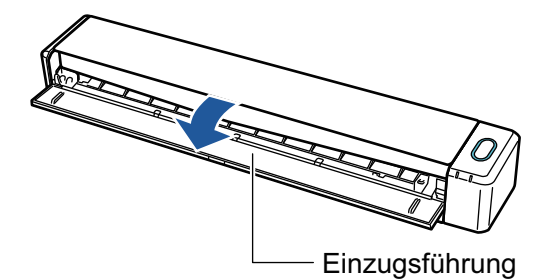

a Die [Scan/Stop] Taste blinkt in blau. Die Taste leuchtet wieder normal, wenn das Scannen von Dokumenten aktiviert ist.

Weiterhin wechselt das ScanSnap Manager Symbol im Infobereich ganz rechts in der

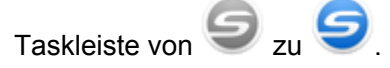

**2. Falten Sie das Dokument in der Mitte so zusammen, dass die zu scannenden Seiten nach außen zeigen.**

#### **WICHTIG**

Falten Sie die lange Seite des Dokuments in der Mitte. Wenn der linke und der rechte Bereich des gefalteten Dokuments unterschiedlich groß sind, werden die gescannten Bilder möglicherweise nicht automatisch zusammengefügt.

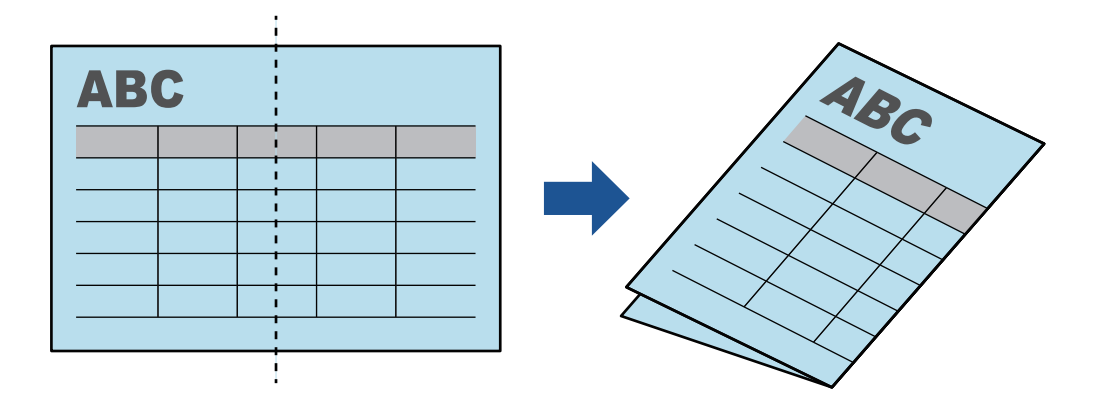

**3. Legen Sie das Dokument mit der zu scannenden Seite nach oben zeigend gerade in den Einzugsbereich des ScanSnap ein**

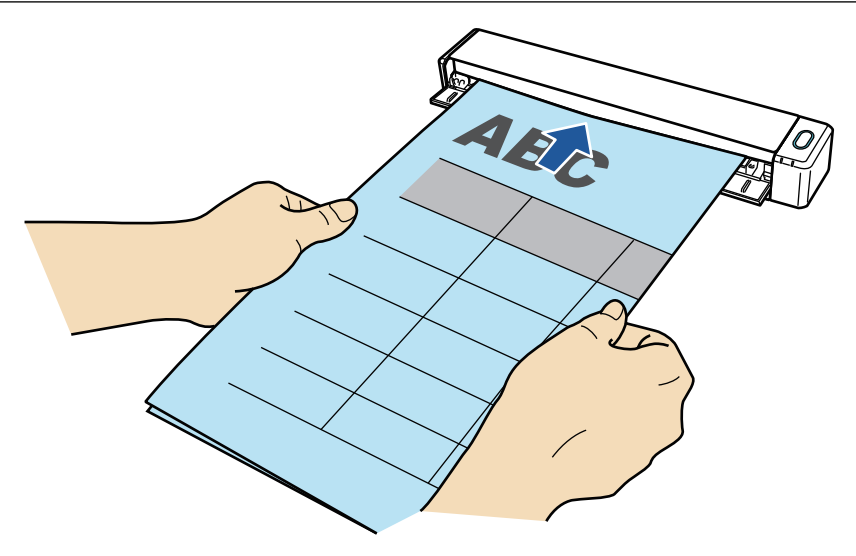

 $\Rightarrow$  Das Dokument wird eingezogen, bis es im ScanSnap platziert ist.

#### **HINWEIS**

Scannen Sie ein in der Mitte gefaltetes Dokument mit geöffneter Ausgabeführung, kann es zu einem Papierstau kommen. Achten Sie darauf, die Ausgabeführung zu schließen, wenn Sie ein in der Mitte gefaltetes Dokument scannen.

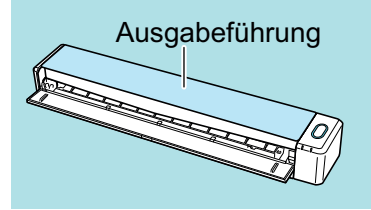

- **4. Drücken Sie auf die [Scan/Stop] Taste des ScanSnap, um mit dem Scannen zu beginnen.**
	- a Während des Scannens des Dokuments blinkt die [Scan/Stop] Taste des ScanSnap blau und das [ScanSnap Manager - Bild erfassen und Datei speichern] Fenster wird angezeigt.

Nach dem Abschluss des Scanvorgangs wird das gescannte Bild mit der gescannten Seite im Vorschaubereich angezeigt.

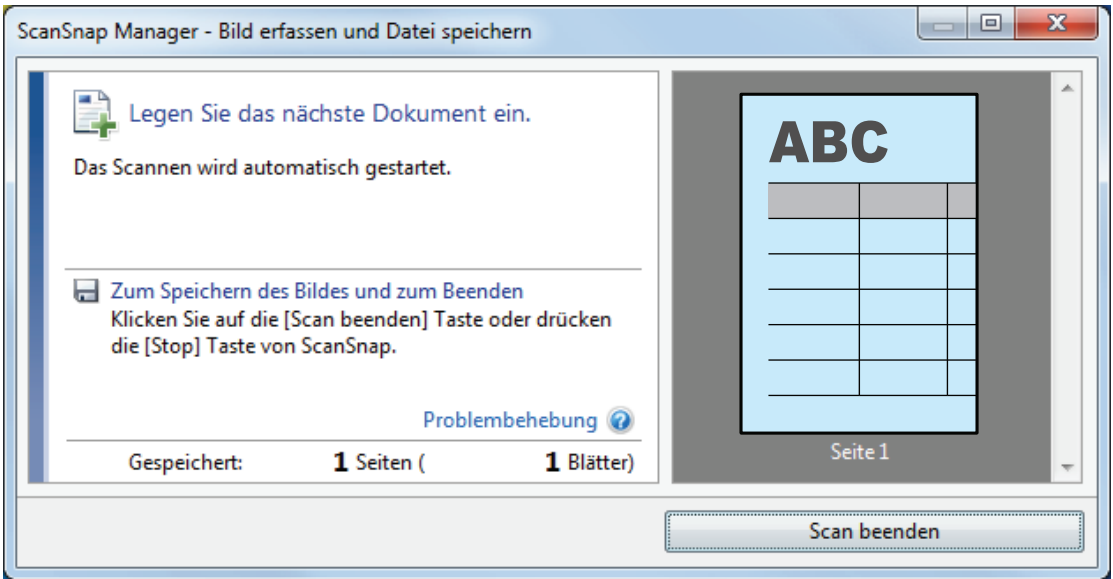

#### **5. Drehen Sie das Dokument um, und legen Sie es wie unter Schritt 3 beschrieben ein.**

#### **WICHTIG**

Achten Sie darauf, dass die Vorder- und Rückseite des in der Mitte gefalteten Dokuments nacheinander gescannt werden.

 $\Rightarrow$  Das Scannen startet automatisch.

#### **HINWEIS**

Wiederholen Sie die Schritte 2 bis 5, um weitere Dokumente in der Größe A3, B4 oder Double Letter zu scannen. Sie können auch mit dem Scannen von Dokumenten fortfahren, die kleiner als A4 oder Letter sind.

Weitere Informationen zum Scannen von Dokumenten finden Sie unter ["Dokumente scannen"](#page-18-0) [\(Seite 19\)](#page-18-0).

**6. Drücken Sie auf die [Scan/Stop] Taste des ScanSnap, um das Scannen zu beenden.**

 $\Rightarrow$  Das ScanSnap Quick-Menü erscheint.

**7. Klicken Sie im Quick-Menü auf das Symbol der Anwendung, die mit ScanSnap Manager verknüpft werden soll.**

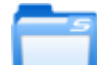

Wenn Sie wählen, können gescannte Bilder mithilfe von ScanSnap Organizer in Ordnern verwaltet werden.

Weitere Informationen finden Sie unter ["Verwalten von Papierdokumenten in Ordnern auf dem](#page-87-0) [Computer" \(Seite 88\)](#page-87-0).

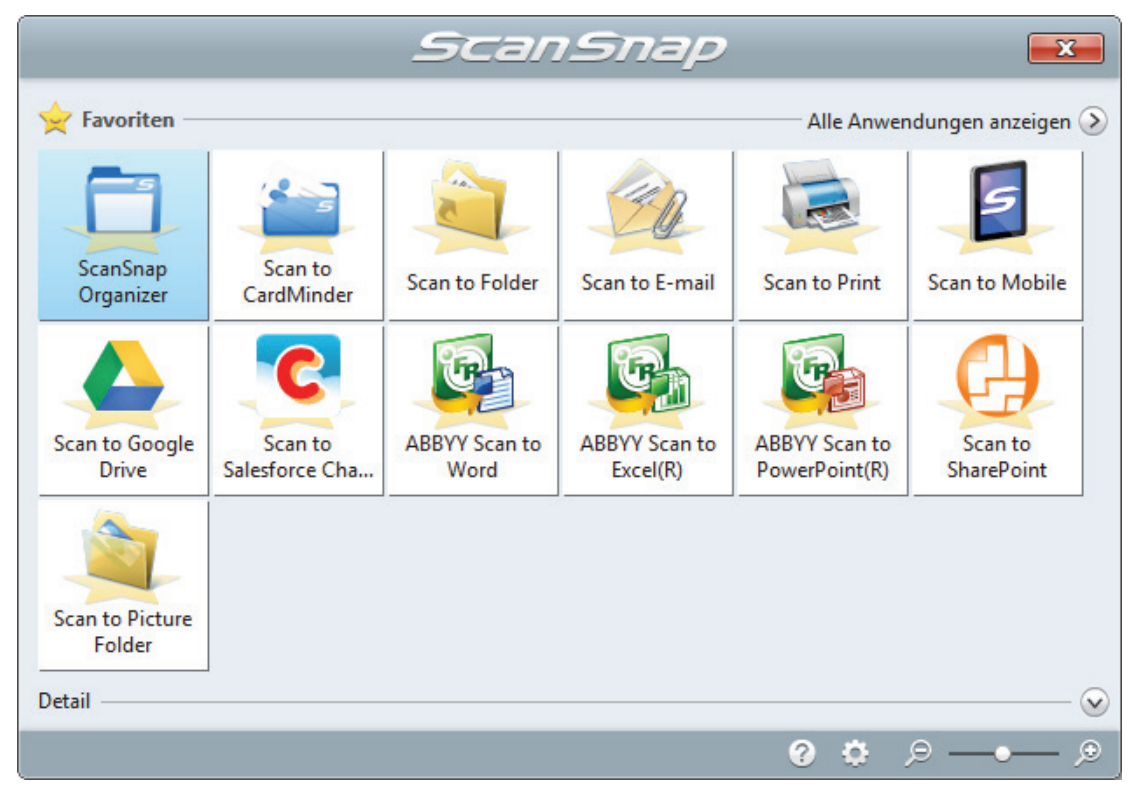

 $\Rightarrow$  Die ausgewählte Anwendung wird gestartet. Weitere Informationen finden Sie im Handbuch für den Scan-Profi.

#### **WICHTIG**

- Während das Quick-Menü angezeigt wird, kann kein Scan ausgeführt werden. Wählen Sie entweder ein Symbol einer auszuführenden Aktion aus dem Quick-Menü, um den Vorgang zu beenden oder verlassen Sie das Quick-Menü, bevor Sie ein weiteres Dokument scannen.
- **Verschieben, löschen oder benennen Sie die gescannten Bilder nicht in anderen** Anwendungen um, während das Quick-Menü angezeigt wird.

#### **HINWEIS**

- **Wenn Sie auf Klicken, wird die Beschreibung einer Anwendung angezeigt. Durch** Platzieren des Mauszeigers über dem Symbol einer anderen Anwendung wird die Beschreibung der Anwendung angezeigt.
- Scannen Sie während eine Anwendung geöffnet ist, die sich automatisch mit ScanSnap Manager verknüpfen kann, wird diese Verknüpfung automatisch hergestellt.

Weitere Informationen finden Sie im Handbuch für den Scan-Profi.

# <span id="page-34-0"></span>ScanSnap Überblick

Dieser Abschnitt gibt einen Überblick über zu Beachtendes vor Inbetriebnahme des ScanSnap.

- ["Bauteile und Funktionen" \(Seite 36\)](#page-35-0)
- **•** ["Aufladen des Akkus" \(Seite 39\)](#page-38-0)
- **•** ["Systemanforderungen" \(Seite 41\)](#page-40-0)
- l ["Überblick über die Software des ScanSnap" \(Seite 43\)](#page-42-0)
- **· ["Installieren der Software" \(Seite 44\)](#page-43-0)**
- ["ScanSnap Manager Symbol" \(Seite 45\)](#page-44-0)
- ["Rechtsklick-Menü" \(Seite 46\)](#page-45-0)
- **•** ["ScanSnap Setup Fenster" \(Seite 48\)](#page-47-0)
- l ["Ein- und Ausschalten des ScanSnap" \(Seite 49\)](#page-48-0)
- l ["Verbinden des ScanSnap über WLAN" \(Seite 56\)](#page-55-0)
- l ["Dokumente für das Scannen" \(Seite 67\)](#page-66-0)

# <span id="page-35-0"></span>Bauteile und Funktionen

Dieser Abschnitt beschreibt die Namen und Funktionen der einzelnen Bau- und Zubehörteile.

### **Vorderseite**

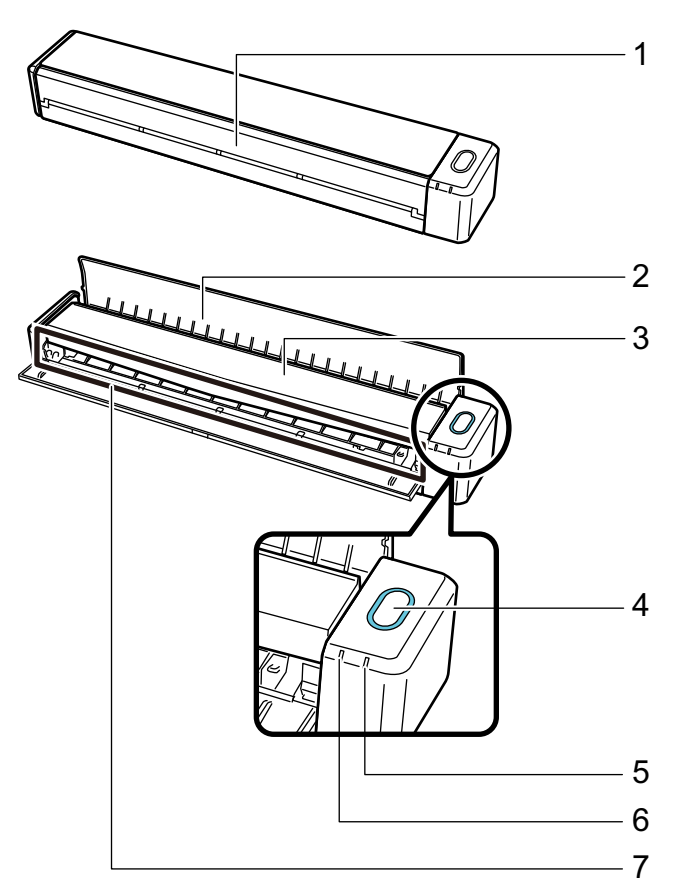

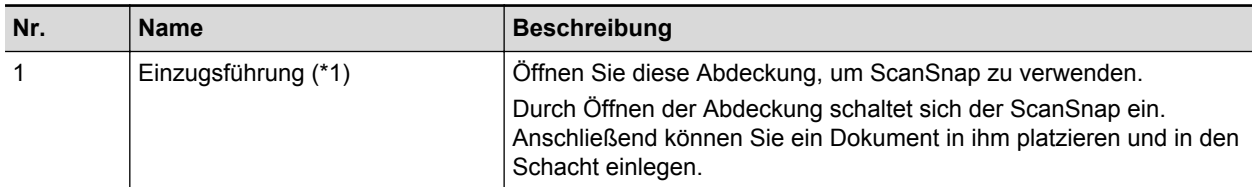
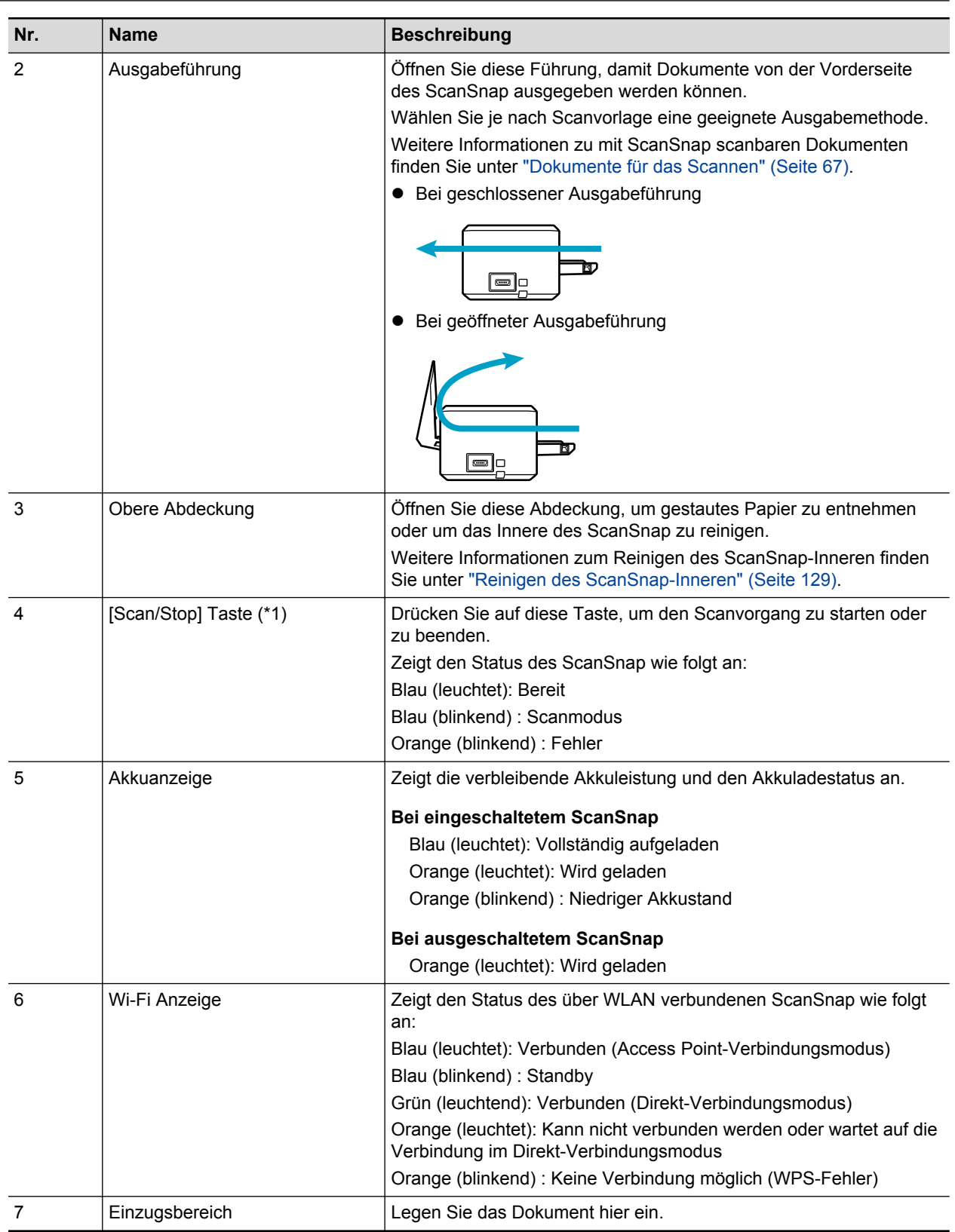

\*1: Wenn sich der ScanSnap aufgrund der Abschaltautomatik automatisch ausgeschaltet hat, drücken Sie entweder auf die [Scan/Stop] Taste (damit wird kein Scanvorgang gestartet) oder schließen Sie die Einzugsführung und öffnen Sie sie erneut, um ScanSnap wieder einzuschalten. Weitere Informationen finden Sie unter ["Automatisches Ausschalten" \(Seite 54\)](#page-53-0).

## **Seite**

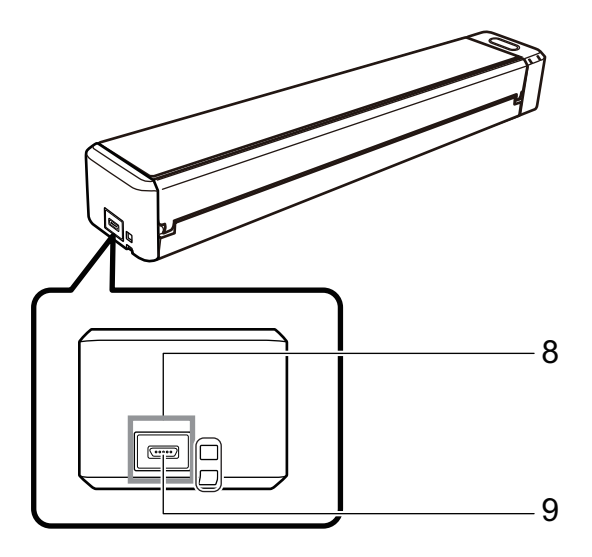

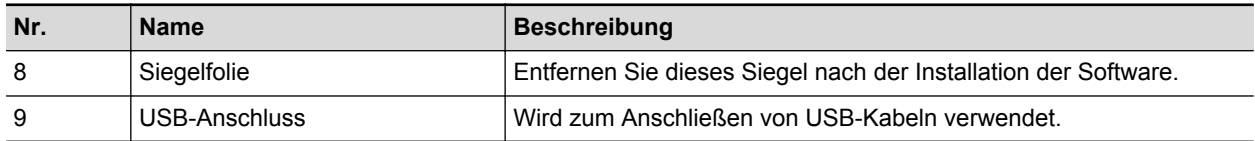

## **Rückseite**

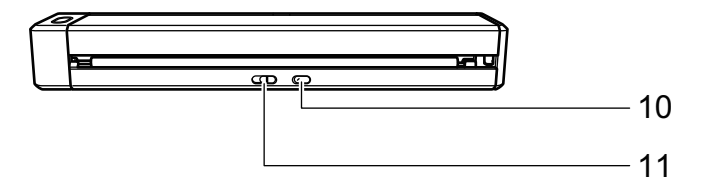

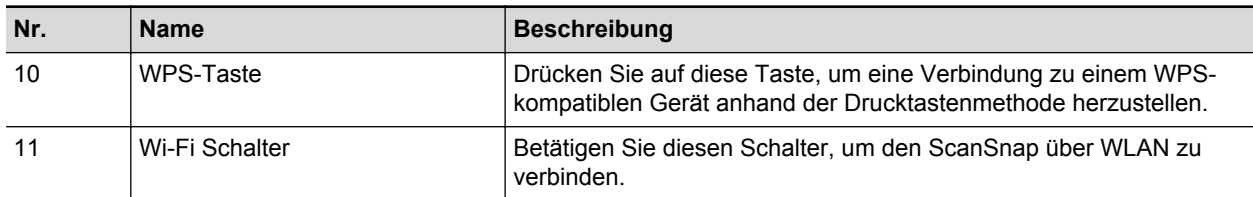

## Aufladen des Akkus

Der Akku des ScanSnap kann aufgeladen werden, indem der ScanSnap und der Computer mit dem mitgelieferten USB-Kabel verbunden werden.

Das Aufladen des Akkus erfolgt wie folgt:

#### **WICHTIG**

- **Der ScanSnap wird am Computer durch einen USB-Anschluss betrieben und geladen. Verwenden** Sie zum Laden des Akkus einen USB-Anschluss von 500 mA Stromstärke.
- **.** Verwenden Sie zum Laden des Akkus das mitgelieferte USB-Kabel oder das optionale USB-Netzteil (Adapter).
- **.** Laden Sie den Akku in geeigneten Temperaturverhältnissen (5 bis 35 Grad C).
- Laden Sie den Akku nicht in folgenden Fällen:
	- Das USB-Kabel ist äußerlich verformt.
	- Das USB-Kabel ist beschädigt.
	- Fremdmaterialien gelangen an den Stecker des USB-Kabels und an den USB-Anschluss des ScanSnap.
- **.** Laden Sie den Akku nicht in folgenden Umgebungen:
	- Ort, an denen hohe Luftfeuchtigkeit, Staubkonzentration oder Schwingungen vorhanden sind
	- Orte neben Festnetztelefonen, TV-Geräten oder Radios
- **Stellen Sie sicher, dass der ScanSnap vor dem Laden nicht nass wird.**
- **Der Akku kann während des Betriebs des ScanSnap geladen werden. Folgende Symptome können** beim Laden auftreten, sie beeinträchtigen aber den ScanSnap in keiner Weise.
	- Das Aufladen kann einige Zeit dauern.
	- Die verbleibende Akkuleistung ist vermindert und das Laden des Akkus ist nicht abgeschlossen.
	- Der ScanSnap wird während des Scannens automatisch ausgeschaltet.
- **.** Innerhalb der Lebenszeit des Akkus kann dieser zwischen 300 und 500 Mal aufgeladen und entladen werden. Die Lebenszeit des Akkus ist von den Bedingungen, unter welchen der ScanSnap verwendet wird, abhängig.
- **Der Akku wird auch dann aufgebraucht, wenn er nicht verwendet wird.**
- **Verwenden Sie den ScanSnap in niedrigen Temperaturen, wird der Akku schnell aufgebraucht.**
- **1. Schließen Sie das USB-Kabel an den USB-Anschluss des ScanSnap sowie den USB-Anschluss des Computers an.**

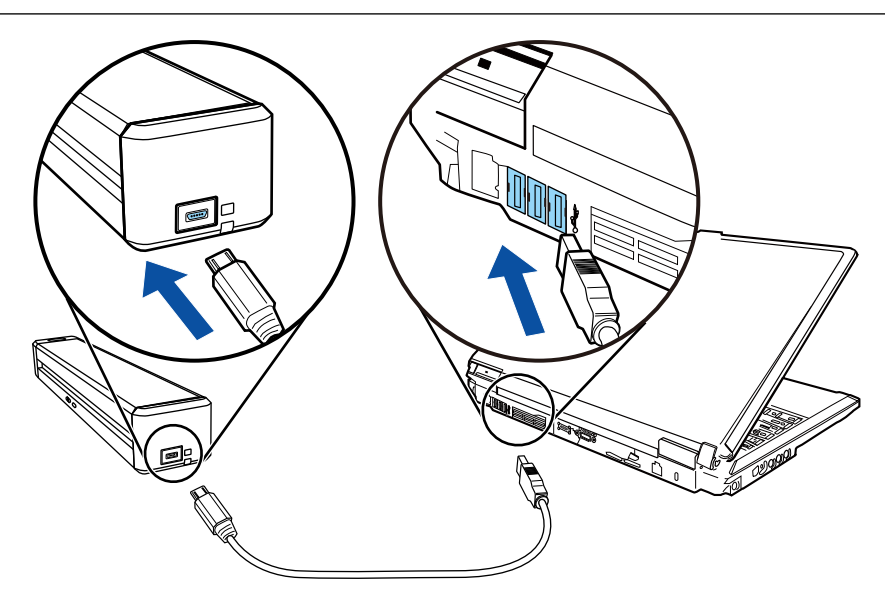

 $\Rightarrow$  Die Akkuanzeige leuchtet orange auf. Wenn der Aufladevorgang abgeschlossen ist, schaltet sich die Akkuanzeige aus.

#### **HINWEIS**

Sie können eine optionales USB-Netzteil (Adapter) verwenden, um den Akku in einer kürzeren Zeit aufzuladen.

# Systemanforderungen

Die Systemanforderungen von ScanSnap lauten wie folgt:

Die aktuellsten Informationen zu den Anforderungen finden Sie auf unserer Support-Seite unter:

<http://scansnap.fujitsu.com/g-support/de/>

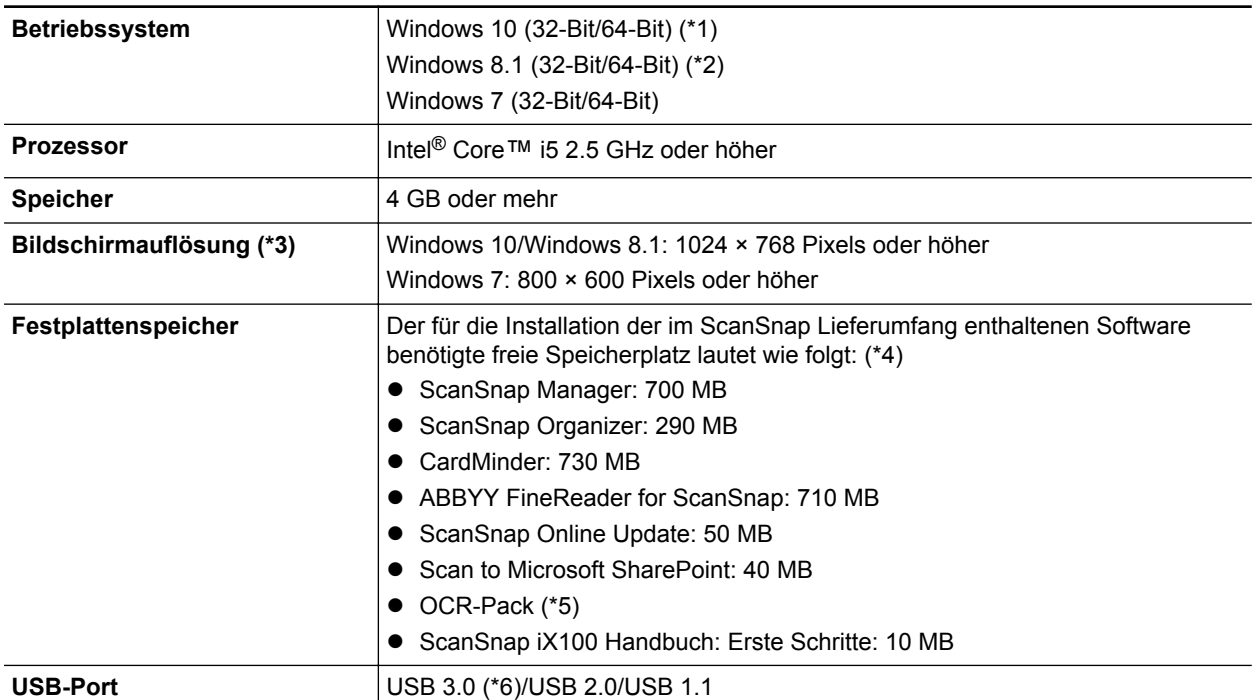

\*1: Die im Lieferumfang von ScanSnap enthaltenen Anwendungen werden als Desktop-Anwendungen ausgeführt.

- \*2: Die im Lieferumfang von ScanSnap enthaltenen Anwendungen werden als Desktop-Anwendungen ausgeführt.
- \*3: Bei großen Schriftgrößen ist eine korrekte Anzeige unter Umständen nicht immer möglich. Verwenden Sie in solchen Fällen bitte eine kleinere Schriftgröße.

\*4: Für das Speichern gescannter Bilder wird mehr freier Festplattenspeicher benötigt.

Weitere Informationen zur geschätzten Bilddatengröße finden Sie in der ScanSnap Manager Hilfe.

\*5: Durch die Installation des OCR-Packs können Sie zusätzliche Sprachen für die Texterkennung hinzufügen.

Für die Installation des OCR-Packs benötigte freie Speicherplatz finden Sie Informationen unter:

[http://www.fujitsu.com/global/support/products/computing/peripheral/scanners/scansnap/](http://www.fujitsu.com/global/support/products/computing/peripheral/scanners/scansnap/software/ocrpack-setup.html) [software/ocrpack-setup.html](http://www.fujitsu.com/global/support/products/computing/peripheral/scanners/scansnap/software/ocrpack-setup.html)

\*6: Wenn der ScanSnap über einen USB 3.0 Anschluss verbunden ist, wird der Anschluss als USB 2.0-Anschluss ausgeführt.

#### **WICHTIG**

- Werden die oben angegebenen Systemanforderungen nicht erfüllt, wird ScanSnap eventuell nicht ausgeführt.
- **ScanSnap kann unter Umständen nicht korrekt funktionieren, wenn USB-Anschluss der Tastatur** oder des Monitors verwendet wird.
- Wenn Sie einen im Handel erworbenen USB-Hub verwenden möchten, achten Sie bitte darauf, dass dieser mit einem eigenen Netzteil (mit Adapter) ausgestattet ist.
- **.** Die Scangeschwindigkeit verringert sich in folgenden Fällen:
	- Der Prozessor oder der Speicher erfüllt nicht die empfohlenen Systemanforderungen.
	- Der USB-Anschluss oder USB-Hub ist Version 1.1
- Je nach der Windows-Systemdisk Verwaltung kann sich der für die Installation der Software und den erforderliche Festplattenspeicher verwendete tatsächliche Festplattenspeicher von den oben angegebenen Angaben unterscheiden.
- **Der für das Scannen von Dokumenten erforderliche Festplattenspeicher beträgt etwa das** Dreifache der Größe der zum Speichern erstellen Datei.
- Wenn bei der Verwendung der folgenden Funktionen Zeichen nicht richtig angezeigt werden, dann installieren Sie die universelle Schriftart (Arial Unicode MS) von der Setup-Disc von Microsoft Office 2007 oder einer späteren Version:
	- **CardMinder**
	- Scan to Mobile
	- Scan to Salesforce Chatter
	- Scan to Dropbox

#### **HINWEIS**

- Unter Windows 7 muss .NET Framework 4 oder ein direktes Update für .NET Framework 4 (2 GB freier Festplattenspeicher sind erforderlich) zusammen mit folgender Software installiert werden:
	- ScanSnap Manager
	- ScanSnap Organizer
	- Übernehmen Sie die Updates nach der Installation von .NET Framework in Windows Update.
- Unter Windows 10 oder Windows 8.1 kann das .NET Framework 3.5 SP1 (500 MB freier Festplattenspeicher sind erforderlich) zusammen mit folgender Software installiert werden:
	- ScanSnap Manager
	- ScanSnap Organizer
	- **CardMinder**

# Überblick über die Software des ScanSnap

Im Folgenden werden die im Lieferumfang enthaltenen Anwendungen und deren Funktionen beschrieben. Mit den folgenden Anwendungen können Sie durch das Scannen mit ScanSnap erstellte Bilddaten bearbeiten, verwalten und archivieren:

#### **ScanSnap Manager**

Dieser Scannertreiber ist für das Scannen von Dokumenten mit ScanSnap erforderlich. Gescannte Bilder können als PDF- oder JPEG-Datei auf einem Computer gespeichert werden.

Sie müssen die ScanSnap Connect Application auf Ihrem Mobilgerät installieren, um PDF- oder JPEG-Dateien auf Ihrem Mobilgerät speichern zu können.

Laden Sie die ScanSnap Connect Application für Ihr Mobilgerät von Application Stores (wie z.B. dem App Store) herunter.

#### **ScanSnap Organizer**

Mit dieser Anwendung können Sie Bilddaten (PDF- und JPEG-Dateien) ohne diese zu öffnen ansehen und in beliebig erstellbaren Ordnern verwalten.

#### **CardMinder**

Mit dieser Anwendung können Sie eine große Anzahl Visitenkarten effektiv digitalisieren.

Für die gescannten Visitenkarten kann eine Texterkennung ausgeführt und deren Inhalte in einer Datenbank verwaltet und durchsucht werden. In der Datenbank vorhandene Daten können mit verschiedenen Anwendungen gedruckt uns verknüpft werden.

#### **ABBYY FineReader for ScanSnap**

Diese Anwendung führt eine Texterkennung (OCR) für die gescannten Dokumente aus und konvertiert diese in Word-, Excel- oder PowerPoint-Dateien zur weiteren Bearbeitung.

#### **ScanSnap Online Update**

Diese Anwendung überprüft, ob die aktuellsten Updates oder Softwareprogramme auf dem Download Server vorhanden sind. Sind die aktuellsten Updates oder Softwareprogramme vorhanden, können Sie die Updates automatisch übernehmen oder herunterladen und die Softwareprogramme manuell installieren.

#### **Scan to Microsoft SharePoint**

Dateien können mit ScanSnap einfach und direkt in SharePoint gespeichert werden.

#### **Evernote für Windows**

Dateien können mit ScanSnap einfach und direkt in Evernote gespeichert werden.

#### **Dropbox für Windows**

Mit ScanSnap können Sie einfach Dateien direkt in Ihrem Dropbox Ordner speichern.

# Installieren der Software

Wenn Sie die Setup DVD-ROM in das DVD-ROM Laufwerk Ihres Computers einlegen, wird das [ScanSnap Setup] Fenster angezeigt.

#### **WICHTIG**

- **.** Verbinden Sie den ScanSnap nicht mit dem Computer, bevor Sie die Software installieren. Andernfalls wird der ScanSnap eventuell nicht vom Computer erkannt. installieren Sie in diesem Fall die Software und verbinden Sie den ScanSnap und Computer erneut miteinander.
- l Wenn kein DVD-ROM Laufwerk zur Verfügung steht, können die Installationsprogramme für die Softwareprogramme über die folgende Website heruntergeladen werden.

<http://scansnap.fujitsu.com/g-support/de/>

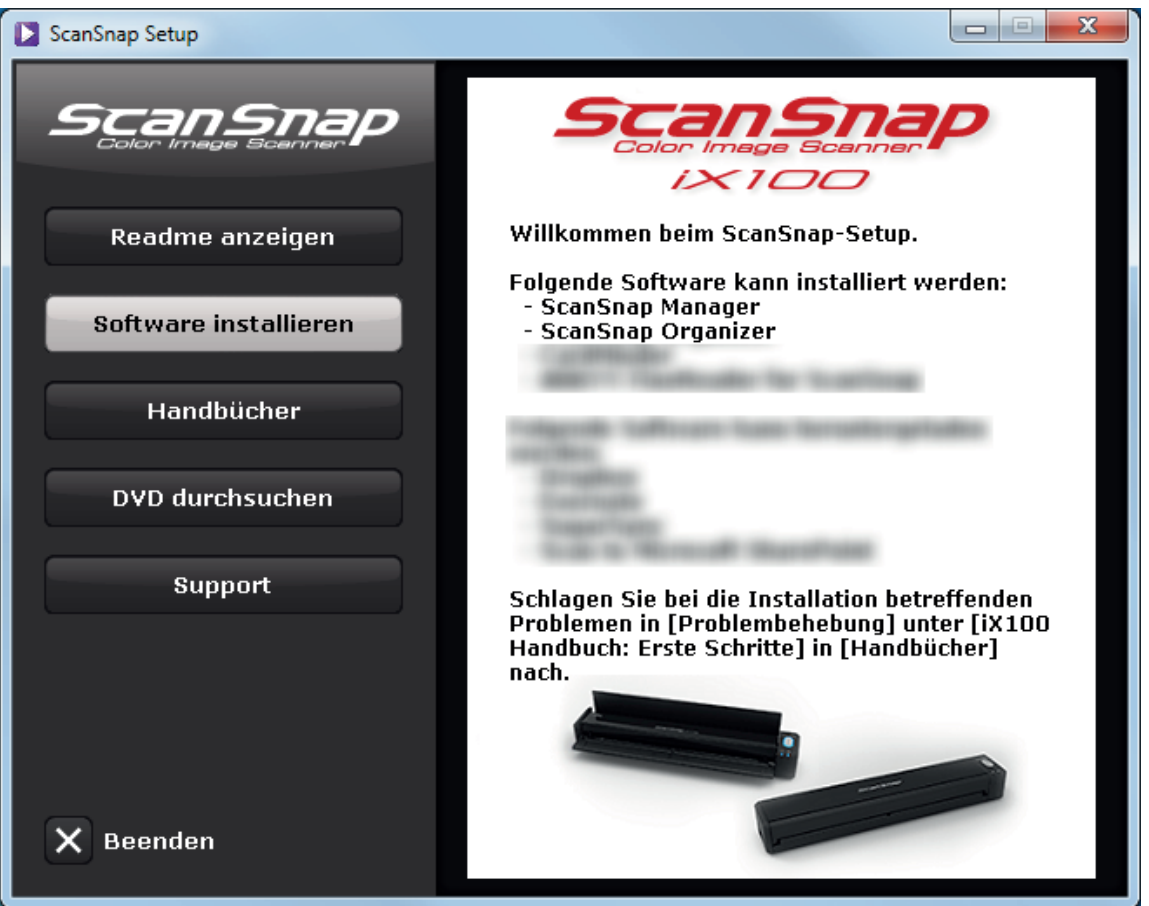

Die Funktionen der einzelnen Schaltflächen im [ScanSnap Setup] Fenster lauten wie folgt.

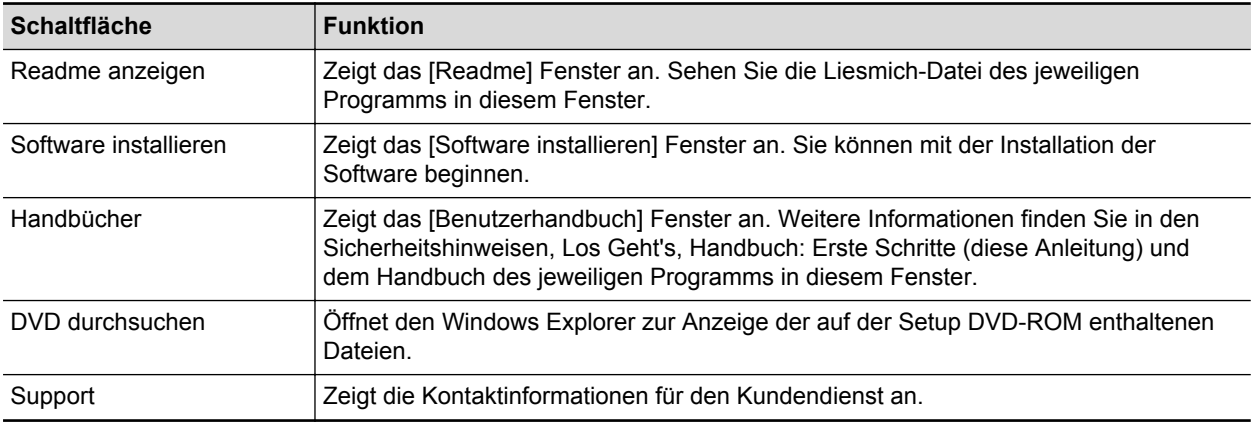

# ScanSnap Manager Symbol

Es wird das ScanSnap Manager Symbol im Infobereich angezeigt, wenn ScanSnap Manager läuft. Der Infobereich befindet sich rechts in der Taskleiste.

Das ScanSnap Manager Symbol zeigt an, ob die Kommunikation zwischen ScanSnap Manager und ScanSnap fehlerfrei ausgeführt wird oder nicht. Je nach Kommunikationsstatus mit dem Scanner wird das Symbol wie folgt angezeigt.

In diesem Handbuch wird davon ausgegangen, dass ScanSnap über ein USB-Kabel mit dem Computer verbunden ist.

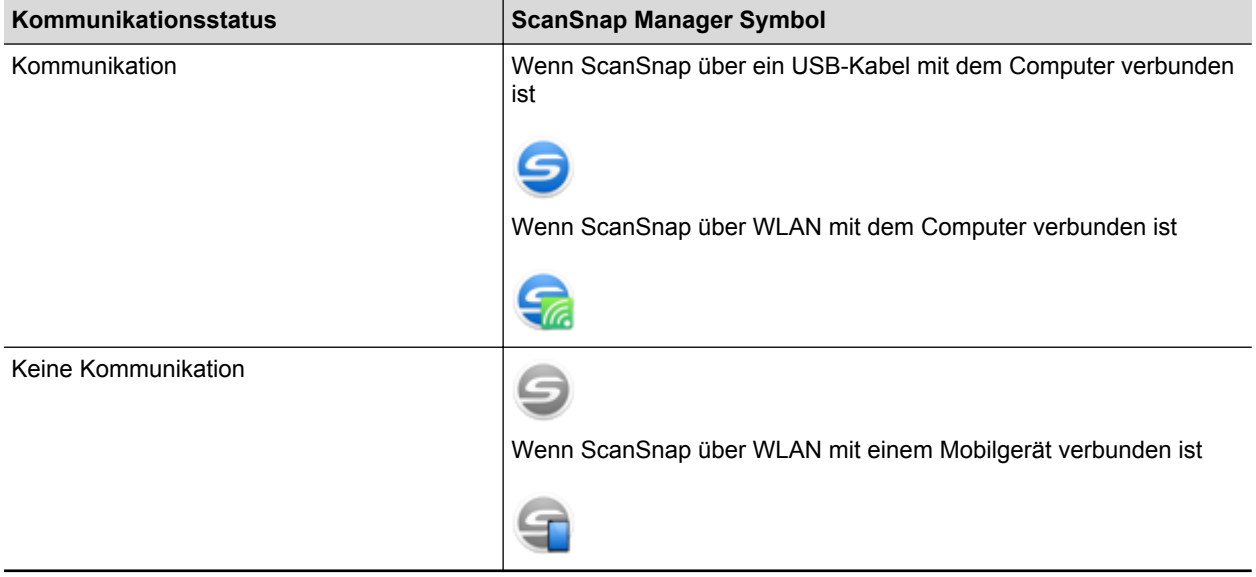

#### **HINWEIS**

Schalten Sie den ScanSnap ein, um die Kommunikation zwischen ScanSnap Manager und ScanSnap zu starten. Weitere Informationen zum Einschalten des ScanSnap finden Sie unter ["Einschalten des](#page-49-0) [ScanSnap" \(Seite 50\)](#page-49-0).

Das Menü für das Scannen von Dokumenten und die Einstellungen von ScanSnap Manager kann vom ScanSnap Manager Symbol angezeigt werden.

**Rechtsklicken** 

Zeigt ["Rechtsklick-Menü" \(Seite 46\)](#page-45-0) an.

• Linksklicken

Zeigt das Linksklick-Menü an.

Weitere Informationen finden Sie im Handbuch für den Scan-Profi.

# <span id="page-45-0"></span>Rechtsklick-Menü

Dieses Menü wird angezeigt, wenn Sie mit der rechten Maustaste auf das ScanSnap Manager

Symbol im Infobereich ganz rechts in der Taskleiste klicken.

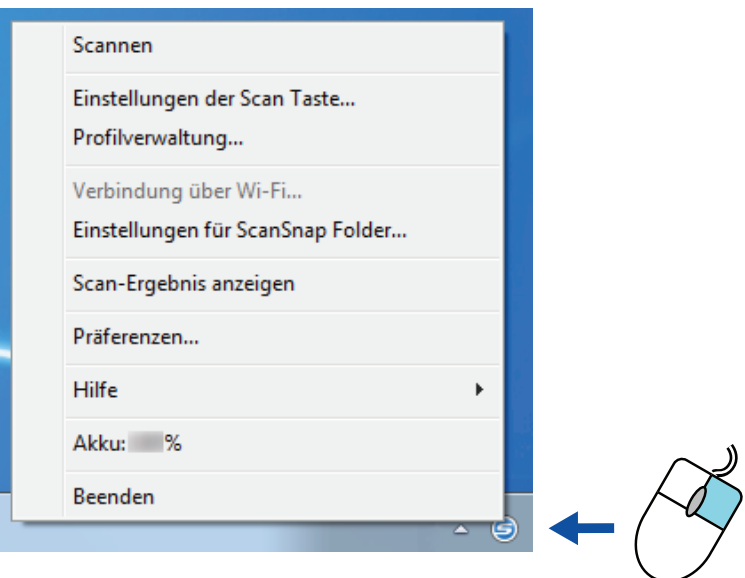

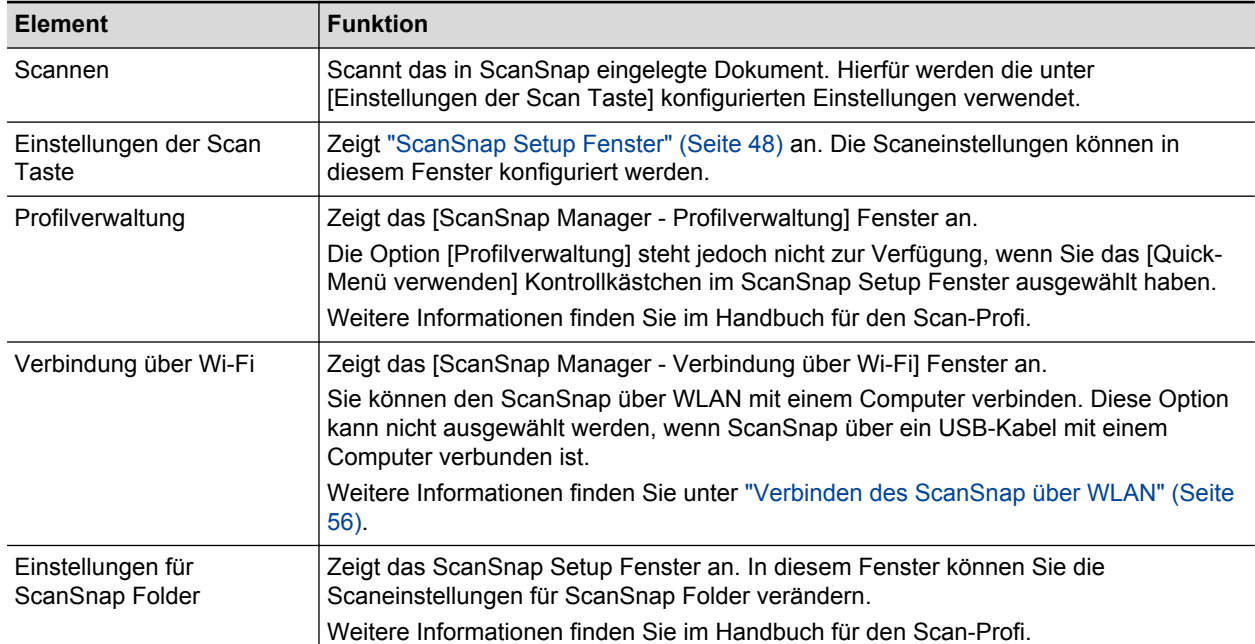

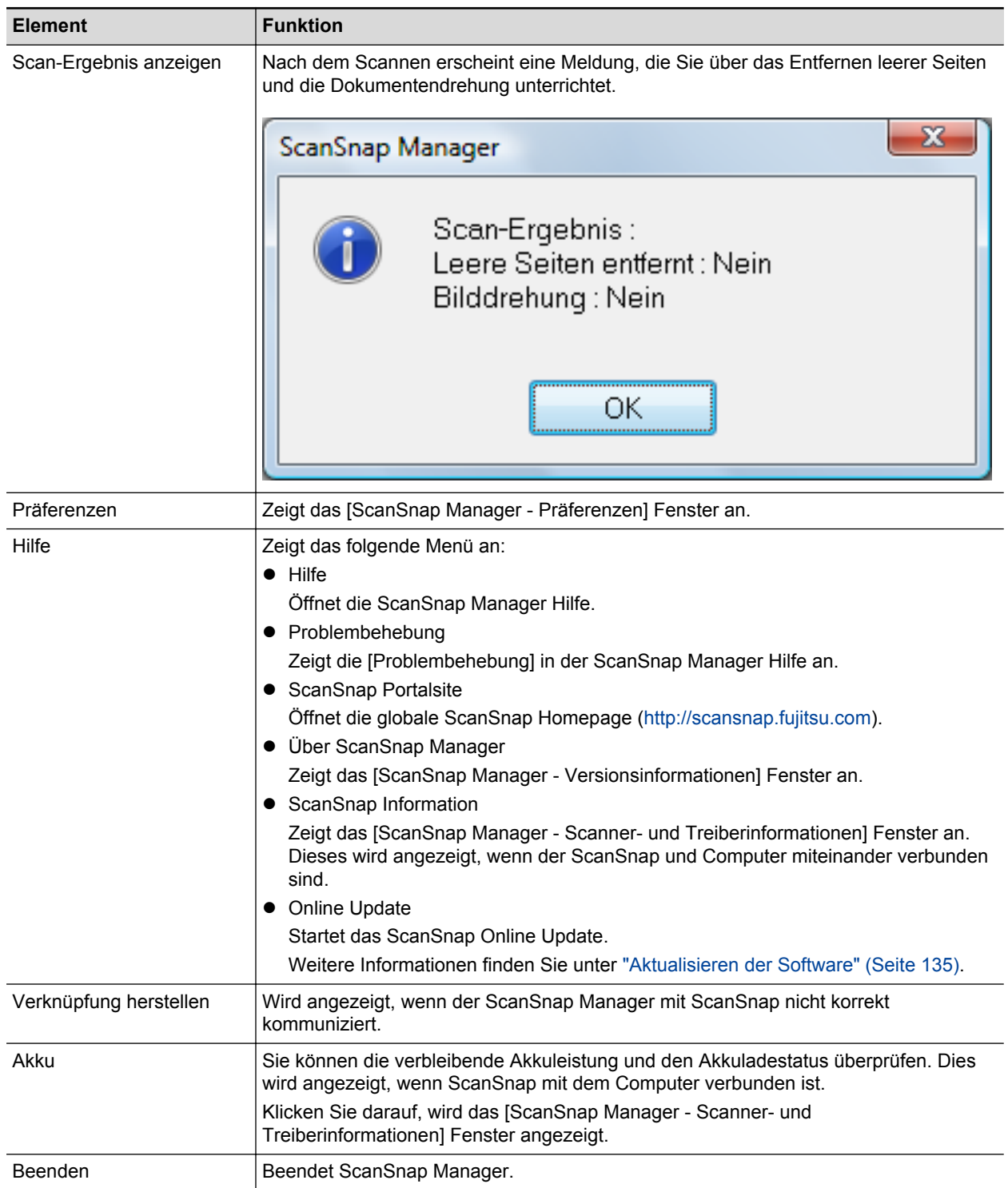

# <span id="page-47-0"></span>ScanSnap Setup Fenster

Wenn Sie auf das ScanSnap Manager Symbol im Infobereich ganz rechts in der Taskleiste rechtsklicken und [Einstellungen der Scan Taste] aus dem ["Rechtsklick-Menü" \(Seite 46\)](#page-45-0) auswählen, erscheint das folgende ScanSnap Setup Fenster.

Sie können das [Quick-Menü verwenden] Kontrollkästchen im ScanSnap Setup Fenster verwenden, um festzulegen. ob das Quick-Menü verwendet werden soll. Sie können auch die Profiltasten und Detaileinstellungsregisterkarte verwenden und Scaneinstellungen gemäß Ihren Scanbedürfnissen festlegen.

Weitere Informationen finden Sie in der ScanSnap Manager Hilfe.

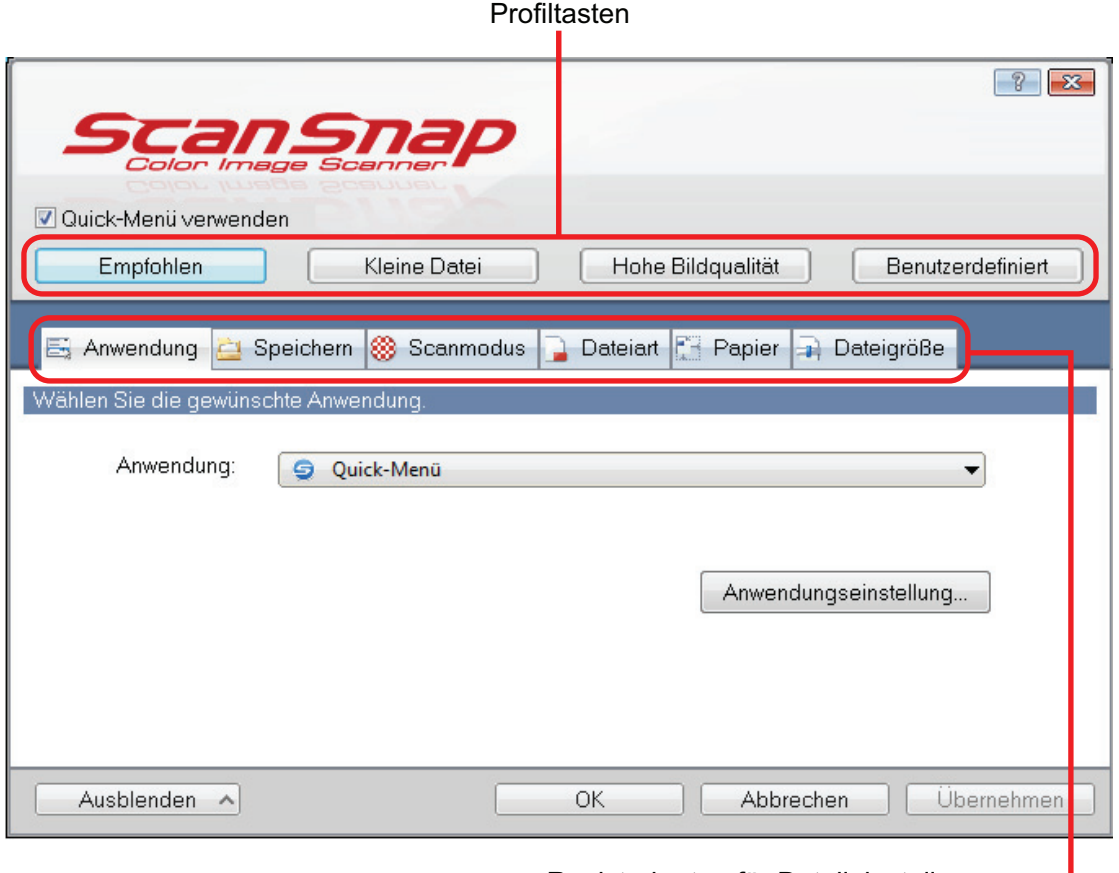

Registerkarten für Detaileinstellungen

# Ein- und Ausschalten des ScanSnap

Dieser Abschnitt erläutert das Ein- und Ausschalten des ScanSnap und das Überprüfen der verbleibenden Akkuleistung.

- l ["Einschalten des ScanSnap" \(Seite 50\)](#page-49-0)
- l ["Ausschalten des ScanSnap" \(Seite 52\)](#page-51-0)
- **•** ["Energiesparmodus" \(Seite 53\)](#page-52-0)
- **•** ["Automatisches Ausschalten" \(Seite 54\)](#page-53-0)
- l ["Überprüfen der verbleibenden Akkuleistung" \(Seite 55\)](#page-54-0)

### <span id="page-49-0"></span>Einschalten des ScanSnap

#### **1. Schalten Sie den Computer ein.**

#### **HINWEIS**

Wenn Sie den ScanSnap und ein Mobilgerät über WLAN verbinden und dann ein Dokument scannen, müssen Sie den Computer nicht einschalten.

a Der Computer wird hochgefahren und das ScanSnap Manager Symbol erscheint im Infobereich ganz rechts in der Taskleiste.

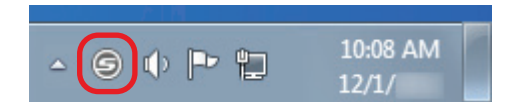

#### **HINWEIS**

- Wird [das ScanSnap Manager Symbol](#page-12-0) im Infobereich nicht angezeigt, starten Sie ScanSnap Manager. Starten Sie ScanSnap Manager wie folgt:
	- Windows 10

Wählen Sie [Start] Menü → [ScanSnap Manager] → [ScanSnap Manager].

Windows 8.1

Klicken Sie auf **W** auf der unteren linken Seite des Startbildschirms und wählen Sie [ScanSnap Manager] unter [ScanSnap Manager] auf dem Alle Apps Bildschirm.

Windows 7

Wählen Sie [Start] Menü → [Alle Programme] → [ScanSnap Manager] → [ScanSnap Manager].

- Sollte ScanSnap Manager nicht automatisch bei der Anmeldung gestartet werden, ändern Sie die Einstellungen wie folgt.
	- 1. Rechtsklicken Sie auf das ScanSnap Manager Symbol im Infobereich und wählen im ["Rechtsklick-Menü" \(Seite 46\)](#page-45-0) [Präferenzen] aus.
		- $\Rightarrow$  Das [ScanSnap Manager Präferenzen] Fenster erscheint.
	- 2. Markieren Sie das [Beim Anmelden ScanSnap Manager starten] Kontrollkästchen in der [Automatisches Starten] Liste.

#### **2. Öffnen Sie die Einzugsführung des ScanSnap, um das Gerät einzuschalten.**

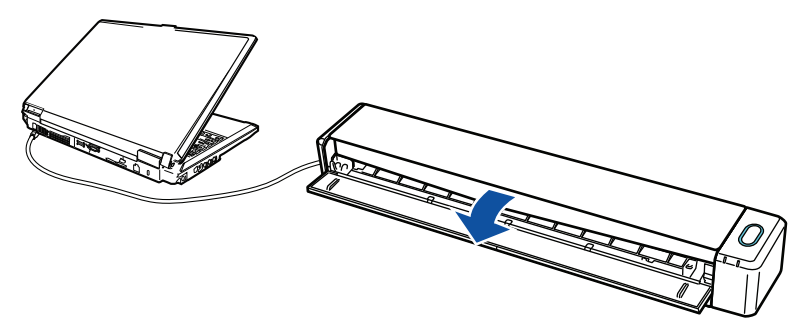

Beispiel: Verbindung mit einem USB-Kabel

 $\Rightarrow$  Die [Scan/Stop] Taste blinkt in blau. Die Taste leuchtet wieder normal, wenn das Scannen von Dokumenten aktiviert ist.

Weiterhin wechselt das ScanSnap Manager Symbol im Infobereich von  $\bigotimes$  zu

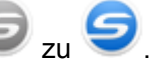

#### **WICHTIG**

Bei einigen Computern wird die Initialisierung des ScanSnap beim Hochfahren des Computers eventuell mehrmals vorgenommen.

#### **HINWEIS**

- Das Wechseln des ScanSnap Manager Symbol im Infobereich zu der Leistungsfähigkeit Ihres Computers, der Betriebsumgebung und der Auslastung leicht verzögert stattfinden.
- Sobald der ScanSnap eingeschaltet wird, informiert ein Benachrichtigungsfenster über den Kommunikationsstatus des ScanSnap

Um Benachrichtigungen über den Kommunikationsstatus des ScanSnap zu deaktivieren, ändern Sie die Einstellungen wie folgt:

- 1. Rechtsklicken Sie auf das ScanSnap Manager Symbol im Infobereich und wählen im ["Rechtsklick-Menü" \(Seite 46\)](#page-45-0) [Präferenzen] aus.
	- a Das [ScanSnap Manager Präferenzen] Fenster erscheint.
- 2. Entfernen Sie die Markierung aus dem [Eine Benachrichtigung des Kommunikationsstatus anzeigen] Kontrollkästchen in der [Statusanzeige] Liste.

### <span id="page-51-0"></span>Ausschalten des ScanSnap

#### **1. Schließen Sie die Einzugsführung.**

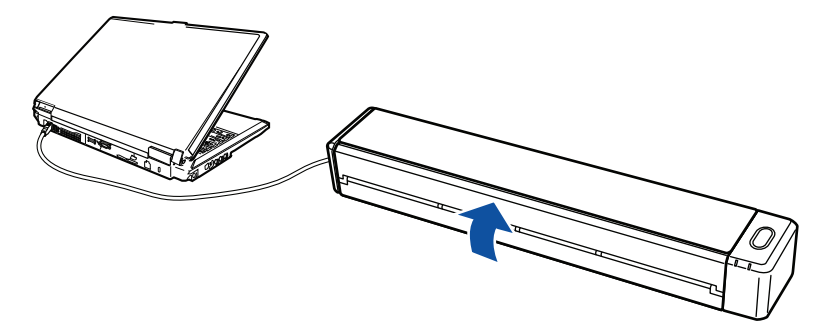

Beispiel: Verbindung mit einem USB-Kabel

 $\Rightarrow$  Die [Scan/Stop] Taste erlischt.

Weiterhin wechselt das ScanSnap Manager Symbol im Infobereich von **S** zu

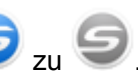

#### **WICHTIG**

Schalten Sie den ScanSnap aus und entfernen sie sämtliche Kabel, bevor Sie den ScanSnap bewegen.

#### **HINWEIS**

- Wenn der Wi-Fi Schalter ausgeschaltet ist, funktionieren der ScanSnap und der Computer gemeinsam. Wenn der ScanSnap mit dem Computer verbunden bleibt, müssen Sie sich nicht um das Ein-/Ausschalten kümmern.
- Bei einigen Computern dauert es eventuell 2 bis 3 Minuten, bis die [Scan] Taste erlischt, nachdem der Computer ausgeschaltet wurde.
- **.** Sobald der ScanSnap ausgeschaltet wird, informiert eine Benachrichtigung über den Kommunikationsstatus des ScanSnap

Um Benachrichtigungen über den Kommunikationsstatus des ScanSnap zu deaktivieren, ändern Sie die Einstellungen wie folgt:

- 1. Rechtsklicken Sie auf das ScanSnap Manager Symbol im Infobereich und wählen im ["Rechtsklick-Menü" \(Seite 46\)](#page-45-0) [Präferenzen] aus.
	- a Das [ScanSnap Manager Präferenzen] Fenster erscheint.
- 2. Entfernen Sie die Markierung aus dem [Eine Benachrichtigung des Kommunikationsstatus anzeigen] Kontrollkästchen in der [Statusanzeige] Liste.

## <span id="page-52-0"></span>Energiesparmodus

Wurde der ScanSnap im eingeschalteten Zustand eine Minute lang nicht benutzt, geht er in den Energiesparmodus über.

### <span id="page-53-0"></span>Automatisches Ausschalten

ScanSnap schaltet sich automatisch aus, wenn er angeschaltet und mit einem USB-Kabel verbunden innerhalb des festgelegten Zeitraums (Standardwert: 4 Stunden) nicht verwendet wurde.

Wenn ScanSnap über einen Akku betrieben wird, schaltet sich das Gerät automatisch aus, wenn er eingeschaltet innerhalb des festgelegten Zeitraums (Standardwert: 5 Minuten) nicht verwendet wurde.

Um den ScanSnap wieder einzuschalten, führen Sie folgendes aus:

- Drücken Sie die [Scan/Stop] Taste des ScanSnap
- Schließen Sie die Einzugsführung und öffnen Sie sie erneut

#### **HINWEIS**

- $\bullet$  Um den ScanSnap weiter benutzen zu können, setzen Sie die Wartezeit bis zum automatischen Ausschalten anhand eines der folgenden Verfahren zurück:
	- Legen Sie ein Dokument in ScanSnap ein.
	- Drücken Sie die [Scan/Stop] Taste des ScanSnap
	- Schließen Sie die Einzugsführung und öffnen Sie sie erneut
- Die automatische Ausschaltzeit des ScanSnap sowie die Einstellung zum automatische Ausschalten können geändert werden. Führen Sie folgende Schritte aus:
	- 1. Rechtsklicken Sie auf das ScanSnap Manager Symbol im Infobereich und wählen im ["Rechtsklick-Menü" \(Seite 46\)](#page-45-0) [Präferenzen] aus.
		- a Das [ScanSnap Manager Präferenzen] Fenster erscheint.
	- 2. Ändern Sie in der [Power] Liste abhängig von der Verbindung die Einstellungen für die [Stromversorgung].
- Eine Benachrichtigung erscheint in folgenden Fällen:
	- Wenn ein USB-Kabel für die Verbindung genutzt wird, schaltet sich der ScanSnap 5 Minuten später automatisch aus.
	- Sobald der ScanSnap mit Strom über den Akku versorgt wird, wird der ScanSnap automatisch ausgeschaltet.

## <span id="page-54-0"></span>Überprüfen der verbleibenden Akkuleistung

Der ScanSnap ist mit einem Akku ausgestattet.

Um die verbleibende Akkuleistung zu überprüfen, rechtsklicken Sie auf das ScanSnap Manager

Symbol im Infobereich ganz rechts in der Taskleiste, und überprüfen Sie den [Akku] im ["Rechtsklick-Menü" \(Seite 46\).](#page-45-0)

#### **HINWEIS**

● Die verbleibende Akkuleistung kann ebenfalls im [ScanSnap Manager - Scanner- und Treiberinformationen] Fenster überprüft werden.

Um das [ScanSnap Manager - Scanner- und Treiberinformationen] Fenster zu öffnen, wählen Sie [ScanSnap Informationen] im ["Rechtsklick-Menü" \(Seite 46\)](#page-45-0).

- Eine Benachrichtigung erscheint in folgenden Fällen:
	- Verbleibende Akkuleistung ist 10% oder geringer
	- Es ist keine Akkuleistung vorhanden und der ScanSnap wird ausgeschaltet.

# <span id="page-55-0"></span>Verbinden des ScanSnap über WLAN

Indem Sie den ScanSnap über WLAN mit einem Computer oder Mobilgerät verbinden, können Sie Dokumente scannen.

Wählen Sie einen der folgenden Drahtlosmodi, um ScanSnap mit einem Computer oder Mobilgerät zu verbinden.

**•** Access Point-Verbindungsmodus

Wenn eine WLAN-Umgebung bereits konfiguriert wurde, wird ScanSnap über einen Wireless Access Point mit dem Computer oder Mobilgerät verbunden.

• Direkt-Verbindungsmodus

Wenn keine WLAN-Umgebung konfiguriert wurde, wird ScanSnap direkt über ein WLAN mit dem Computer oder Mobilgerät verbunden.

Der Drahtlosmodus wechselt automatisch in den Modus basierend auf der WLAN-Umgebung, in der ScanSnap verwendet wird.

Bei eingeschaltetem ScanSnap wird die Verbindung zum dem Wireless Access Point hergestellt, der im ScanSnap Wireless Setup Tool eingestellt war. Wird kein Wireless Access Point erkannt, wechselt der Modus in den Direkt-Verbindungsmodus.

#### **HINWEIS**

**• Wenn der im ScanSnap Wireless Setup Tool eingestellte Wireless Access Point erkannt wird,** wechselt der Modus,auch wenn Wireless Access Point nicht verbindbar ist, vom Access Point-Verbindungsmodus in den Direkt-Verbindungsmodus.

Um in den Direkt-Verbindungsmodus zu wechseln, schalten Sie den ScanSnap aus und in einer Umgebung, in der Wireless Access Point erkannt wird, wieder ein.

**• Wenn der im ScanSnap Wireless Setup Tool eingestellte Wireless Access Point nachdem dem** Modus in den Direkt-Verbindungsmodus wechselt erkannt wird, wechselt der Modus dennoch nicht in den Access Point-Verbindungsmodus.

Um ScanSnap im Access Point-Verbindungsmodus zu verbinden, schalten Sie den ScanSnap aus und wieder ein.

Weitere Details und Bedienhinweise zum Wechseln der Drahtlosmodi und deren Einstellung finden Sie in der Wireless Setup Tool Hilfe.

- ["Vorbereitung" \(Seite 57\)](#page-56-0)
- l ["Einrichten eines WLANs mithilfe des ScanSnap Wireless Setup Tool" \(Seite 58\)](#page-57-0)
- l ["Verbinden eines Computers im Access Point-Verbindungsmodus" \(Seite 59\)](#page-58-0)
- l ["Verbinden eines Mobilgeräts im Access Point-Verbindungsmodus" \(Seite 61\)](#page-60-0)
- ["Verbinden eines Computers im Direkt-Verbindungsmodus" \(Seite 62\)](#page-61-0)
- l ["Verbinden eines Mobilgeräts im Direkt-Verbindungsmodus" \(Seite 64\)](#page-63-0)
- l ["Erneute Verbindungsherstellung mit einem Wireless Access Point über die ScanSnap WPS-](#page-64-0)[Taste" \(Seite 65\)](#page-64-0)

### <span id="page-56-0"></span>Vorbereitung

Bereiten Sie Folgendes vor, um ScanSnap über ein WLAN zu verbinden:

• Eine Umgebung, in der WLAN verfügbar ist

Um ScanSnap und einen Computer oder ein Mobilgerät im Access Point-Verbindungsmodus zu verbinden, muss vorab eine WLAN-Umgebung eingerichtet werden.

Bei der Verbindung des ScanSnap mit einem Wireless Access Point benötigen Sie eventuell Informationen wie eine SSID (Netzwerkname) und einen Sicherheitsschlüssel (Kennwort).

Weitere Informationen finden Sie im Handbuch des Wireless Access Point.

#### **WICHTIG**

Folgendes darf sich nicht in einem Abstand von 100 mm oder weniger zum ScanSnap oder Ihrem Wireless Access Point befinden:

- Hindernisse, die Funkwellen blockieren (wie Wände oder Metallplatten)
- Geräte, die möglicherweise Funkwellenstörungen verursachen (wie Mikrowellenherde und Drahtlostelefone) und Drahtlosgeräte
- ScanSnap Connect Application

Um ScanSnap und ein Mobilgerät zu verbinden, müssen Sie zuerst die ScanSnap Connect Application auf Ihrem Mobilgerät installieren.

Laden Sie ScanSnap Connect Application für das Mobilgerät aus den jeweiligen App Store herunter:

- App Store
- Google Play
- Amazon Appstore

## <span id="page-57-0"></span>Einrichten eines WLANs mithilfe des ScanSnap Wireless Setup Tool

Das ScanSnap Wireless Setup Tool ist ein Anwendungs-Assistent zur Konfiguration aller notwendigen Drahtloseinstellungen für eine Verbindung Ihres ScanSnap über WLAN. Das ScanSnap Wireless Setup Tool kann verwendet werden, um die folgenden WLAN-Einstellungen und -Verbindungen zu konfigurieren und zu überprüfen:

- Verbinden des ScanSnap mit einem Wireless Access Point
- Registrieren des Computers, der über WLAN mit dem ScanSnap verbunden werden soll
- **Einstellen der IP-Adresse, des Namens und Kennworts für ScanSnap**
- l Überprüfen der Verbindung zwischen dem ScanSnap und dem Computer
- Überprüfen der Verbindung zwischen dem ScanSnap und dem Mobilgerät

Starten Sie das ScanSnap Wireless Setup Tool und konfigurieren Sie die Drahtloseinstellungen wie folgt:

#### **1. Starten Sie das ScanSnap Wireless Setup Tool.**

 $\bullet$  Windows 10

Wählen Sie [Start] Menü → [ScanSnap Manager] → [ScanSnap Wireless Setup Tool].

 $\bullet$  Windows 8.1

Klicken Sie auf  $\bigcirc$  auf der unteren linken Seite des Startbildschirms und wählen Sie [ScanSnap Wireless Setup Tool] unter [ScanSnap Manager] auf dem Alle Apps Bildschirm.

 $\bullet$  Windows 7

Wählen Sie [Start] Menü → [Alle Programme] → [ScanSnap Manager] → [ScanSnap Wireless Setup Tool].

 $\Rightarrow$  Das ScanSnap Wireless Setup Tool wird gestartet.

#### **2. Klicken Sie im Hauptmenü auf die [Wireless Network Setup Assistent] Taste**

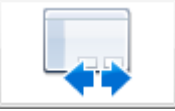

**.**

 $\Rightarrow$  Der Wireless Network Setup Assistent wird angezeigt.

#### **3. Folgen Sie den Anweisungen im Wireless Network Setup Assistenten, um die Drahtloseinstellungen zu konfigurieren.**

Konfigurieren und überprüfen Sie die Drahtloseinstellungen basierend auf der WLAN-Umgebung, in der ScanSnap verwendet wird.

#### **HINWEIS**

- Weitere Details und Bedienhinweise zum ScanSnap Wireless Setup Tool finden Sie in dessen Hilfe.
- **Das ScanSnap Wireless Setup Tool wird ebenfalls bei der Installation der ScanSnap-Software** gestartet.

## <span id="page-58-0"></span>Verbinden eines Computers im Access Point-Verbindungsmodus

Mit dem ScanSnap Wireless Setup Tool Assistenten können Sie eine Verbindung zwischen ScanSnap und einem Computer konfigurieren und überprüfen.

Weitere Informationen finden Sie unter ["Einrichten eines WLANs mithilfe des ScanSnap Wireless](#page-57-0) [Setup Tool" \(Seite 58\).](#page-57-0)

Nachfolgend wird erläutert, wie ScanSnap und ein Computer verbunden werden, wenn die Drahtloseinstellungen bereits mit dem ScanSnap Wireless Setup Tool Assistenten konfiguriert wurden.

#### **1. Trennen Sie das USB-Kabel, das den ScanSnap und Computer miteinander verbindet.**

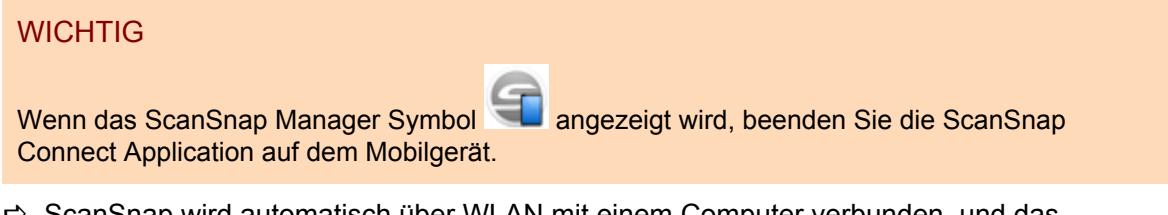

 $\Rightarrow$  ScanSnap wird automatisch über WLAN mit einem Computer verbunden, und das

ScanSnap Manager Symbol wechselt zu .

Wenn sich das Symbol nicht ändert, gehen Sie zu Schritt 2.

#### **HINWEIS**

- **Wenn das [Automatische Verbindung zum zuletzt verbundenen ScanSnap über Wi-Fi]** Kontrollkästchen markiert ist, und der zuletzt verbundene ScanSnap verfügbar ist, wird der Computer automatisch mit dem ScanSnap verbunden.
- **Der Computer kann nur mit einem ScanSnap verbunden werden.**
- **Nur ein Computer kann über WLAN mit dem ScanSnap verbunden werden.**
- Bei der Verwendung einer automatischen Verbindung eines Computers für einen zuvor über WLAN verbundenen ScanSnap: Wenn das Kennwort für den zu verbindenden ScanSnap geändert wurde, wird eine Benachrichtigung mit dem Status eingeblendet.
- **2.** Rechtsklicken Sie auf das ScanSnap Manager Symbol im Infobereich **am rechten Rand der Taskleiste aus und wählen im ["Rechtsklick-Menü"](#page-45-0) [\(Seite 46\)](#page-45-0) [Verbindung über Wi-Fi].**

 $\Rightarrow$  Das [ScanSnap Manager - Verbindung über Wi-Fi] Fenster erscheint.

**3. Wählen Sie aus der Liste der zu verbindenden ScanSnap-Einheiten, die ScanSnap-Einheit, mit der Sie eine Verbindung herstellen möchten, und klicken Sie auf die [Verbindung] Taste.**

#### **WICHTIG**

● Wenn das [ScanSnap Manager - Zielkennwort eingeben] Fenster angezeigt wird, geben Sie das Kennwort für die Verbindung ein.

Beim Standardkennwort handelt es sich um die letzten vier Ziffern der ScanSnap-Seriennummer.

Das Kennwort lässt sich mit dem ScanSnap Wireless Setup Tool ändern. Weitere Informationen erhalten Sie in der Hilfe für ScanSnap Wireless Setup Tool.

- **.** Wenn der für die Verbindung gewünschte ScanSnap nicht in der Liste der zu verbindenden ScanSnap-Einheiten angezeigt wird, wenden Sie sich an die ScanSnap Manager Hilfe.
- $\Rightarrow$  ScanSnap wird über WLAN mit einem Computer verbunden, und das ScanSnap Manager

Symbol wechselt zu

#### **HINWEIS**

Wenn ScanSnap und ein Computer über WLAN miteinander verbunden sind, informiert Sie eine Benachrichtigung über den Kommunikationsstatus.

## <span id="page-60-0"></span>Verbinden eines Mobilgeräts im Access Point-Verbindungsmodus

Mit dem ScanSnap Wireless Setup Tool Assistenten können Sie eine Verbindung zwischen ScanSnap und einem Mobilgerät konfigurieren und überprüfen.

Weitere Informationen finden Sie unter ["Einrichten eines WLANs mithilfe des ScanSnap Wireless](#page-57-0) [Setup Tool" \(Seite 58\).](#page-57-0)

Nachfolgend wird erläutert, wie ScanSnap und ein Mobilgerät verbunden werden, wenn die Drahtloseinstellungen bereits mit dem ScanSnap Wireless Setup Tool Assistenten konfiguriert wurden.

#### **1. Starten Sie ScanSnap Connect Application auf Ihrem Mobilgerät.**

 $\Rightarrow$  Das Mobilgerät stellt automatisch eine Verbindung mit einem verfügbaren ScanSnap im gleichen Netzwerk her.

#### **HINWEIS**

- **.** Wird mehr als ein ScanSnap erkannt oder wurde ScanSnap Connect Application nicht für die automatische Verbindung mit einem Mobilgerät und einem ScanSnap ausgewählt, tippen Sie den Namen des gewünschten ScanSnap unter [ScanSnap] auf dem [Verbindung] Bildschirm ein, um das Mobilgerät anzuschließen. Weitere Informationen finden Sie im Handbuch: Erste Schritte (Mobilverbindung) für Ihr Mobilgerät.
- Eine Benachrichtigung erscheint in folgenden Fällen:
	- Wenn der ScanSnap und ein Mobilgerät über WLAN verbunden sind, wird die Kommunikation mit ScanSnap Manager getrennt.
	- Wenn Sie sich am mit ScanSnap verbundenen Computer anmelden und der ScanSnap und das Mobilgerät sind bereits über WLAN verbunden

### <span id="page-61-0"></span>Verbinden eines Computers im Direkt-Verbindungsmodus

Mit dem ScanSnap Wireless Setup Tool Assistenten können Sie eine Verbindung zwischen ScanSnap und einem Computer konfigurieren und überprüfen.

Weitere Informationen finden Sie unter ["Einrichten eines WLANs mithilfe des ScanSnap Wireless](#page-57-0) [Setup Tool" \(Seite 58\).](#page-57-0)

Nachfolgend wird erläutert, wie ScanSnap und ein Computer verbunden werden, wenn der zu verbindende Computer bereits mit dem ScanSnap Wireless Setup Tool Assistenten registriert wurde.

#### **1.** Klicken Sie auf  $\frac{dN}{dt}$  im Infobereich ganz rechts in der Taskleiste und stellen **Sie mit dem in der Drahtlosnetzwerkliste angezeigten ScanSnap Netzwerk eine Verbindung her.**

Der ScanSnap Netzwerkname (SSID) und der Sicherheitsschlüssel sind auf das Etikett an der Unterseite des Scanners aufgedruckt.

#### **HINWEIS**

Der Netzwerkname (SSID) und das Kennwort lassen sich mit dem ScanSnap Wireless Setup Tool überprüfen oder ändern.

#### **2. Trennen Sie das USB-Kabel, das den ScanSnap und Computer miteinander verbindet.**

#### **WICHTIG**

Wenn das ScanSnap Manager Symbol **beenden Sie die ScanSnap** Connect Application auf dem Mobilgerät.

 $\Rightarrow$  ScanSnap wird automatisch über WLAN mit einem Computer verbunden, und das

ScanSnap Manager Symbol wechselt zu .

Wenn sich das Symbol nicht ändert, gehen Sie zu Schritt 3.

#### **HINWEIS**

- Wenn das [Automatische Verbindung zum zuletzt verbundenen ScanSnap über Wi-Fi] Kontrollkästchen markiert ist, und der zuletzt verbundene ScanSnap verfügbar ist, wird der Computer automatisch mit dem ScanSnap verbunden.
- **.** Der Computer kann nur mit einem ScanSnap verbunden werden.
- **Nur ein Computer kann über WLAN mit dem ScanSnap verbunden werden.**
- l Bei der Verwendung einer automatischen Verbindung eines Computers für einen zuvor über WLAN verbundenen ScanSnap: Wenn das Kennwort für den zu verbindenden ScanSnap geändert wurde, wird eine Benachrichtigung mit dem Status eingeblendet.
- **3.** Rechtsklicken Sie auf das ScanSnap Manager Symbol im Infobereich **am rechten Rand der Taskleiste aus und wählen im ["Rechtsklick-Menü"](#page-45-0) [\(Seite 46\)](#page-45-0) [Verbindung über Wi-Fi].**
- $\Rightarrow$  Das [ScanSnap Manager Verbindung über Wi-Fi] Fenster erscheint.
- **4. Wählen Sie aus der Liste der zu verbindenden ScanSnap-Einheiten, die ScanSnap-Einheit, mit der Sie eine Verbindung herstellen möchten, und klicken Sie auf die [Verbindung] Taste.**

#### **WICHTIG**

• Wenn das [ScanSnap Manager - Zielkennwort eingeben] Fenster angezeigt wird, geben Sie das Kennwort für die Verbindung ein.

Beim Standardkennwort handelt es sich um die letzten vier Ziffern der ScanSnap-Seriennummer.

Das Kennwort lässt sich mit dem ScanSnap Wireless Setup Tool ändern. Weitere Informationen erhalten Sie in der Hilfe für ScanSnap Wireless Setup Tool.

- Wenn der für die Verbindung gewünschte ScanSnap nicht in der Liste der zu verbindenden ScanSnap-Einheiten angezeigt wird, wenden Sie sich an die ScanSnap Manager Hilfe.
- $\Rightarrow$  ScanSnap wird über einen Wireless Access Point mit dem Computer verbunden, und das

ScanSnap Manager Symbol wechselt zu .

#### **HINWEIS**

Wenn ScanSnap und ein Computer über WLAN miteinander verbunden sind, informiert Sie eine Benachrichtigung über den Kommunikationsstatus.

## <span id="page-63-0"></span>Verbinden eines Mobilgeräts im Direkt-Verbindungsmodus

Wenn Sie im Direkt-Verbindungsmodus ein Mobilgerät mit ScanSnap verbinden, müssen Sie keine Einstellungen im ScanSnap Wireless Setup Tool Assistenten konfigurieren.

Weitere Informationen finden Sie im Handbuch: Erste Schritte (Mobilverbindung).

## <span id="page-64-0"></span>Erneute Verbindungsherstellung mit einem Wireless Access Point über die ScanSnap WPS-Taste

Wenn die Wi-Fi Anzeige aufleuchtet oder in orange blinkt, verbinden Sie ScanSnap erneut mit einem WPS-kompatiblen Wireless Access Point. Die Verbindung lässt sich ganz einfach mit einem Druck auf die WPS-Taste am ScanSnap erneut herstellen.

#### **WICHTIG**

Nehmen Sie folgende Bedienschritte vor, bevor Sie eine Verbindung mit der WPS-Taste herstellen.

- Wenn das ScanSnap Wireless Setup Tool läuft, während ScanSnap gerade mit dem Computer über ein USB-Kabel verbunden ist, beenden Sie das ScanSnap Wireless Setup Tool.
- Wenn gerade ein Scanvorgang über ScanSnap Manager oder ein Mobilgerät vorgenommen wird, beenden Sie diesen Scanvorgang.

#### **HINWEIS**

Je nach Wireless Access Point unterscheiden sich eventuell die Bezeichnungen der Tasten und die Bedienschritte. Weitere Informationen finden Sie im Handbuch Ihres Wireless Access Point.

**1. Schalten Sie den Wi-Fi Schalter auf der Rückseite von ScanSnap ein.**

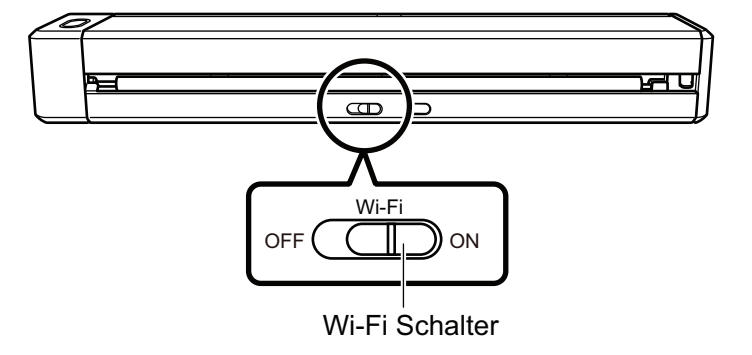

#### **2. Schalten Sie den ScanSnap ein.**

Weitere Informationen finden Sie unter ["Einschalten des ScanSnap" \(Seite 50\)](#page-49-0).

- $\Rightarrow$  Die Wi-Fi Anzeige blinkt zuerst in blau und leuchtet dann in blau oder orange.
- **3. Drücken Sie auf die WPS-Taste des Wireless Access Point.**

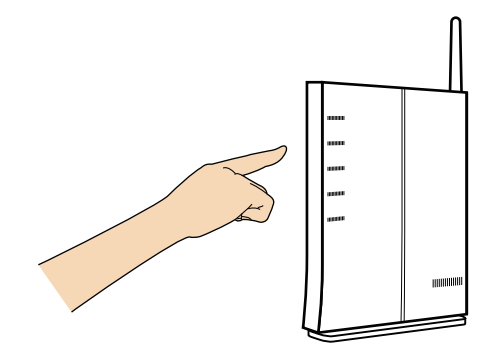

**4. Drücken und halten Sie die WPS-Taste auf der Rückseite von ScanSnap (für 3 Sekunden oder länger) gedrückt. Dieser Vorgang muss innerhalb von 2 Minuten nach dem Drücken der WPS-Taste des Wireless Access Point erfolgen.**

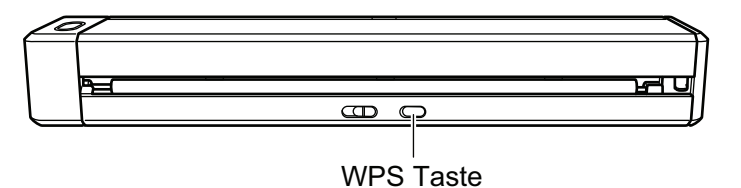

a Der ScanSnap wird mit dem Wireless Access Point verbunden und die Wi-Fi Anzeige leuchtet in blau.

Wenn keine Verbindung hergestellt werden kann, blinkt die Wi-Fi Anzeige oder leuchtet in orange.

#### **WICHTIG**

Wenn Sie ScanSnap nicht mit einem Wireless Access Point verbinden können, wenden Sie sich an den Abschnitt "Problembehebung" in der ScanSnap Manager Hilfe.

#### **HINWEIS**

Weitere Informationen zum Status der Wi-Fi Anzeige finden Sie unter ["Bauteile und Funktionen"](#page-35-0) [\(Seite 36\)](#page-35-0).

# <span id="page-66-0"></span>Dokumente für das Scannen

Dieser Abschnitt beschreibt die Voraussetzungen für Dokumente, die direkt in ScanSnap eingelegt und mit dem Trägerblatt gescannt werden können.

- l ["Dokumente, die direkt in ScanSnap eingelegt werden können" \(Seite 68\)](#page-67-0)
- l ["Dokumente, die mit dem Trägerblatt gescannt werden können" \(Seite 70\)](#page-69-0)

## <span id="page-67-0"></span>Dokumente, die direkt in ScanSnap eingelegt werden können

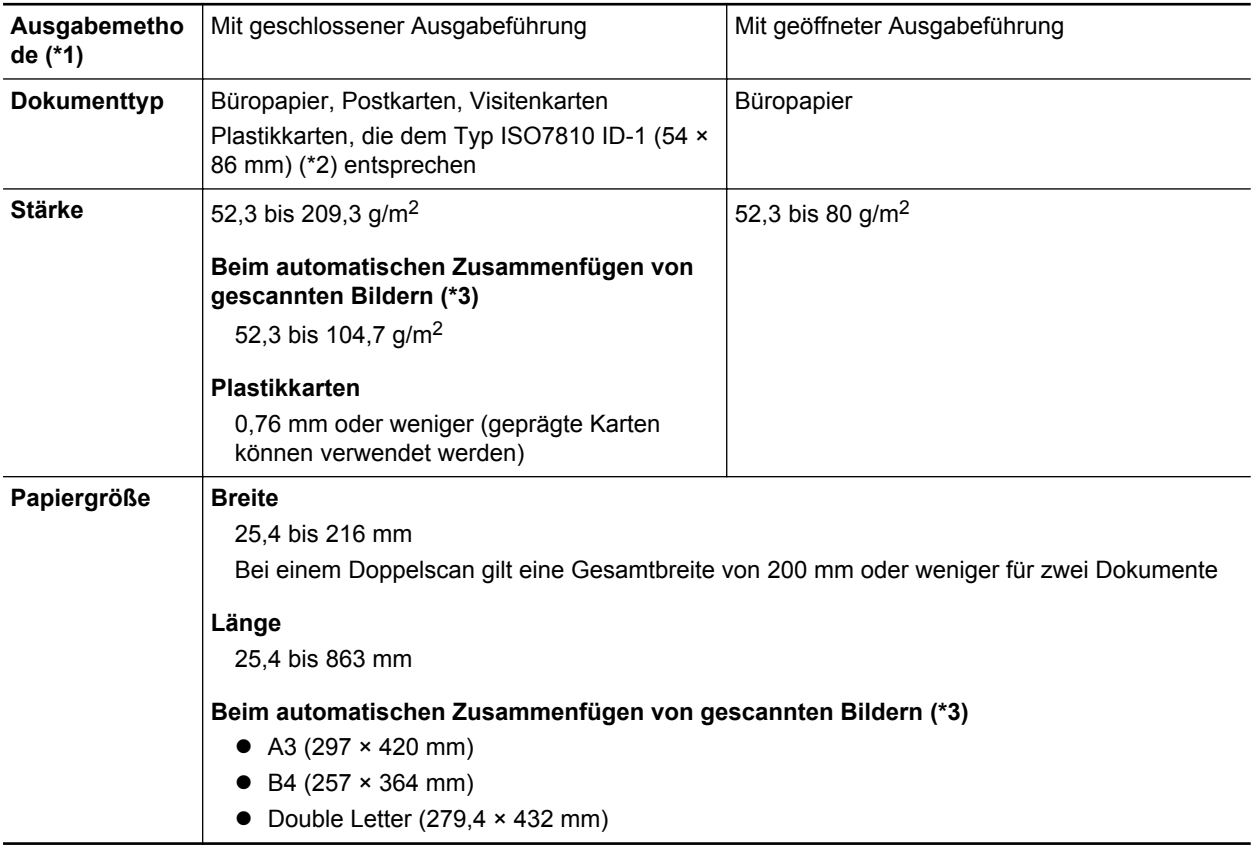

Dokumente mit folgenden Voraussetzungen können direkt in ScanSnap eingelegt werden:

\*1: Weitere Informationen zu Ausgabemethoden finden Sie unter ["Bauteile und Funktionen" \(Seite](#page-35-0) [36\)](#page-35-0).

\*2: Dual-Scan kann nicht für Plastikkarten genutzt werden.

\*3: Zum Scannen gefaltet.

#### **WICHTIG**

- **.** Folgende Dokumente dürfen nicht gescannt werden:
	- Mit Metall versehene Dokumente (Büro- oder Heftklammern) können das Innere des ScanSnap beschädigen.

Entfernen Sie diese zum Scannen.

- Dokumente mit noch nasser Tinte
- Warten Sie vor dem Scannen, bis die Tinte oder der Toner vollständig getrocknet ist.
- Dokumente größer als 216 × 863 (mm) (Breite × Länge)
- Keine Papierdokumente (z.B. Metallfolien oder OHP-Folien)
- **.** Bitte beachten Sie, dass beim Scannen von Bilderpostkarten die Bilderseite beschädigt werden kann. Beim Scannen von Bilderpostkarten trägt der Benutzer die volle Verantwortung.
- **.** Achten Sie beim Scannen von Plastikkarten auf Folgendes:
	- Zerknitterte oder gewellte Dokumente werden eventuell nicht korrekt eingezogen.
	- Bei Karten mit durch Fettflecken verschmutzter Oberfläche (z.B. Fingerabdrücke) entfernen Sie vor dem Scannen die Verschmutzungen.
- Legen Sie die Plastikkarte gerade in den Einzugsbereich von ScanSnap ein. Neigen Sie die Plastikkarte nicht beim Einlegen, da diese sonst nicht korrekt eingezogen wird.
- Wenn Sie Plastikkarten mit starken Kontrasten scannen, erscheinen eventuell Teile des Bildes in unterschiedlicher Helligkeit als im Original.

Beispiel: Goldfarbene Kreditkarte

- Wenn Sie eine Karte mit Prägungen scannen, legen sie in der Richtung wie unten beschrieben ein.

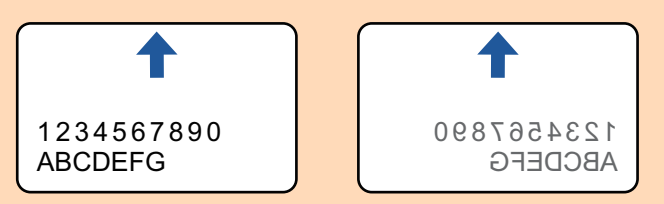

Sollten die geprägten Zeichen nicht mit Gold oder Silber überzogen sein und sind die Farben der Zeichen und der Karte ähnlich sein, kann es für den ScanSnap möglicherweise schwierig sein, die Zeichen zu erkennen.

In diesem Falle kann Folgendes helfen:

- 1. Klicken Sie im ["ScanSnap Setup Fenster" \(Seite 48\)](#page-47-0) in der [Scanmodus] Registerkarte auf die [Option] Schaltfläche.
	- $\Rightarrow$  Das [Scanmodus Option] Fenster erscheint.
- 2. Markieren Sie das [Textkontrast erhöhen] Kontrollkästchen.

## <span id="page-69-0"></span>Dokumente, die mit dem Trägerblatt gescannt werden können

Das optionale Trägerblatt dient dazu, Dokumente durch den ScanSnap zu führen.

Es können Dokumente, die größer als A4/Letter sind, oder auch Fotos und Zeitungsausschnitte gescannt werden.

Folgende Voraussetzungen gelten für scanbare Dokumente, die das Trägerblatt verwenden:

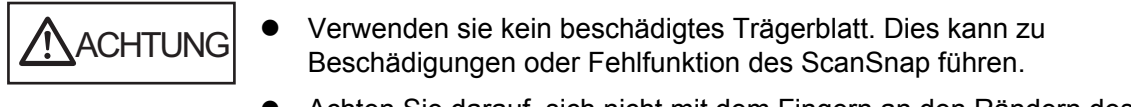

l Achten Sie darauf, sich nicht mit dem Fingern an den Rändern des Trägerblatts zu schneiden.

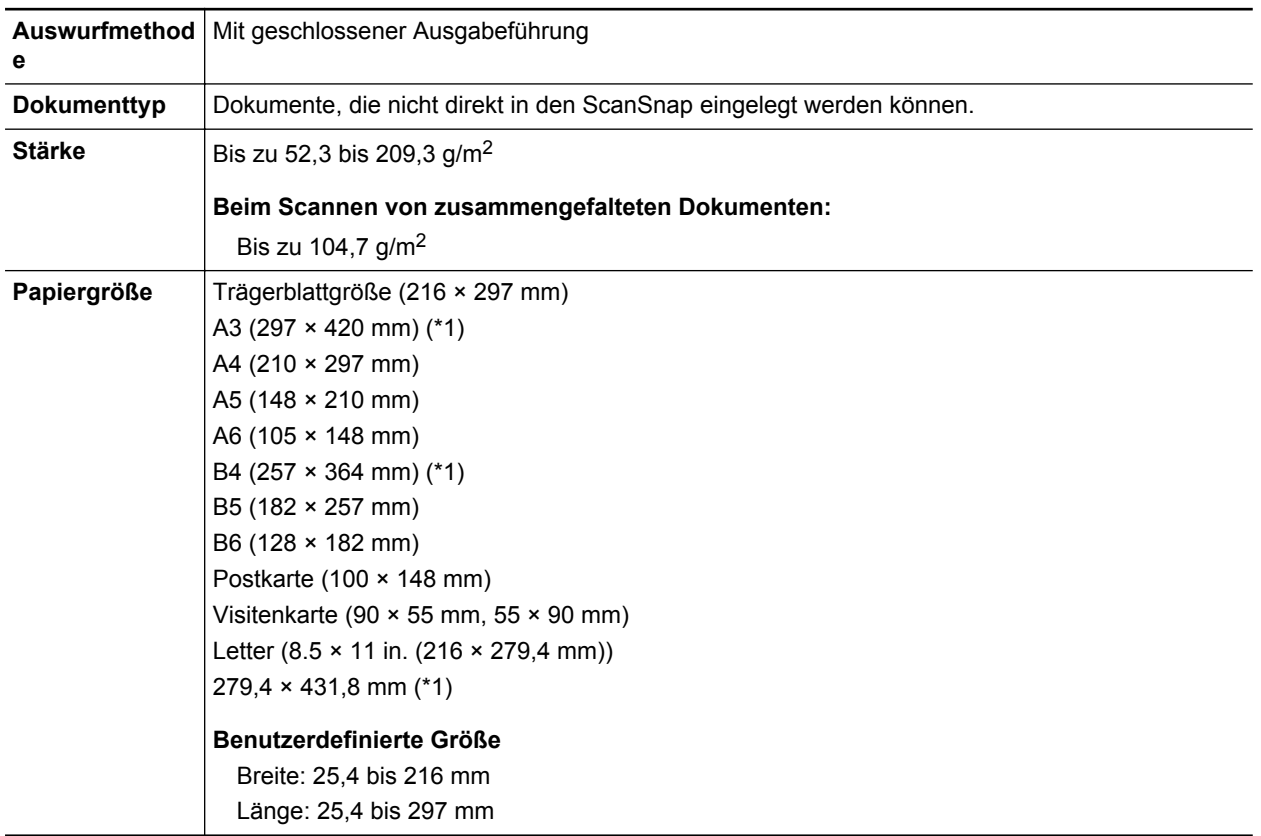

\*1: Zum Scannen gefaltet.

### **Dokumente, für die das Trägerblatt zum Scannen empfohlen wird**

Es wird empfohlen, das Trägerblatt zum Scannen der folgenden Dokumente zu verwenden:

 $\bullet$  Mit Bleistift geschriebene Dokumente

Da schwarze Schatten auf dem Dokument auftreten können, wird empfohlen das Trägerblatt zum Scannen zu verwenden.

Wenn Sie solche Dokumente direkt ohne ein Trägerblatt scannen, sammelt sich Schmutz auf den Rollen an, was zu Fehlfunktionen beim Einzug führen könnte. Reinigen Sie die Rollen gelegentlich.

Weitere Informationen zur Reinigung finden Sie unter ["Reinigen des ScanSnap-Inneren" \(Seite](#page-128-0) [129\).](#page-128-0)

Kohlenstofffreies Papier

Da kohlenstofffreies Papier Chemikalien enthalten kann, die die internen Rollen des ScanSnap beschädigen können, wird empfohlen das Trägerblatt zum Scannen zu verwenden.

Reinigen Sie die Rollen bitte regelmäßig, um dessen Leistungsfähigkeit nicht herabzusetzen, wenn Sie kohlenstofffreies Papier direkt ohne das Trägerblatt scannen Weitere Informationen zur Reinigung finden Sie unter ["Reinigen des ScanSnap-Inneren" \(Seite 129\).](#page-128-0)

Abhängig vom Typ des verwendeten kohlenstofffreien Papiers, kann die Nutzungsdauer des Scanners geringer ausfallen, verglichen mit dem Fall, dass Büropapier verwendet wird.

- l Wenn Sie folgende Dokumenttypen ohne das Trägerblatt scannen, können diese dadurch beschädigt oder nicht korrekt gescannt werden.
	- Dokumente kleiner als 25,4 × 25,4 (mm) (Breite × Länge)
	- Dokumente mit einem Papiergewicht von weniger als 52,3 g/m<sup>2</sup>
	- Dokumente mit rauer Oberfläche (z.B. Briefumschläge oder Blätter mit angehefteten Notizen)
	- Zerknitterte oder gewellte Dokumente
	- Gefaltete oder zerrissene Dokumente
	- Pauspapier
	- Beschichtetes Papier
	- Fotos oder Fotopapier
	- Perforierte oder gelochte Dokumente
	- Nicht rechteckige oder quadratische Dokumente
	- Durchschlagpapier oder Thermopapier
	- Dokumente mit aufgeklebten Memos oder Notizen

#### **WICHTIG**

• Verwenden des Trägerblatts

Beachten Sie Folgendes Beim Scannen mit dem Trägerblatt:

- Färben oder schneiden Sie nicht die Enden in schwarzweißem Muster. Dadurch wird das Trägerblatt nicht korrekt erkannt wird.
- Legen Sie das Trägerblatt nicht verkehrt ein. Dies kann Papierstaus oder Beschädigungen des Trägerblatts und der Innenseite der Dokumente zur Folge haben.
- Falten oder ziehen Sie das Trägerblatt nicht auseinander.
- Papierstaus können auftreten, wenn mehrere kleine Dokumente wie z.B. Fotos oder Postkarten im Inneren des Trägerblatts zum gleichzeitigen Scannen eingelegt werden. Es wird empfohlen solche Dokumente nacheinander zu scannen.
- **.** Aufbewahrung des Trägerblatts

Beachten Sie Folgendes beim Aufbewahren des Trägerblatts:

- Lassen Sie Dokumente nicht für lange Zeit im Trägerblatt eingelegt. Die Tinte des Dokuments wird eventuell das Trägerblatt verschmutzen.
- Bewahren Sie das Trägerblatt nicht für lange Zeit an Orten mit hohen Temperaturen wie z.B. unter direktem Sonnenlicht oder in der Nähe von Heizkörpern auf. Verwenden Sie das Trägerblatt zudem nicht an Orten mit hohen Temperaturen. Das Trägerblatt könnte verformt werden.
- Um Deformationen des Trägerblatts zu vermeiden, bewahren Sie dieses frei liegend auf einer flachen Oberfläche auf.

# Was Sie mit der zugehörigen Software machen können

Dieser Abschnitt beschreibt die grundlegenden Bedienabläufe und Funktionen der Software von ScanSnap.

- **· ["Was Sie mit dem ScanSnap Organizer machen können" \(Seite 73\)](#page-72-0)**
- l ["Was Sie mit dem CardMinder machen können" \(Seite 79\)](#page-78-0)
# Was Sie mit dem ScanSnap Organizer machen können

ScanSnap Organizer ist eine Anwendung zum Anzeigen und Verwalten von mit ScanSnap gescannten Bilddateien (PDF- oder JPEG-Dateien).

Mit dieser Anwendung können Sie Bilddaten (PDF- und JPEG-Dateien) ohne diese zu öffnen ansehen, Ordner erstellen und Dateien für verschiedene Zwecke verwalten.

Als Miniaturansicht dargestellte PDF-Dateien können direkt durchgeblättert werden, um eine einfache Kontrolle und Einsicht der gescannten Bilddaten zu ermöglichen.

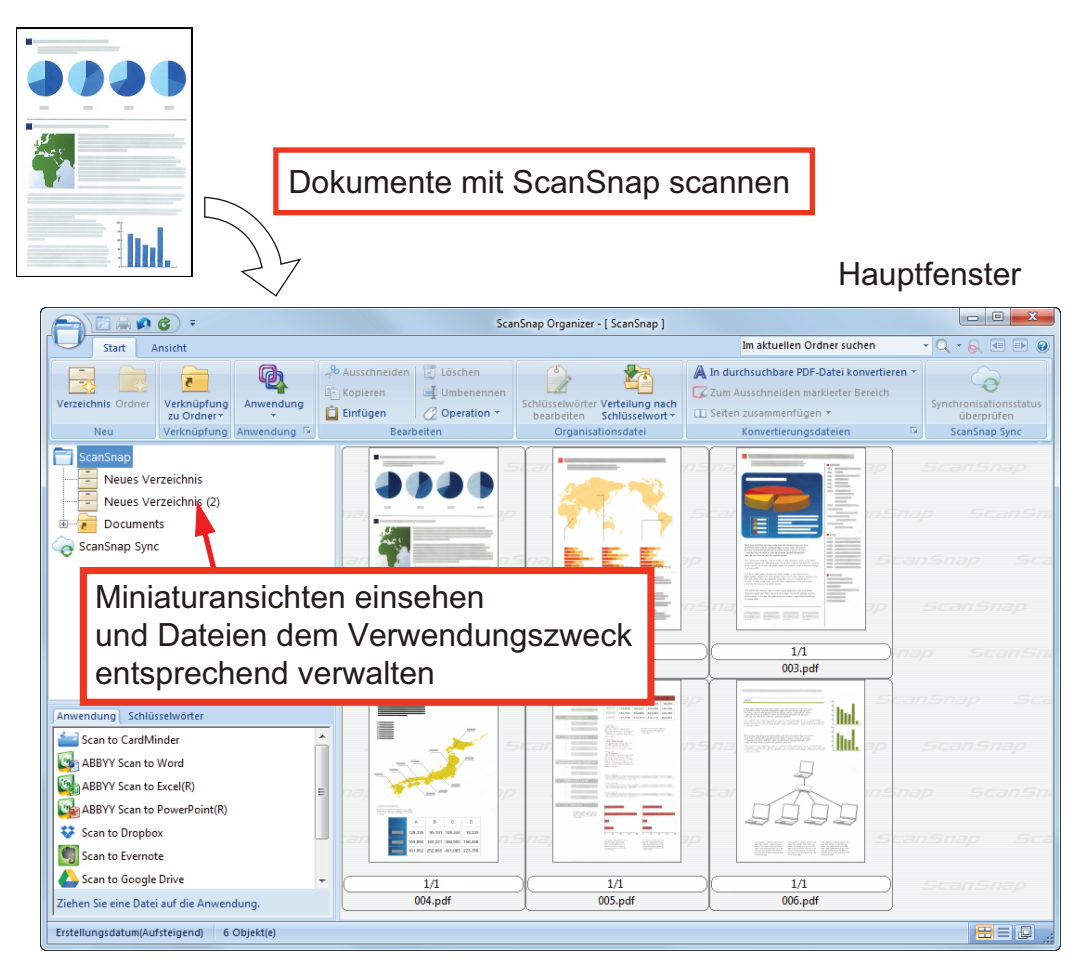

- l ["Grundlegender Bedienungsablauf von ScanSnap Organizer" \(Seite 74\)](#page-73-0)
- ["Verwalten von Dateien" \(Seite 76\)](#page-75-0)
- **•** ["Dateien verwenden" \(Seite 78\)](#page-77-0)

## <span id="page-73-0"></span>Grundlegender Bedienungsablauf von ScanSnap Organizer

Dieser Abschnitt beschreibt den grundlegenden Bedienungsablauf von ScanSnap Organizer.

### **1. ScanSnap Organizer starten.**

ScanSnap Organizer wird durch Doppelklicken auf das [ScanSnap Organizer] Symbol auf dem Desktop gestartet.

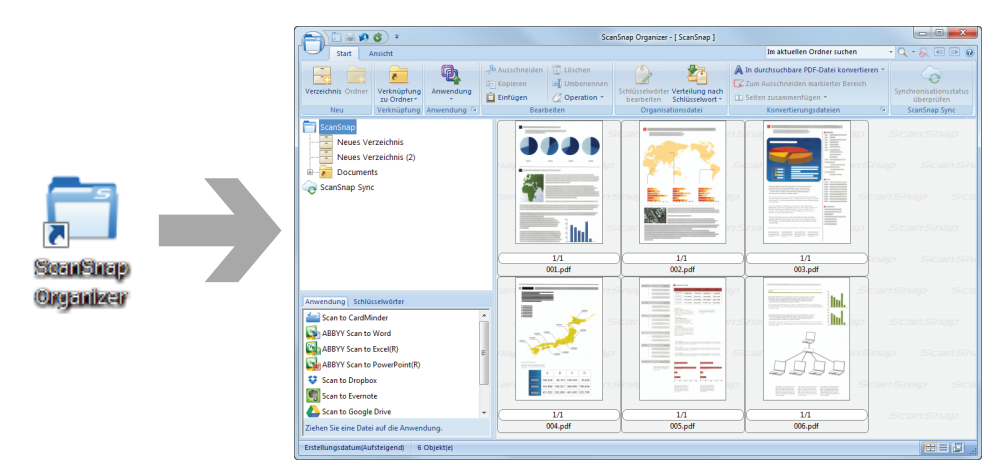

### **2. Mit ScanSnap Dokumente scannen.**

 $\Rightarrow$  Eine Liste der gescannten Bilder wird in ScanSnap Organizer angezeigt.

## **3. ScanSnap Organizer Viewer starten.**

Doppelklicken Sie auf ein gescanntes Bild, um das Viewer Fenster zum Anzeigen und Bearbeiten der gescannten Bilder aufzurufen.

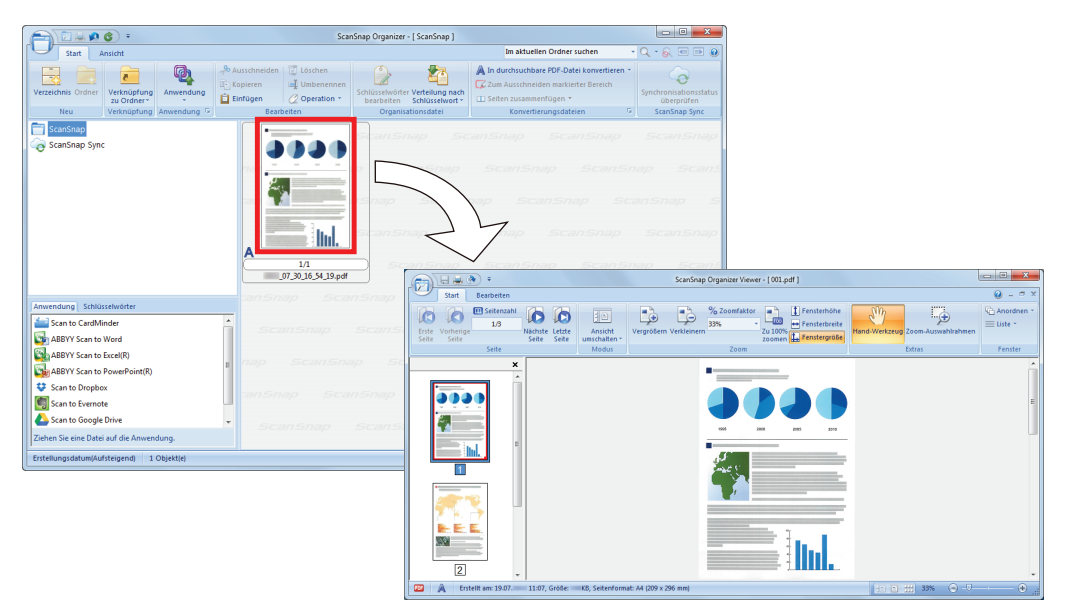

**4. Überprüfen Sie die Ausrichtung der gescannten Bilder und das Vorhandensein nicht benötigter Seiten im Viewer Fenster.**

Drehen Sie alle gescannten Bilder, die nicht korrekt ausgerichtet sind. Löschen Sie alle nicht benötigten Seiten.

Fahren Sie wenn nötig mit der Bearbeitung fort, z.B. wenn Seiten eingefügt werden sollen.

## **5. Beenden von ScanSnap Organizer Viewer.**

Um ScanSnap Organizer Viewer zu beenden, klicken Sie zuerst auf die Anwendung Schaltfläche und dann auf die erscheinende [Beenden] Schaltfläche.

## <span id="page-75-0"></span>Verwalten von Dateien

Weitere Informationen zum Bedienvorgang erhalten Sie in der ScanSnap Organizer Hilfe.

## **Schlüsselwörter für eine Datei festlegen**

Sie können eine Zeichenfolge als Schlüsselwort für den Inhalt einer PDF-Datei festlegen. Somit kann die Datei ohne sie zu öffnen erkannt werden.

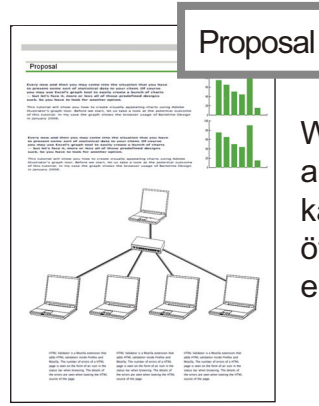

Wenn Sie "Proposal" als Schlüsselwort festlegen, kann die Datei ohne sie zu öffnen als Proposal-Datei erkannt werden.

## **Eine markierte Zeichenfolge als Schlüsselwort festlegen**

Über die Schlüsselwort Funktion können Schlüsselwörter für PDF-Dateien vergeben werden.

Über diese Schlüsselwörter können die PDF-Dateien später gesucht werden.

Werden schwarzweiße Dokumente mit Markierungen mit dem ScanSnap gescannt, werden die markierten Wörter als Schlüsselwörter der PDF-Datei festgelegt.

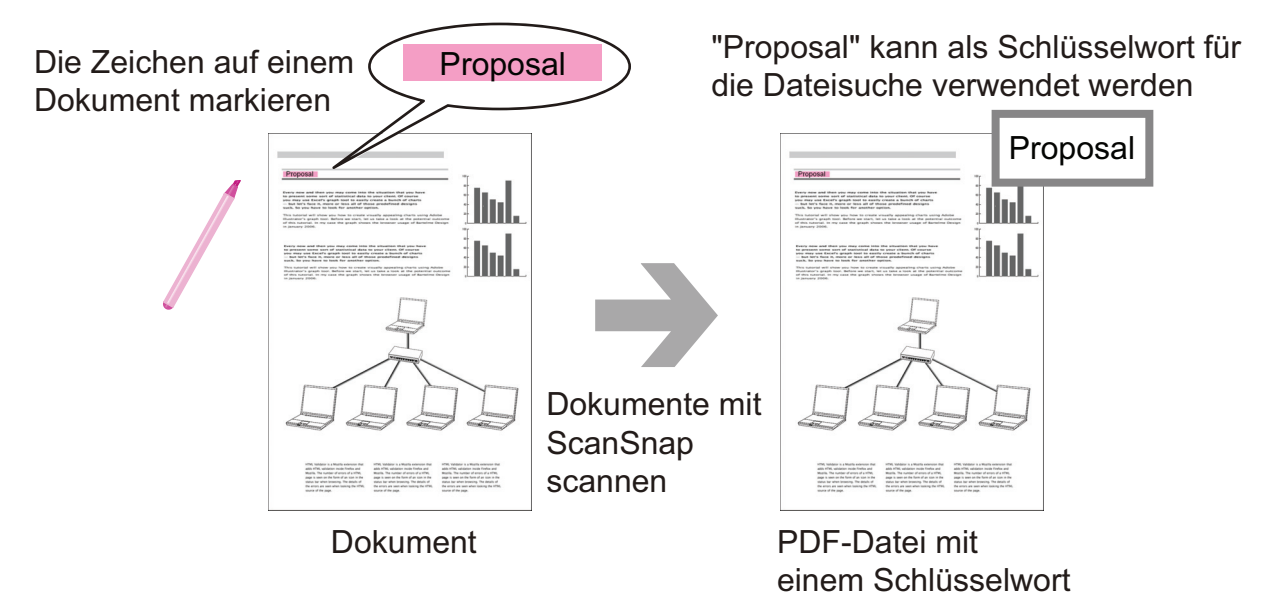

Informationen zu weiteren Methoden zum Setzen von Schlüsselwörtern finden Sie in der ScanSnap Organizer Hilfe.

## **Erkennen einer Zeichenfolge zum Einbetten in eine Seite**

Durch den Einsatz von Texterkennung (OCR) können Sie Wörter in PDF-Dateien erkennen und diese wiederum in der Datei einbetten, um später nach diesen Wörtern suchen zu können.

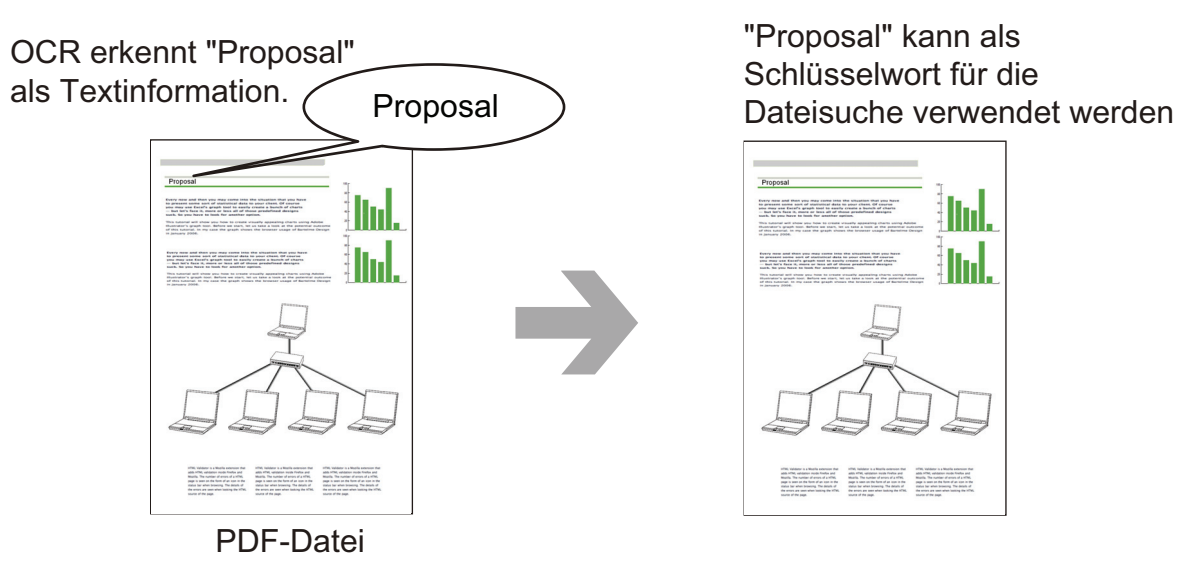

## **Dateien Suchen**

In ScanSnap Organizer verwaltete Dateien können gesucht werden.

Als Suchmethoden gibt es jene von Adobe Acrobat search und Windows Desktop Search.

## **Dateien gemäß den festgelegten Konditionen automatisch verteilen**

Sie können die automatische Schlüsselwort Verteilerfunktion benutzen, um PDF-Dateien gemäß den festgelegten Schlüsselwörtern in Verzeichnisse und Ordner zu sortieren.

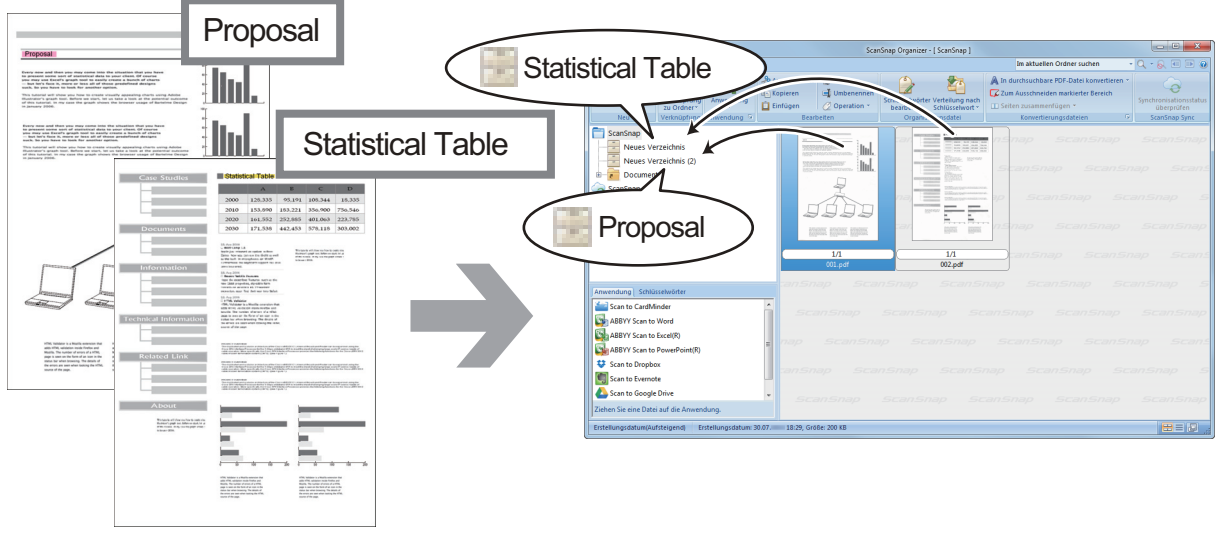

PDF-Dateien mit Schlüsselwörtern ein der antern anderen Hauptfenster

## <span id="page-77-0"></span>Dateien verwenden

Weitere Informationen zum Bedienvorgang erhalten Sie in der ScanSnap Organizer Hilfe.

### **Dateien mit anderen Anwendungen verknüpfen**

Dateien können mit verschiedenen Anwendungen verwendet werden.

Die zur Verfügung stehenden Anwendungen werden im Anwendungslistepanel in der linken unteren Ecke des Hauptfensters angezeigt.

### **Per E-Mail versenden**

Dateien können per E-Mail versandt werden.

### **Wichtige Teile von Dokumenten ausschneiden**

Sie können die Funktion zum Ausschneiden markierter Bereiche benutzen, um wichtige Teile aus Dokumenten auszuschneiden.

Markieren Sie die betreffenden Bereiche auf einem schwarzweißen Dokument und scannen Sie dieses mit dem ScanSnap, um eine neue nur die markierten Bereiche enthaltende PDF- oder JPEG-Datei zu erstellen.

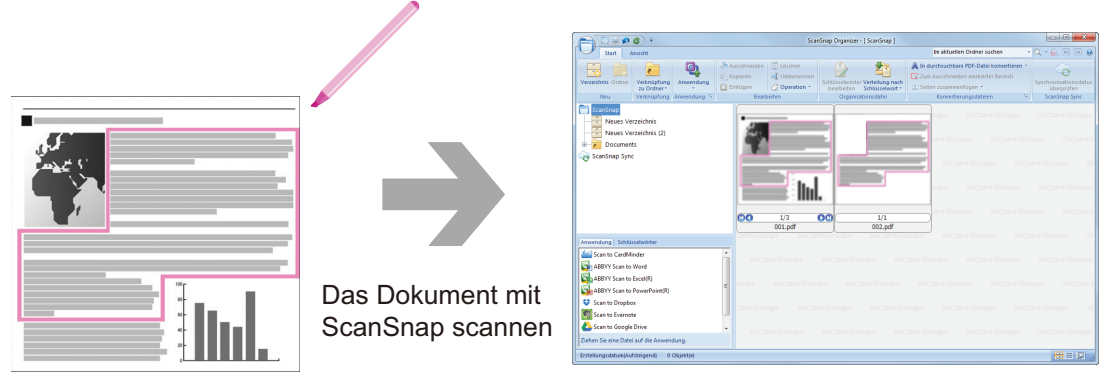

Dokument Hauptfenster

### **Dateien über die Synchronisierung mit einem Mobilgerät verwenden**

Mit der ScanSnap Sync Funktion können mit ScanSnap gescannte Bilder mit einem Mobilgerät automatisch synchronisiert und über einen Cloud-Dienst problemlos jederzeit und überall verwendet werden.

Die Dateien werden im "ScanSnap Sync" Ordner in ScanSnap Organizer organisiert und verwaltet.

### **Dateien aus zusammen gespeicherten Bildern synchronisieren ("JPEG (Zusammen speichern)" Dateien)**

Mit der ScanSnap Sync Funktion können "JPEG (Zusammen speichern)" Dateien zwischen einem Mobilgerät und ScanSnap Organizer synchronisiert werden.

Eine "JPEG (Zusammen speichern)" Datei besteht aus mehreren mit ScanSnap Connect Application gescannten Bildern.

# Was Sie mit dem CardMinder machen können

CardMinder ist eine Anwendung zum Anzeigen, Organisieren und Verwalten von mit einem Scanner gescannten Kartenbilddaten.

Mit dieser Software kann eine große Anzahl Visitenkarten digitalisiert und schnell gescannt sowie für die erstellten Bilddaten eine Texterkennung ausgeführt werden. Dadurch kann eine Datenbank Ihrer Kontakte angelegt, verwaltet und effizient durchsucht werden. CardMinder verwendet einen Schrifterkennung (OCR) Engine zur Texterkennung der Visitenkarten und stellt diese Daten Personal Information Manager (PIM) Anwendungen zur Verfügung.

Weiterhin enthält CardMinder zwei separate Funktionen: CardMinder Viewer und CardMinder Mobile Viewer. Mit CardMinder Viewer können Visitenkarten auch von anderen Anwendungen aus gesucht werden. CardMinder Mobile Viewer ermöglicht das Betrachten von Visitenkartendaten auf Computern, auf denen CardMinder nicht installiert ist.

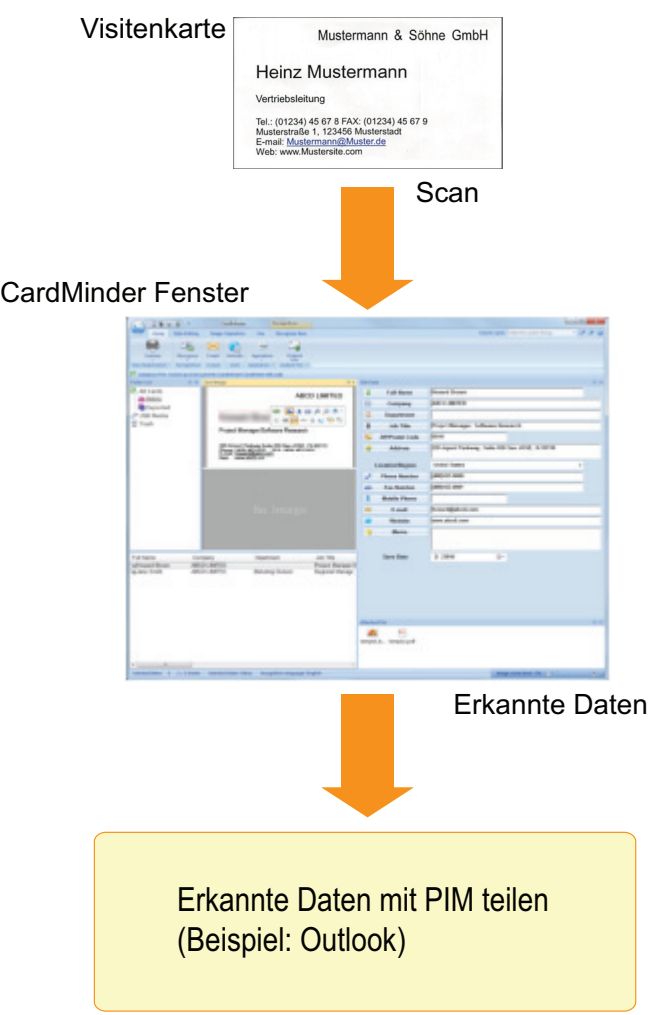

- l ["Grundlegender Bedienungsablauf von CardMinder" \(Seite 80\)](#page-79-0)
- ["Verknüpfen von Kartendaten mit anderen Anwendungen" \(Seite 83\)](#page-82-0)
- ["Kartendaten mit der Grundlegende Suche Symbolleiste suchen" \(Seite 84\)](#page-83-0)
- ["Kartendaten mit CardMinder Viewer suchen" \(Seite 85\)](#page-84-0)
- ["Eine Datei an Kartendaten anhängen" \(Seite 86\)](#page-85-0)

## <span id="page-79-0"></span>Grundlegender Bedienungsablauf von CardMinder

Dieser Abschnitt beschreibt den grundlegenden Bedienvorgang von CardMinder.

#### **1. Starten Sie CardMinder.**

Starten Sie CardMinder mit einem Doppelklick auf das [CardMinder] Symbol auf dem Desktop.

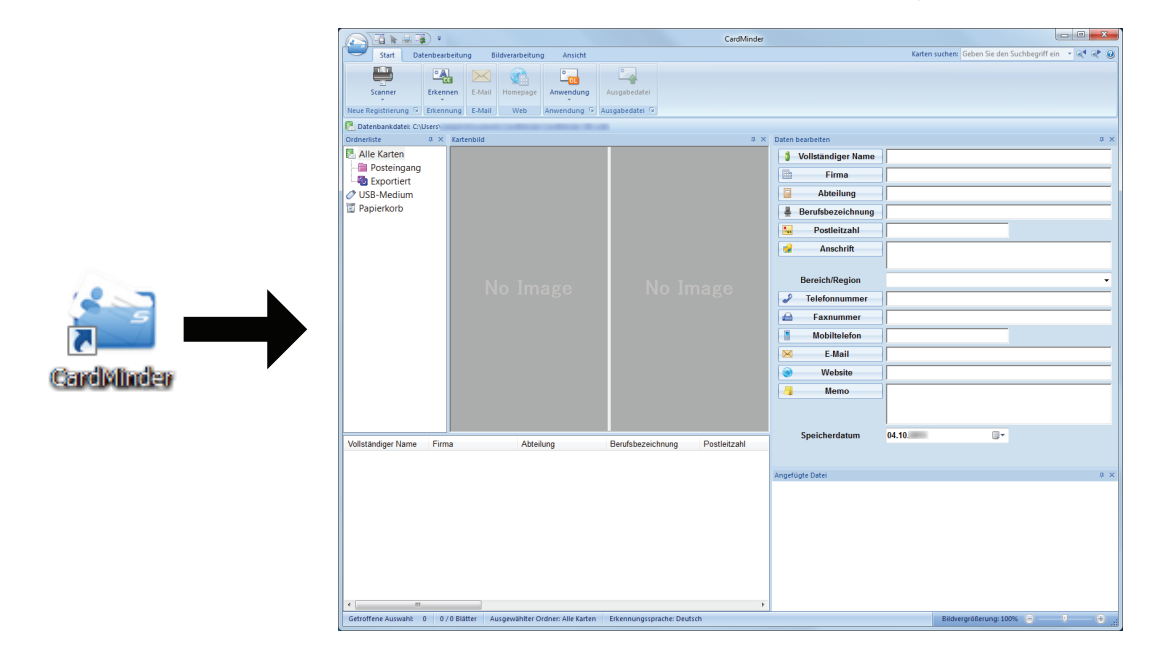

### **2. Scannen Sie eine Karte mit dem Scanner.**

Klicken Sie in der [Start] Registerkarte auf die [Scanner] Schaltfläche.

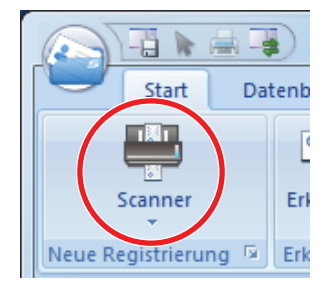

Nach dem Scannen werden die auf der Karte enthaltenen Informationen (z.B. Name, Firma und Anschrift) automatisch als Text erkannt und im Daten bearbeiten Panel angezeigt.

Die von der Karte gescannten Bilddaten werden im Kartenbild Panel angezeigt.

#### **WICHTIG**

Zum Erkennen der folgenden Sprachen muss ScanSnap Manager auf Ihrem Computer installiert sein.

- **•** Chinesisch (vereinfacht)
- **•** Chinesisch (traditionell)
- **Koreanisch**
- **3. Überprüfen Sie die Kartendaten.**

Versichern Sie sich, dass die Vorder- und Rückseiten der Kartenbilder korrekt sind und dass der Text der Kartenbilder korrekt im Daten bearbeiten Panel angezeigt wird.

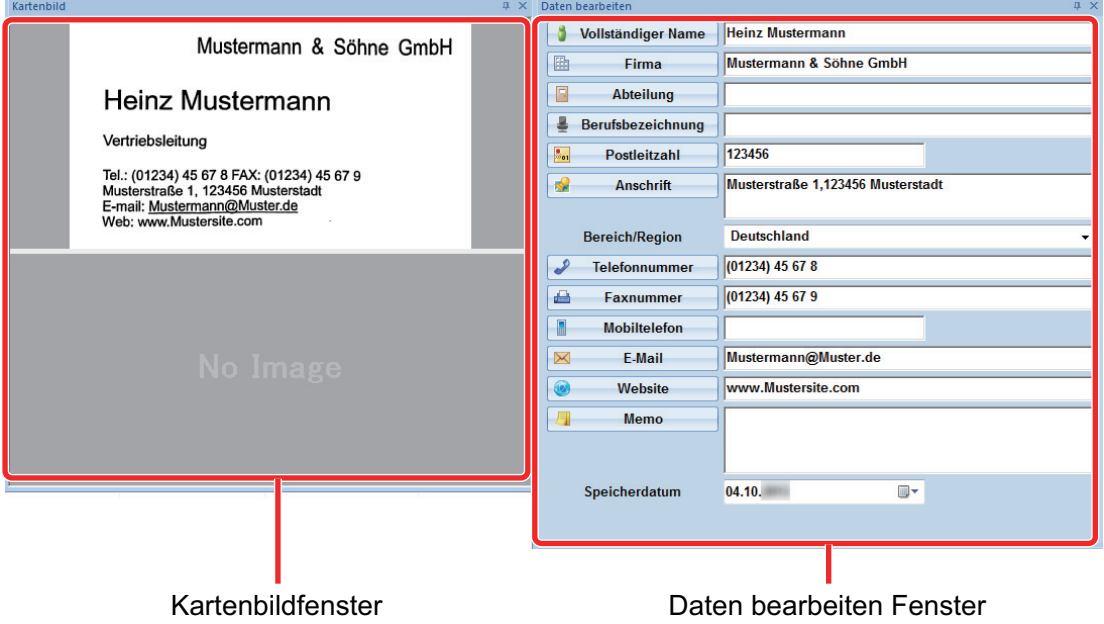

#### **4. Soll die Texterkennung in einer anderen Sprache durchgeführt werden, befolgen Sie folgenden Vorgang:**

- Erkennen
- 1. Klicken Sie in der [Start] Registerkarte auf  $\Rightarrow$  Die erkannten Sprachen werden angezeigt.
- 
- 2. Wählen Sie die Sprache des zu erkennenden Textes aus. a Das Symbol der [Erkennen] Schaltfläche wechselt zur ausgewählten Sprache.
- 3. Klicken Sie auf die [Erkennen] Schaltfläche.

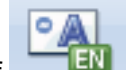

Beispiel: Klicken Sie auf **EN**, um Englischen Text zu erkennen.

- $\Rightarrow$  Es wird eine Bestätigungsmeldung für den Erkennungsvorgang angezeigt.
- 4. Klicken Sie auf die [Ja] Schaltfläche.
	- $\Rightarrow$  Auf der Karte enthaltener Text wird in der ausgewählten Sprache erkannt.

#### **5. Korrigieren Sie gegebenenfalls die Kartendaten.**

Die Kartendaten können wie folgt korrigiert werden: Weitere Informationen erhalten Sie in der CardMinder Hilfe.

- Erneute Ausführung der Texterkennung in den ausgewählten Bereichen
- Text direkt in das Daten bearbeiten Panel eingeben
- **Die Ausrichtung der Kartenabbildung korrigieren oder die Vorder- und Rückseite eines** Bildes austauschen

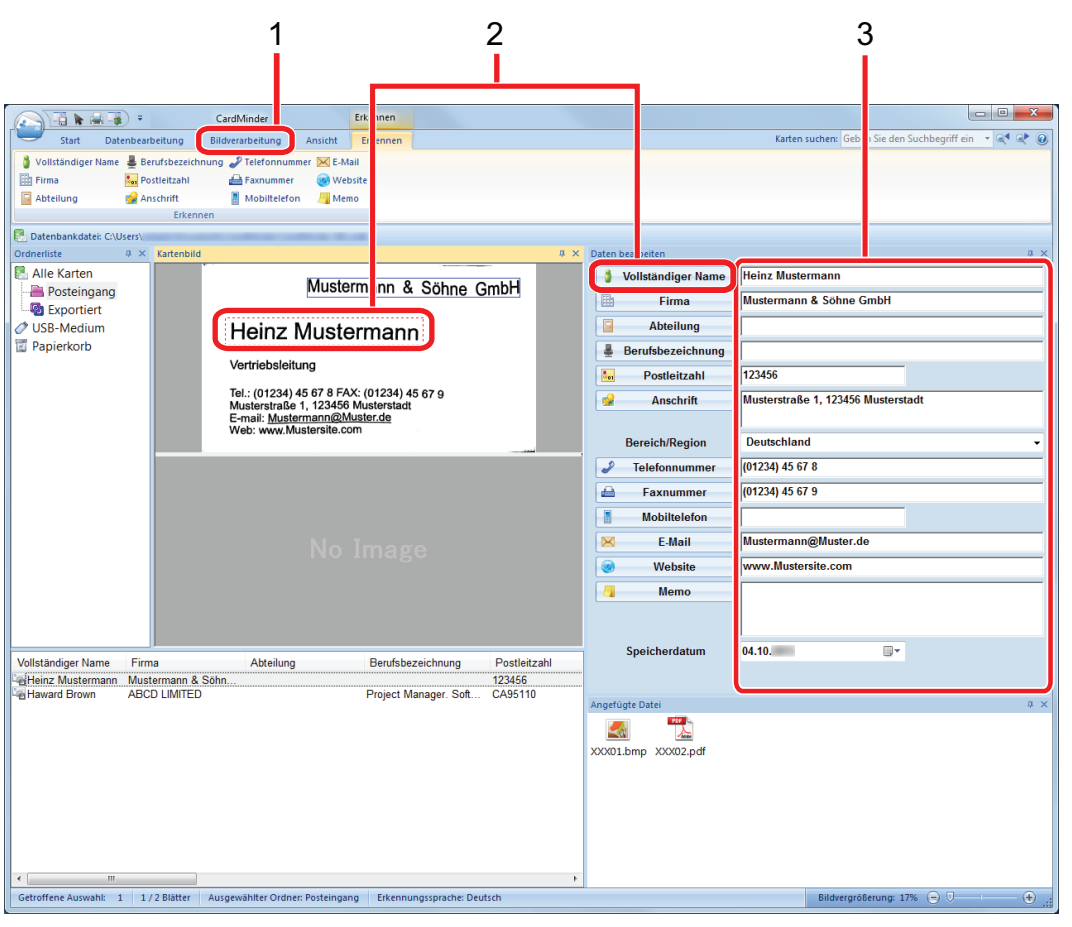

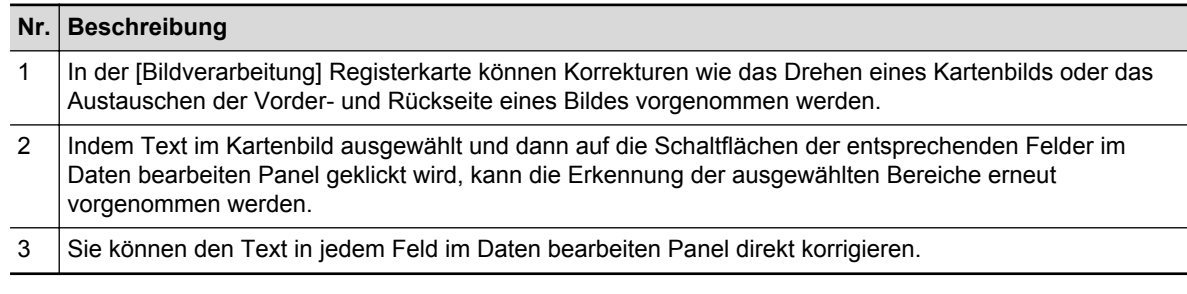

## **6. CardMinder beenden.**

Klicken Sie auf die Anwendungsschaltfläche und dann im erscheinenden Menü auf die [Beenden] Schaltfläche, um CardMinder zu beenden.

## <span id="page-82-0"></span>Verknüpfen von Kartendaten mit anderen Anwendungen

Klicken Sie in der [Start] Registerkarte auf folgende Schaltflächen, um die Kartendaten in verschiedenen Anwendungen zu verwenden:

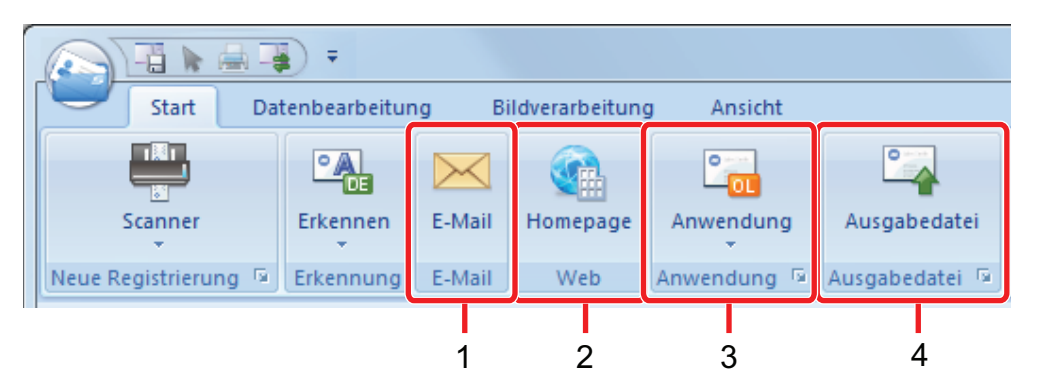

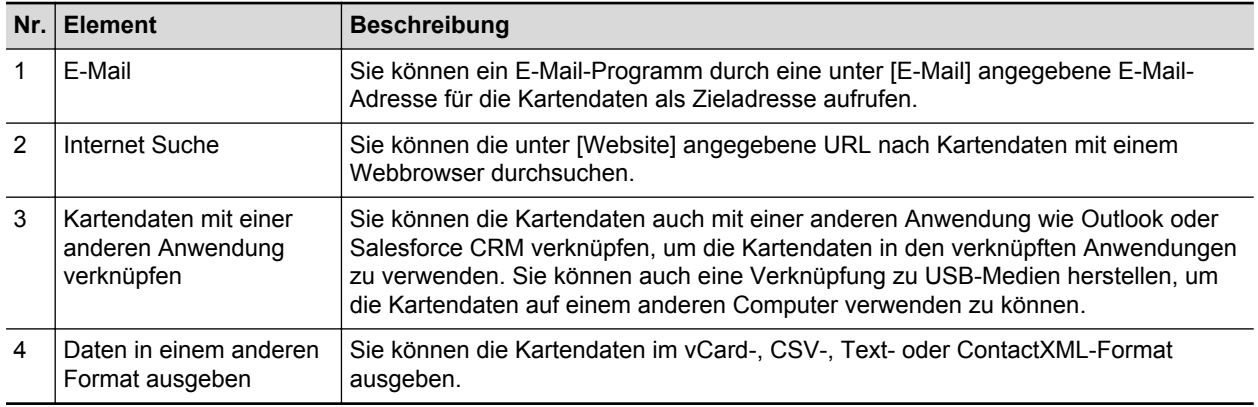

Weitere Informationen erhalten Sie in der CardMinder Hilfe.

## <span id="page-83-0"></span>Kartendaten mit der Grundlegende Suche Symbolleiste suchen

Dieser Abschnitt beschreibt das Suchen von Kartendaten mit der Grundlegende Suche Symbolleiste von CardMinder.

Karten suchen (Grundlegende Suche Symbolleiste)

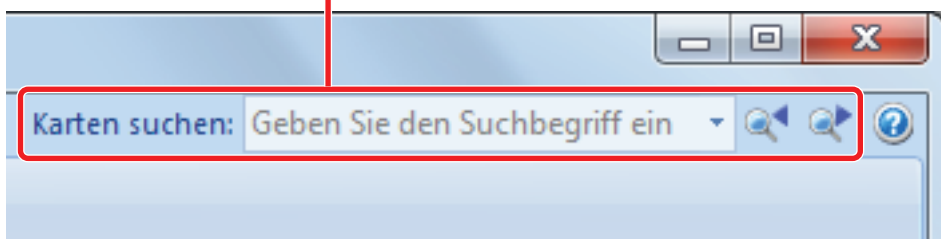

Geben Sie einen Suchbegriff (z.B. einen Namen oder den Namen einer Firma) in die Grundlegende Suche Symbolleiste ein, um Kartendaten zu suchen.

Die Suchergebnisse werden im Hauptfenster angezeigt.

Stimmen mehrere Karten mit der Suchanfrage überein, können Sie über den nächsten Suchtreffer im Hauptfenster aufrufen.

## <span id="page-84-0"></span>Kartendaten mit CardMinder Viewer suchen

Dieser Abschnitt beschreibt das Suchen von Kartendaten mit CardMinder Viewer.

Selbst wenn CardMinder nicht ausgeführt wird, können Sie Kartendaten anhand einer Zeichenfolge in einer anderen Anwendung (wie Microsoft Notepad) als Schlüsselwort suchen.

- **1. Ziehen Sie die Maus, um eine Zeichenfolge für die Suche auszuwählen.**
- **2. Drücken Sie auf der Tastatur gleichzeitig die [Alt] + [F3] Tasten.**
	- $\Rightarrow$  CardMinder Viewer wird gestartet und die die Suchkriterien (Name, Firmenname, usw.) erfüllenden Kartendaten werden angezeigt.

Erfüllen mehrere Karten die Suchkriterien, kicken Sie auf **D**, um das nächste Ergebnis im CardMinder Viewer Fenster anzuzeigen.

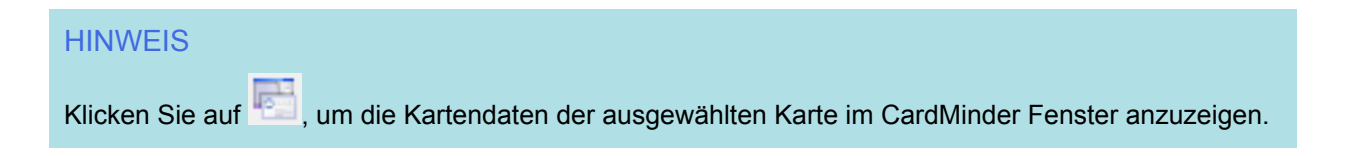

## <span id="page-85-0"></span>Eine Datei an Kartendaten anhängen

Eine Datei kann durch Drag&Drop einfach an Kartendaten angehängt werden.

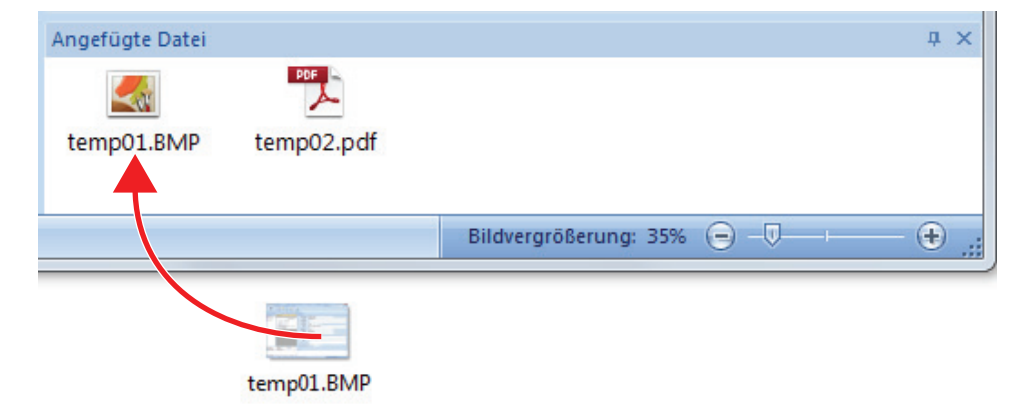

# Nützliche Nutzungsoptionen

Dieser Abschnitt beschreibt die Verwendung der Software für das gescannte Bild, das nach dem Scannen eines Dokument mit dem ScanSnap erstellt wurde, sowie das Scannen eines Dokuments mit einer anderen Einstellung als der Grundeinstellung.

- l ["Verwalten von Papierdokumenten in Ordnern auf dem Computer" \(Seite 88\)](#page-87-0)
- l ["Visitenkarten in einem Computer speichern" \(Seite 91\)](#page-90-0)
- **· ["Scannen von Dokumenten größer als A4 oder Letter \(mit dem Trägerblatt\)" \(Seite 94\)](#page-93-0)**
- **["Scannen von Dokumenten wie Fotos oder Zeitungsausschnitten" \(Seite 99\)](#page-98-0)**

# <span id="page-87-0"></span>Verwalten von Papierdokumenten in Ordnern auf dem **Computer**

Dieser Abschnitt beschreibt das Digitalisieren und Verwalten von Dokumenten und das Verwalten von Papierdokumenten in Ordnern mit ScanSnap Organizer.

#### **1. Scannen Sie ein Papierdokument mit ScanSnap.**

Weitere Informationen zum Scannen von Dokumenten finden Sie unter ["Dokumente scannen"](#page-18-0) [\(Seite 19\).](#page-18-0)

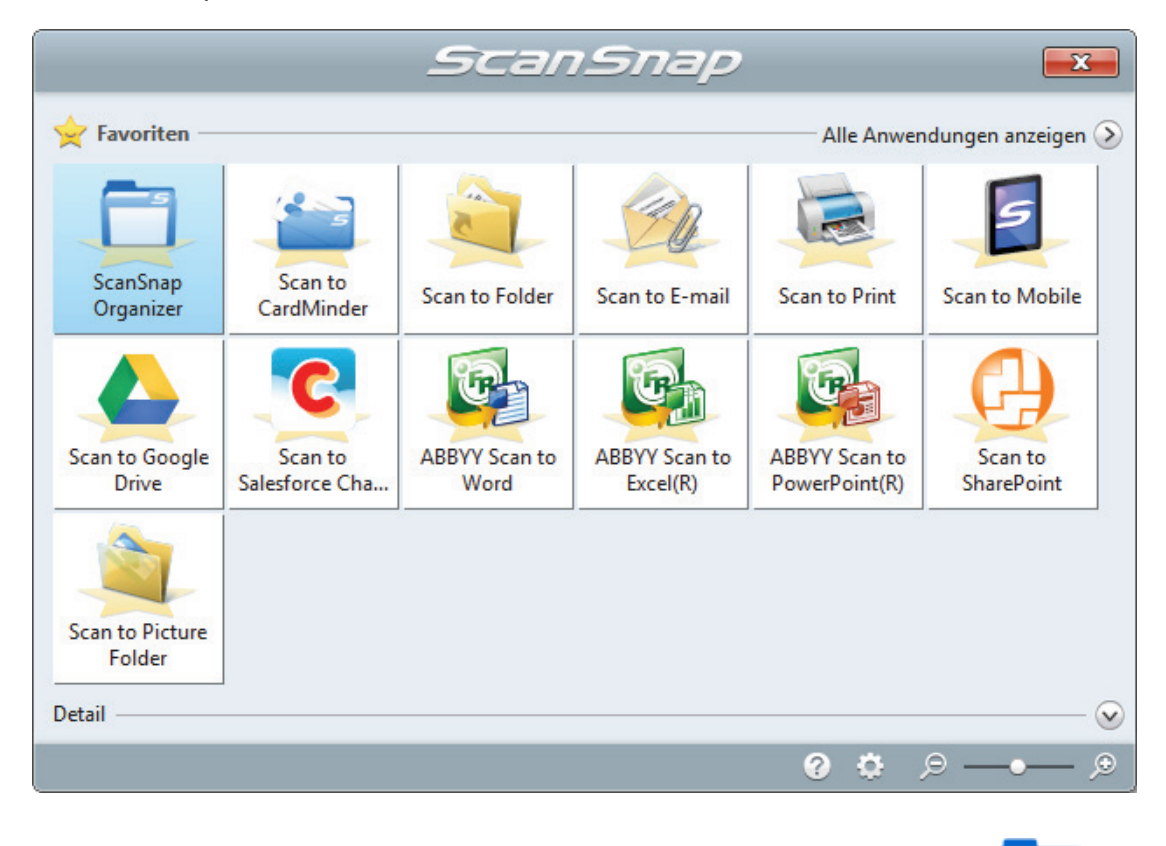

a Das ScanSnap Quick-Menü erscheint.

- **2. Klicken Sie im Quick-Menü auf das [ScanSnap Organizer] Symbol .**
	- a Das [ScanSnap Organizer] Fenster erscheint.

Verwalten von Papierdokumenten in Ordnern auf dem Computer

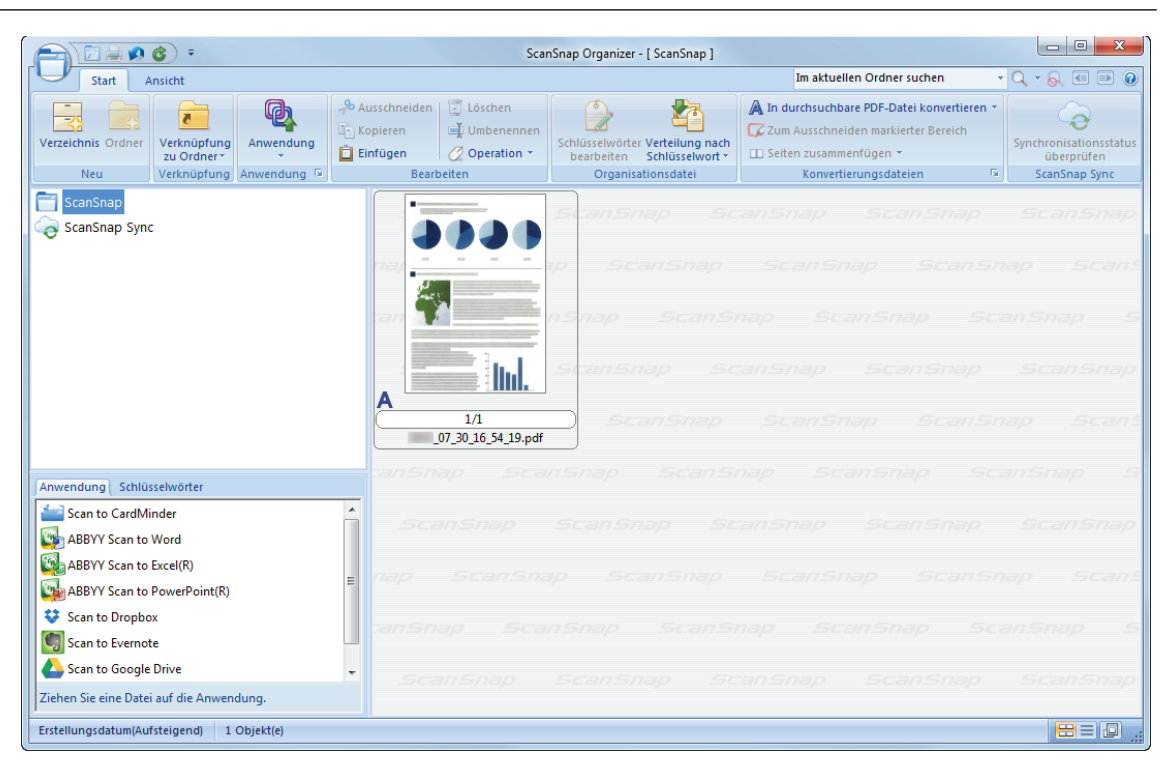

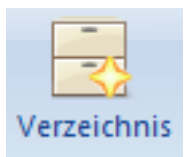

## **3. Klicken Sie in der [Start] Registerkarte auf .**

 $\Rightarrow$  Es wird ein neuer Ordner in der Ordnerliste angelegt.

#### **4. Benennen Sie den erstellten Ordner.**

#### **HINWEIS**

Wiederholen Sie die Schritte 3 bis 4, um mehrere Ordner anzulegen.

**5. Wählen Sie das gescannte Bild aus der Dateiliste und ziehen Sie es auf den Ordner.**

Verwalten von Papierdokumenten in Ordnern auf dem Computer

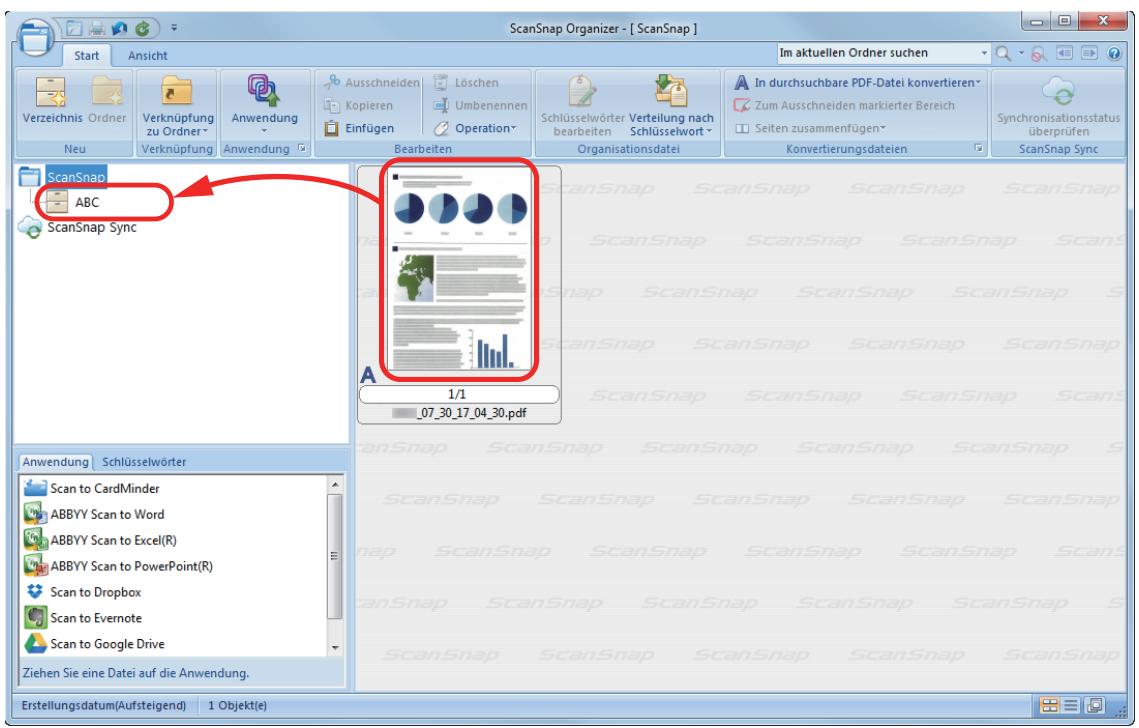

 $\Rightarrow$  Das gescannte Bild wird in den Ordner verschoben.

### **HINWEIS**

ScanSnap Organizer verfügt über viele Funktionen zum Speichern von Dateien.

Weitere Informationen erhalten Sie in der ScanSnap Organizer Hilfe.

# <span id="page-90-0"></span>Visitenkarten in einem Computer speichern

Dieser Abschnitt beschreibt das Digitalisieren und Speichern von Visitenkarten in CardMinder.

#### **WICHTIG**

Melden Sie sich nicht als Benutzer mit Administratorrechten an , ist eine Verknüpfung des ScanSnap mit einer anderen Anwendung eventuell nicht korrekt möglich.

#### **1. Scannen Sie Visitenkarten mit dem ScanSnap.**

Weitere Informationen zum Scannen von Visitenkarten finden Sie in den folgenden Abschnitten:

- ["Dokumente scannen" \(Seite 19\)](#page-18-0)
- **["Scannen von Dokumenten mit ScanSnap, indem gleichzeitig zwei Dokumente eingelegt](#page-23-0)** [werden oder indem das nächste Dokument eingelegt wird, während das derzeitige gerade](#page-23-0) [gescannt wird" \(Seite 24\)](#page-23-0)
- $\Rightarrow$  Das ScanSnap Quick-Menü erscheint.

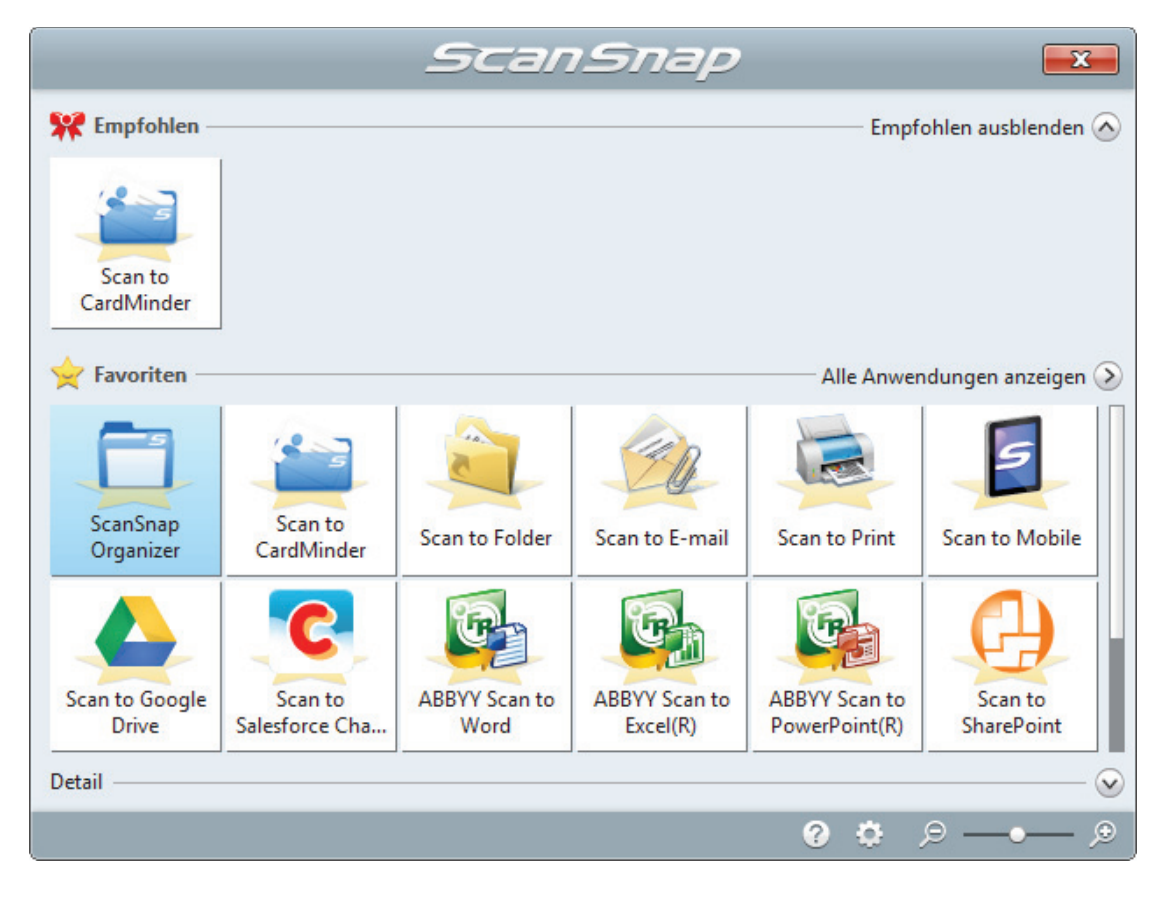

- **2. Klicken Sie im Quick-Menü auf das [Scan to CardMinder] Symbol .**
	- $\Rightarrow$  Das [CardMinder] Fenster erscheint.

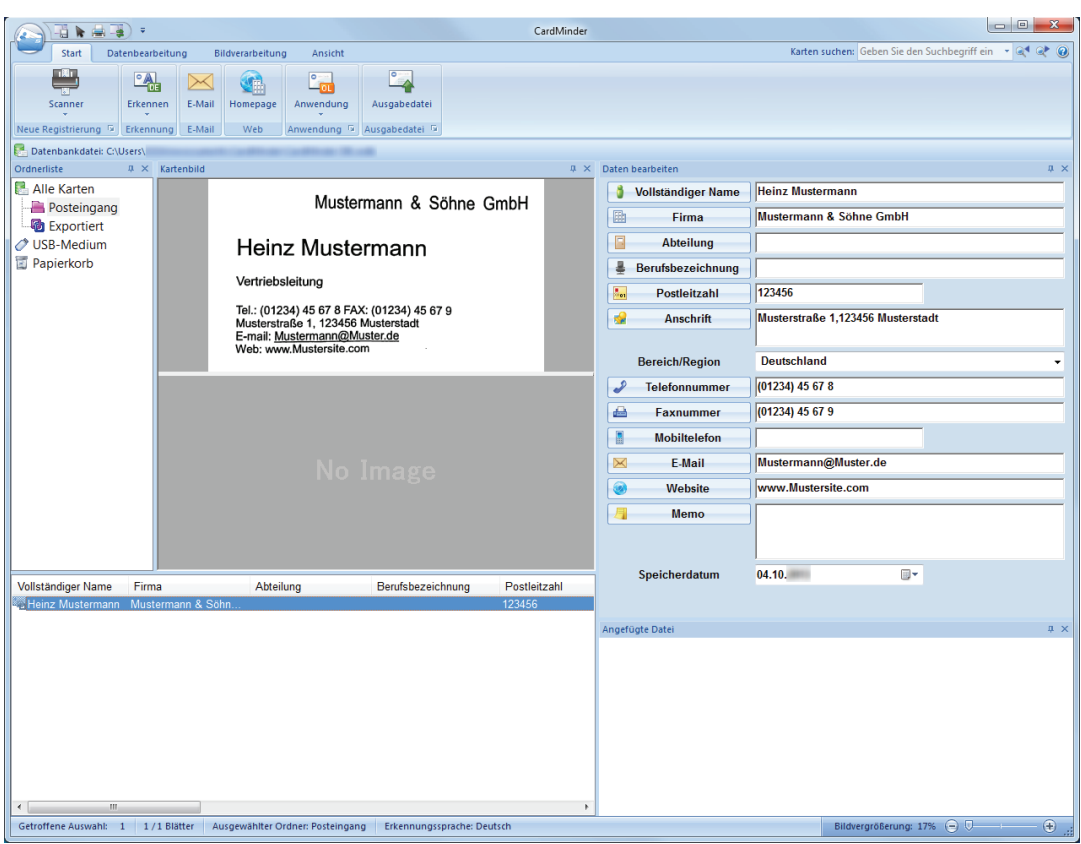

## **3. Überprüfen Sie die Kartendaten.**

Stellen Sie sicher, dass der Text der Kartenbilder korrekt unter Daten Bearbeiten angezeigt wird.

Müssen die Daten korrigiert werden, klicken Sie in auf den zu korrigierenden Text und bearbeiten diesen.

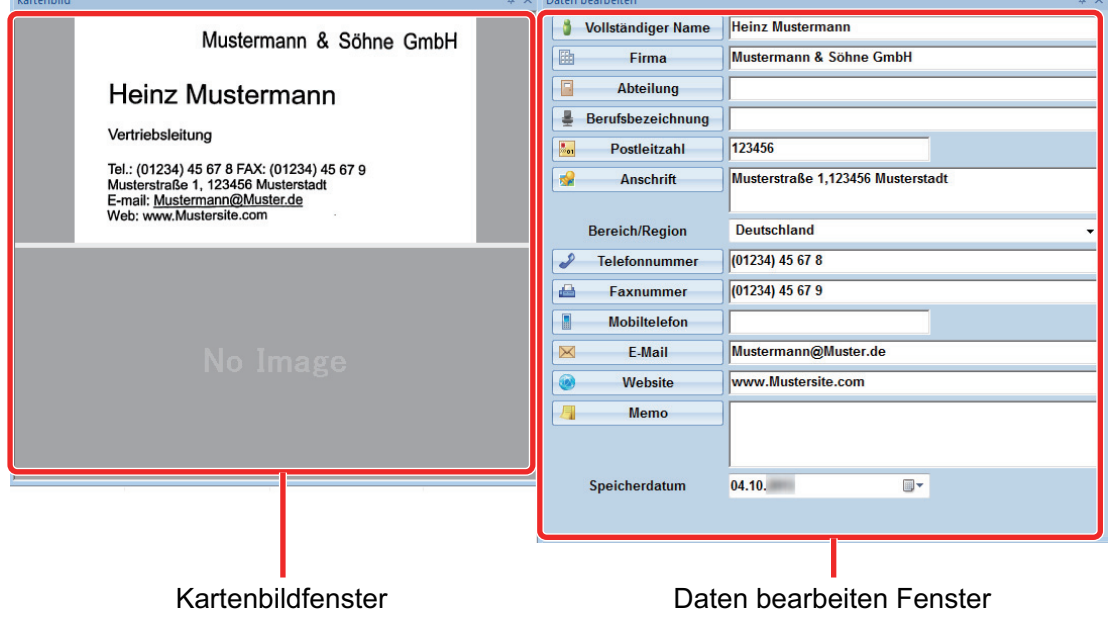

#### **HINWEIS**

Scannen Sie doppelseitige Visitenkarten, müssen Sie die beide Seiten der Karten scannen und die Daten in CardMinder bearbeiten.

Weitere Informationen erhalten Sie in der CardMinder Hilfe.

# <span id="page-93-0"></span>Scannen von Dokumenten größer als A4 oder Letter (mit dem Trägerblatt)

Dokumente größer als A4/Letter (wie z.B. A3, B4) können mit dem optionalen Trägerblatt gescannt werden. Wenn das Dokument in der Mitte gefaltet und beide Seiten nacheinander gescannt werden, werden beide Seiten zu einem Bild zusammengefügt.

Weitere Informationen zu den einlegbaren Dokumenten finden Sie unter ["Dokumente, die mit dem](#page-69-0) [Trägerblatt gescannt werden können" \(Seite 70\)](#page-69-0).

#### **WICHTIG**

Das [Dokument anhand des Texts entzerren] Kontrollkästchen im [Scanmodus Option] Fenster wird deaktiviert.

Klicken Sie im ["ScanSnap Setup Fenster" \(Seite 48\)](#page-47-0) in der [Scanmodus] Registerkarte auf die [Option] Schaltfläche, um das [Scanmodus Option] Fenster anzuzeigen.

#### **HINWEIS**

Es können ebenfalls beide Seiten eines doppelseitigen Dokuments bis zu A4/Letter gescannt und zu einem Bild zusammengefügt werden.

**1.** Rechtsklicken Sie auf das ScanSnap Manager Symbol im Infobereich **ganz rechts in der Taskleiste, und wählen Sie im ["Rechtsklick-Menü" \(Seite](#page-45-0) [46\)](#page-45-0) [Einstellungen der Scan Taste].**

 $\Rightarrow$  Das ScanSnap Setup Fenster erscheint.

**2. Wählen Sie in der [Papier] Registerkarte [Automatische Erkennung] unter [Papiergröße] und klicken Sie dann auf die [Trägerblatteinstellungen] Schaltfläche.**

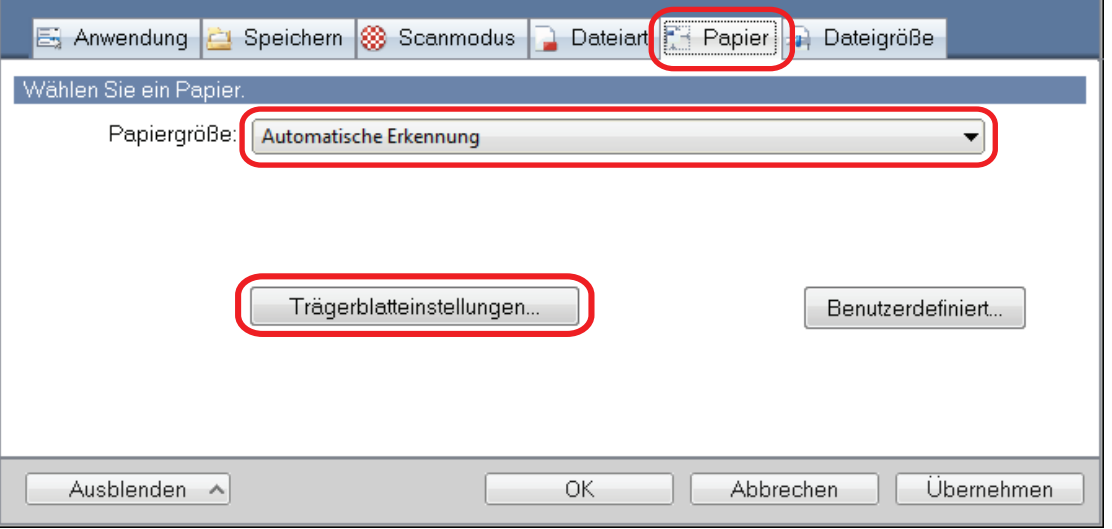

- $\Rightarrow$  Das [Trägerblatteinstellungen] Fenster erscheint.
- **3. Wählen Sie [ein einseitiges Bild Vorder- und Rückseite nebeneinander] unter [Speichern als] und klicken Sie auf die [OK] Schaltfläche.**

Weitere Informationen finden Sie in der ScanSnap Manager Hilfe.

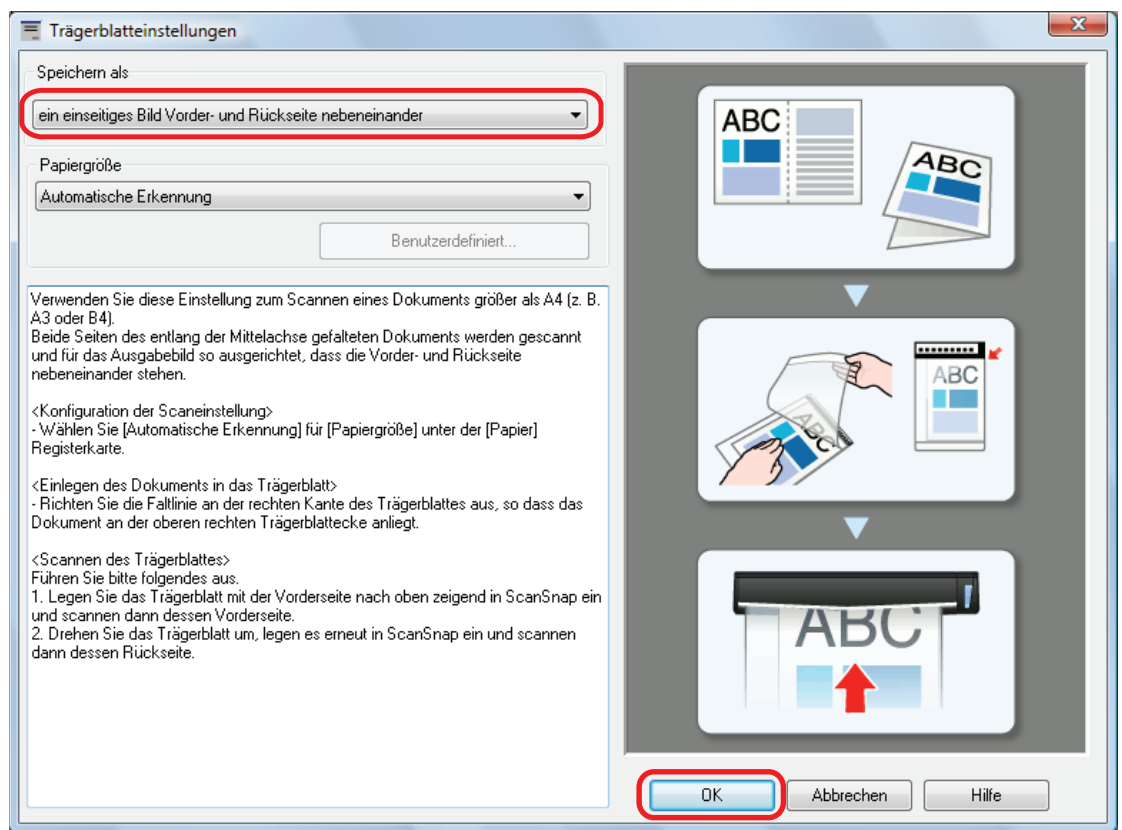

**4. Klicken Sie auf die [OK] Schaltfläche, um das ScanSnap Setup Fenster zu schließen.**

#### **5. Legen Sie das Dokument in das Trägerblatt ein.**

1. Falten Sie das Dokument in der Mitte so zusammen, dass die zu scannenden Seiten nach außen zeigen.

Legen Sie die Hälften eng zusammen und glätten Sie etwaige Wellen.

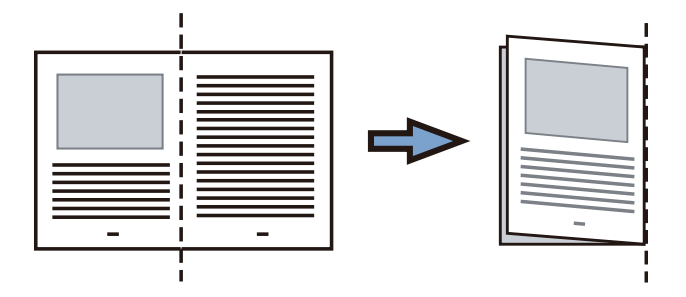

2. Öffnen Sie das Trägerblatt, um das Dokument einzulegen.

Richten Sie die Falzlinie so an der rechten Kante des Trägerblatts aus, dass das Dokument in die rechte obere Ecke des Trägerblatts passt.

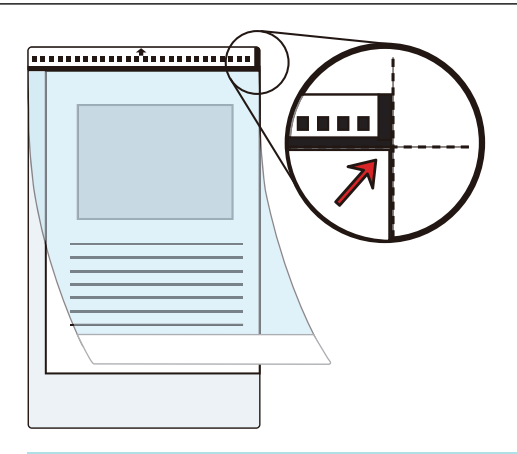

#### **HINWEIS**

Beachten Sie, dass die Vorderseite des Trägerblatts am oberen Rand mit einem Schwarzweißmuster und einer dicken vertikalen Linie in der oberen rechten Ecke markiert ist.

**6. Legen Sie die Kante mit dem Schwarzweißmuster gerade in den Einzugsbereich von ScanSnap mit nach oben zeigender Trägerblatt-Vorderseite ein.**

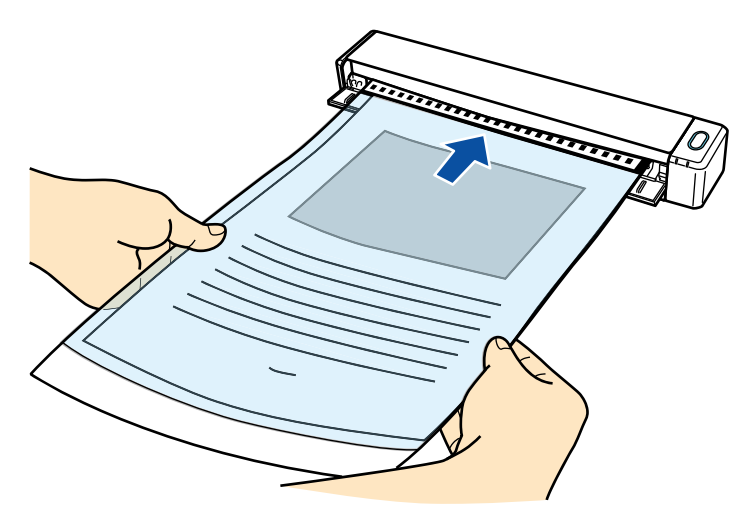

 $\Rightarrow$  Das Trägerblatt wird eingezogen, bis es im ScanSnap platziert ist.

#### **HINWEIS**

Wenn Sie das Trägerblatt mit geöffneter Ausgabeführung scannen, kann es zu einem Papierstau kommen und das Dokument beschädigt werden. Achten Sie darauf, die Ausgabeführung zu schließen, wenn ein Scanvorgang mit einem Trägerblatt vorgenommen wird.

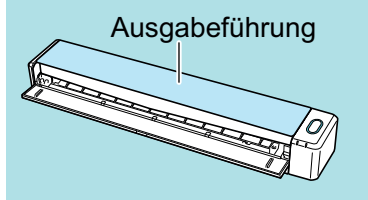

- **7. Drücken Sie auf die [Scan/Stop] Taste des ScanSnap, um mit dem Scannen zu beginnen.**
	- $\Rightarrow$  Der Scanvorgang beginnt, und das [ScanSnap Manager Bild erfassen und Datei speichern] Fenster erscheint. Wenn die Vorderseite des Trägerblatts gescannt wurde, wird das gescannte Bild im Vorschaubereich angezeigt.

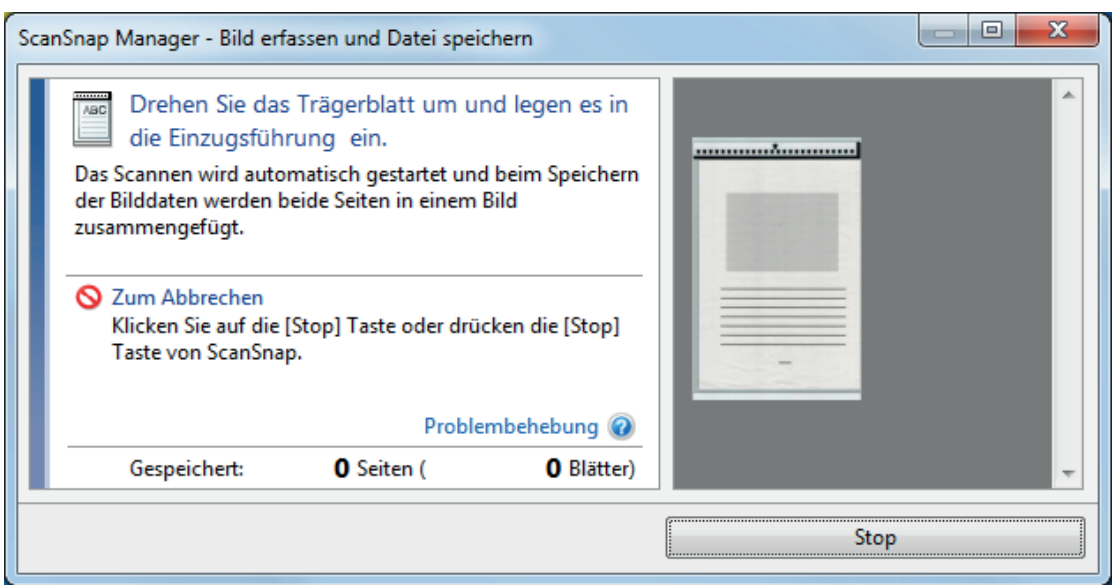

**8. Drehen Sie das Trägerblatt um, und legen Sie es wie unter Schritt 6 beschrieben ein.**

#### **WICHTIG**

Achten Sie darauf, dass die Vorder- und Rückseite des Trägerblatts nacheinander gescannt werden.

 $\Rightarrow$  Der Scanvorgang beginnt automatisch, und das [ScanSnap Manager - Bild erfassen und Datei speichern] Fenster erscheint. Nach dem Abschluss des Scanvorgangs werden die gescannten Bilder der Vorder- und Rückseite des Dokuments im Trägerblatt als doppelseitiges Bild im Vorschaubereich angezeigt.

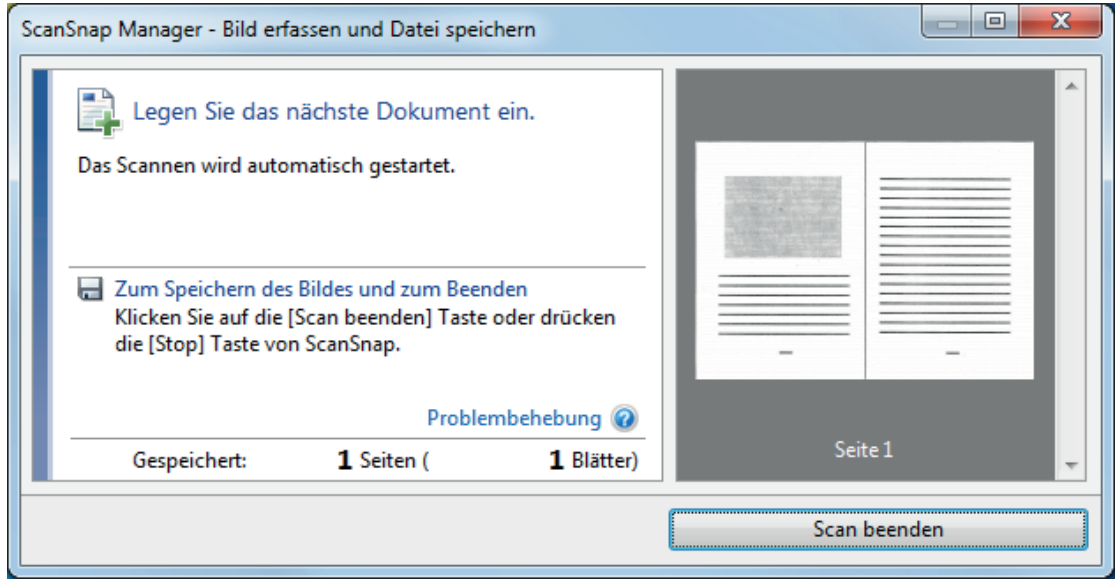

#### **HINWEIS**

Wiederholen Sie die Schritte 5 bis 8, um weitere Dokumente zu scannen, die größer als A4/ Letter sind. Sie können mit den Scannen von Dokumenten, die direkt in ScanSnap eingelegt werden können, fortfahren.

Weitere Informationen zum Scannen von Dokumenten finden Sie unter ["Dokumente scannen"](#page-18-0) [\(Seite 19\)](#page-18-0).

### **9. Drücken Sie auf die [Scan/Stop] Taste des ScanSnap, um das Scannen zu beenden.**

 $\Rightarrow$  Die gescannten Bilder der Vorder- und Rückseite des Dokuments werden als doppelseitiges Bild gespeichert.

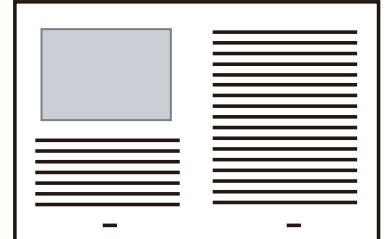

#### **WICHTIG**

• Zwischen dem Bild der Vorder- und Rückseite wird eventuell eine Linie oder eine Lücke angezeigt. Wenn Sie zudem ein dickes Dokument im Trägerblatt scannen, kann das gescannte Bild der linken und das gescannte Bild der rechten Seite eventuell zueinander und von oben aus betrachtet verzerrt sein.

Diese Symptome lassen sich eventuell verbessern, wenn Sie das Dokument wie folgt in das Trägerblatt einlegen:

- Falten Sie das Dokument richtig zusammen.
- Richten Sie die Kanten des Dokuments bündig mit den Kanten des Trägerblatts aus.
- Drehen Sie das Trägerblatt auf die andere (umgekehrte) Seite.
- Wurde [Automatische Erkennung] für [Papiergröße] im [Trägerblatteinstellungen] Fenster angegeben, wird automatisch die optimale Größe aus den unter [Papiergröße] verfügbaren Standardgrößen gewählt (A3, B4 oder 11 × 17 Zoll). Beachten Sie, dass die Bildgröße abhängig vom Originaldokument kleiner ausfallen kann oder dass Teile des Bildes fehlen können.

Beispiel: Wenn Zeichen und Illustrationen als A4 Größe in der Mitte eines A3 Dokuments gedruckt werden, dann wird das gescannte Dokument in der Größe B4 ausgegeben.

Geben Sie die Dokumentengröße unter [Papiergröße] an, um das gescannte Bild in der Originalgröße auszugeben.

l Teile des gescannten Bilds rings um den gefalteten Dokumentenbereich fehlen eventuell. Legen Sie das Dokument in diesem Fall so in das Trägerblatt ein, dass ein Rand von 1 mm zur Kante des Trägerblatts eingehalten wird.

# <span id="page-98-0"></span>Scannen von Dokumenten wie Fotos oder Zeitungsausschnitten

Mithilfe des optionalen Trägerblattes können Sie Dokumente scannen, die leicht beschädigt werden können (z.B. Fotos) oder Dokumente, die schwer einzulegen sind (z.B. Zeitungsausschnitte).

Weitere Informationen zu den einlegbaren Dokumenten finden Sie unter ["Dokumente, die mit dem](#page-69-0) [Trägerblatt gescannt werden können" \(Seite 70\)](#page-69-0).

#### **WICHTIG**

Das [Dokument anhand des Texts entzerren] Kontrollkästchen im [Scanmodus Option] Fenster wird deaktiviert.

Klicken Sie im ["ScanSnap Setup Fenster" \(Seite 48\)](#page-47-0) in der [Scanmodus] Registerkarte auf die [Option] Schaltfläche, um das [Scanmodus Option] Fenster anzuzeigen.

**1.** Rechtsklicken Sie auf das ScanSnap Manager Symbol im Infobereich **ganz rechts in der Taskleiste, und wählen Sie im ["Rechtsklick-Menü" \(Seite](#page-45-0) [46\)](#page-45-0) [Einstellungen der Scan Taste].**

 $\Rightarrow$  Das ScanSnap Setup Fenster erscheint.

**2. Wählen Sie in der [Papier] Registerkarte [Automatische Erkennung] unter [Papiergröße] und klicken Sie dann auf die [Trägerblatteinstellungen] Schaltfläche.**

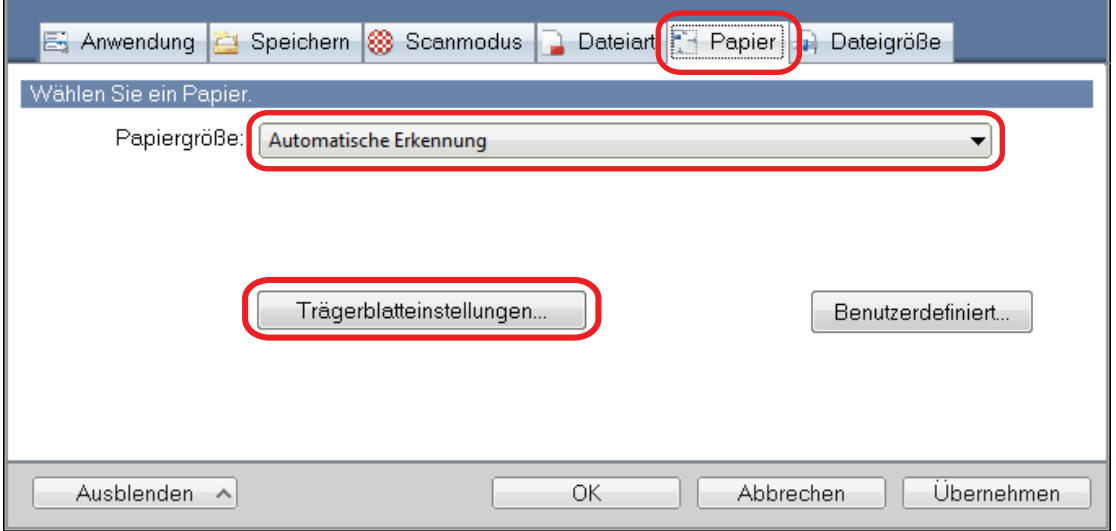

- $\Rightarrow$  Das [Trägerblatteinstellungen] Fenster erscheint.
- **3. Wählen Sie [zwei getrennte Bilder (Vorder- und Rückseite)] unter [Speichern als] und klicken Sie auf die [OK] Schaltfläche.**

Weitere Informationen finden Sie in der ScanSnap Manager Hilfe.

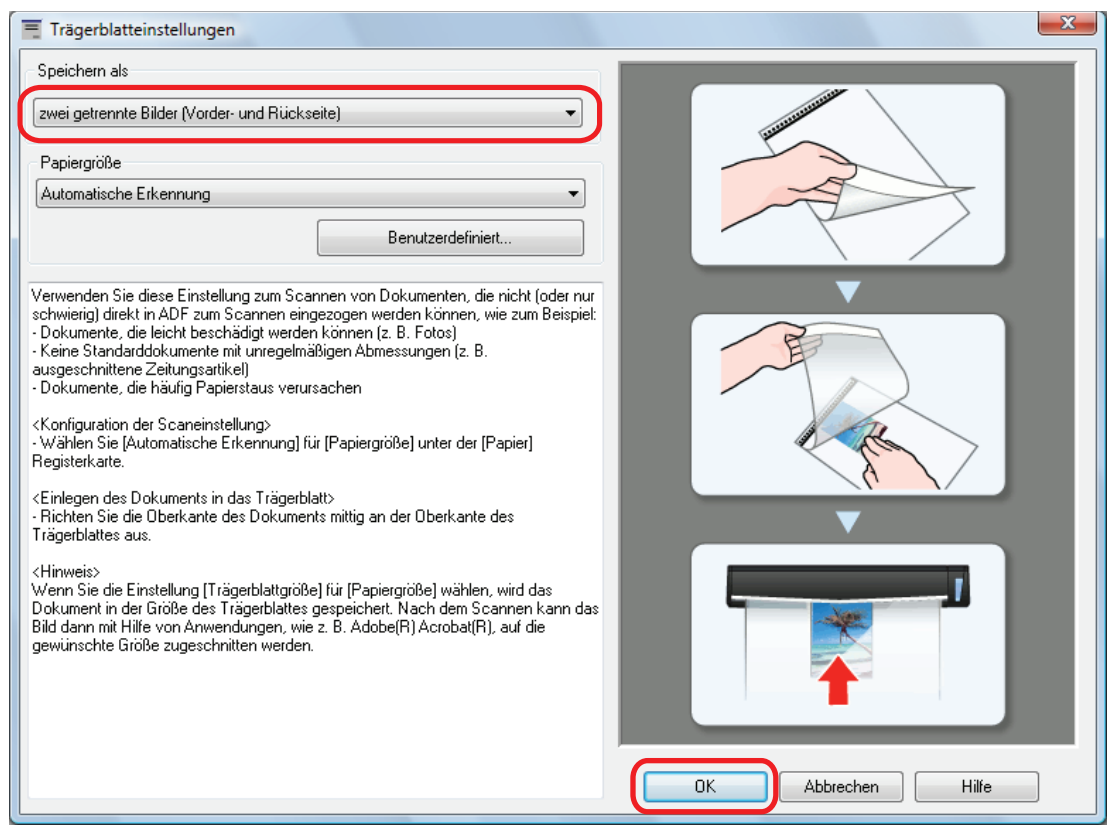

**4. Klicken Sie auf die [OK] Schaltfläche, um das ScanSnap Setup Fenster zu schließen.**

### **5. Legen Sie das Dokument in das Trägerblatt ein.**

Öffnen Sie das Trägerblatt und legen Sie das Dokument so ein, dass es mittig an der Oberseite des Trägerblatts ausgerichtet ist.

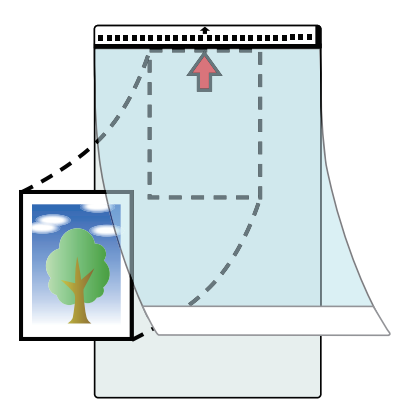

**6. Legen Sie die Kante mit dem Schwarzweißmuster gerade in den Einzugsbereich von ScanSnap mit der Scanseite des Dokuments im Trägerblatt nach oben zeigend ein.**

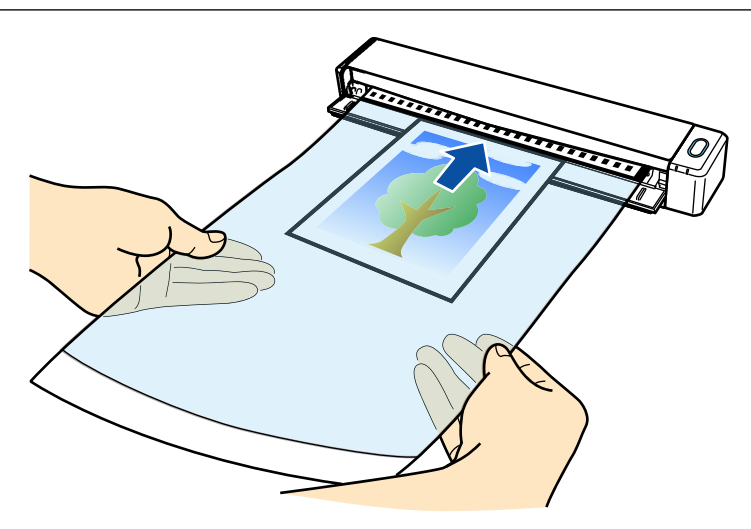

 $\Rightarrow$  Das Trägerblatt wird eingezogen, bis es im ScanSnap platziert ist.

#### **WICHTIG**

Wenn Sie das Trägerblatt mit geöffneter Ausgabeführung scannen, kann es zu einem Papierstau kommen und das Dokument beschädigt werden. Achten Sie darauf, die Ausgabeführung zu schließen, wenn ein Scanvorgang mit einem Trägerblatt vorgenommen wird.

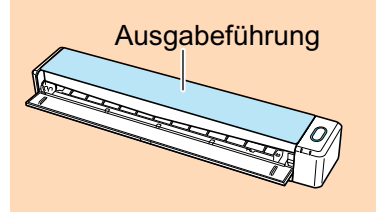

- **7. Drücken Sie auf die [Scan/Stop] Taste des ScanSnap, um mit dem Scannen zu beginnen.**
	- $\Rightarrow$  Nach dem Abschluss des Scanvorgangs wird das gescannte Bild des im Trägerblatt eingelegten Dokuments im Vorschaubereich angezeigt.

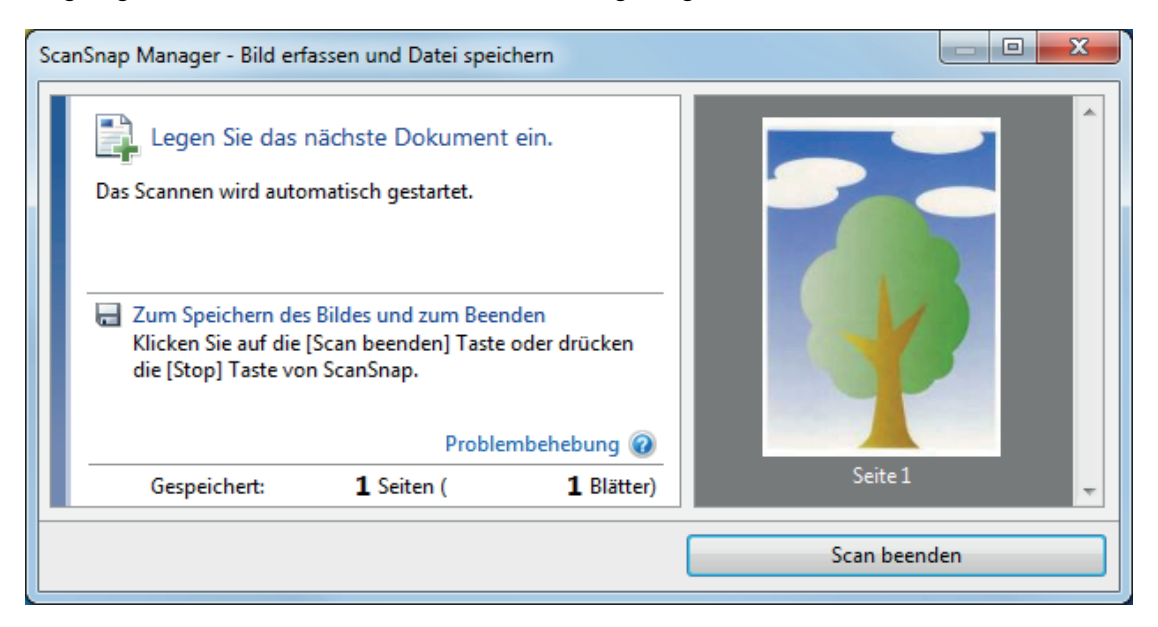

#### **HINWEIS**

Wiederholen Sie die Schritte 5 bis 7, um weitere Dokumente wie Fotos und Zeitungsausschnitte zu scannen.

Sie können mit den Scannen von Dokumenten, die direkt in ScanSnap eingelegt werden können, fortfahren.

Weitere Informationen zum Scannen von Dokumenten finden Sie unter ["Dokumente scannen"](#page-18-0) [\(Seite 19\)](#page-18-0).

- **8. Drücken Sie auf die [Scan/Stop] Taste des ScanSnap, um das Scannen zu beenden.**
	- $\Rightarrow$  Das gescannte Bild wird gespeichert.

#### **WICHTIG**

- **.** Das gescannte Bild wird in der Mitte einer Seite der in der [Papiergröße] Option des [Trägerblatteinstellungen] Fenster ausgewählten Größe ausgegeben.
- Wurde [Automatische Erkennung] für [Papiergröße] im [Trägerblatteinstellungen] Fenster angegeben, wird automatisch die optimale Größe aus den unter [Papiergröße] verfügbaren Standardgrößen gewählt (A3, B4 oder 11 × 17 Zoll). Beachten Sie, dass die Bildgröße abhängig vom Originaldokument kleiner ausfallen kann oder dass Teile des Bildes fehlen können.

Beispiel: Wenn die Inhalte als A5 Größe in der Mitte eines A4 Dokuments gedruckt werden, dann wird das gescannte Dokument in der Größe A5 ausgegeben.

Geben Sie die Dokumentengröße unter [Papiergröße] an, um das gescannte Bild in der Originalgröße auszugeben.

#### **HINWEIS**

Legen Sie in folgenden Fällen ein leeres (weißes) Blatt Papier beim Scannen unter das Dokument:

- Das gescannte Bild wird nicht in der richtigen Größe gespeichert (wenn [Automatische Erkennung] unter [Papiergröße] im [Trägerblatteinstellungen] Fenster ausgewählt ist)
- Rings um den Rand des gescannten Bilds erscheinen Schatten
- Rings um den Rand eines Ausschnitts in ungewöhnlicher Form erscheinen schwarze Linien

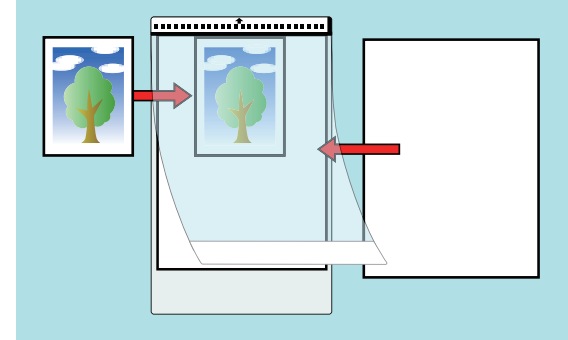

# Problembehebung

Dieser Abschnitt beschreibt Hilfestellungen, wenn Probleme bei der Installation oder Deinstallation der Software von ScanSnap auftreten.

- l ["Finden von Problemlösungen" \(Seite 104\)](#page-103-0)
- **["Wenn der erste Installationsversuch fehlgeschlagen ist." \(Seite 105\)](#page-104-0)**
- l ["Wenn die Software zuvor installiert wurde" \(Seite 106\)](#page-105-0)
- l ["Wenn das ScanSnap Manager Symbol nicht erscheint" \(Seite 115\)](#page-114-0)
- l ["ScanSnap Manager wird nicht korrekt ausgeführt" \(Seite 117\)](#page-116-0)
- l ["Wenn die Software nicht installiert werden kann" \(Seite 125\)](#page-124-0)

Weitere Informationen zu Problemen bei der Verwendung des ScanSnap und deren Behebung finden Sie an folgenden Stellen:

**• "Problembehebung" in der ScanSnap Manager Hilfe** 

Um diesen Abschnitt anzuzeigen, rechtsklicken Sie auf das ScanSnap Manager Symbol im Infobereich und wählen Sie dann [Hilfe] → [Problembehebungen] aus dem ["Rechtsklick-Menü"](#page-45-0) [\(Seite 46\)](#page-45-0).

l ScanSnap Support Site [\(http://scansnap.fujitsu.com/g-support/de/](http://scansnap.fujitsu.com/g-support/de/))

Wenn sich das Problem auch nach Beachtung des obigen Abschnitts nicht beheben lässt, kontaktieren Sie bitte Ihren FUJITSU Scanner Fachhändler oder einen autorisierten FUJITSU Scanner Servicepartner.

## <span id="page-103-0"></span>Finden von Problemlösungen

Wenn die Installation der Software fehlschlägt oder ScanSnap nicht korrekt ausgeführt werden kann, sehen Sie bitte das nachstehende Flowchart zur Problembehebung ein.

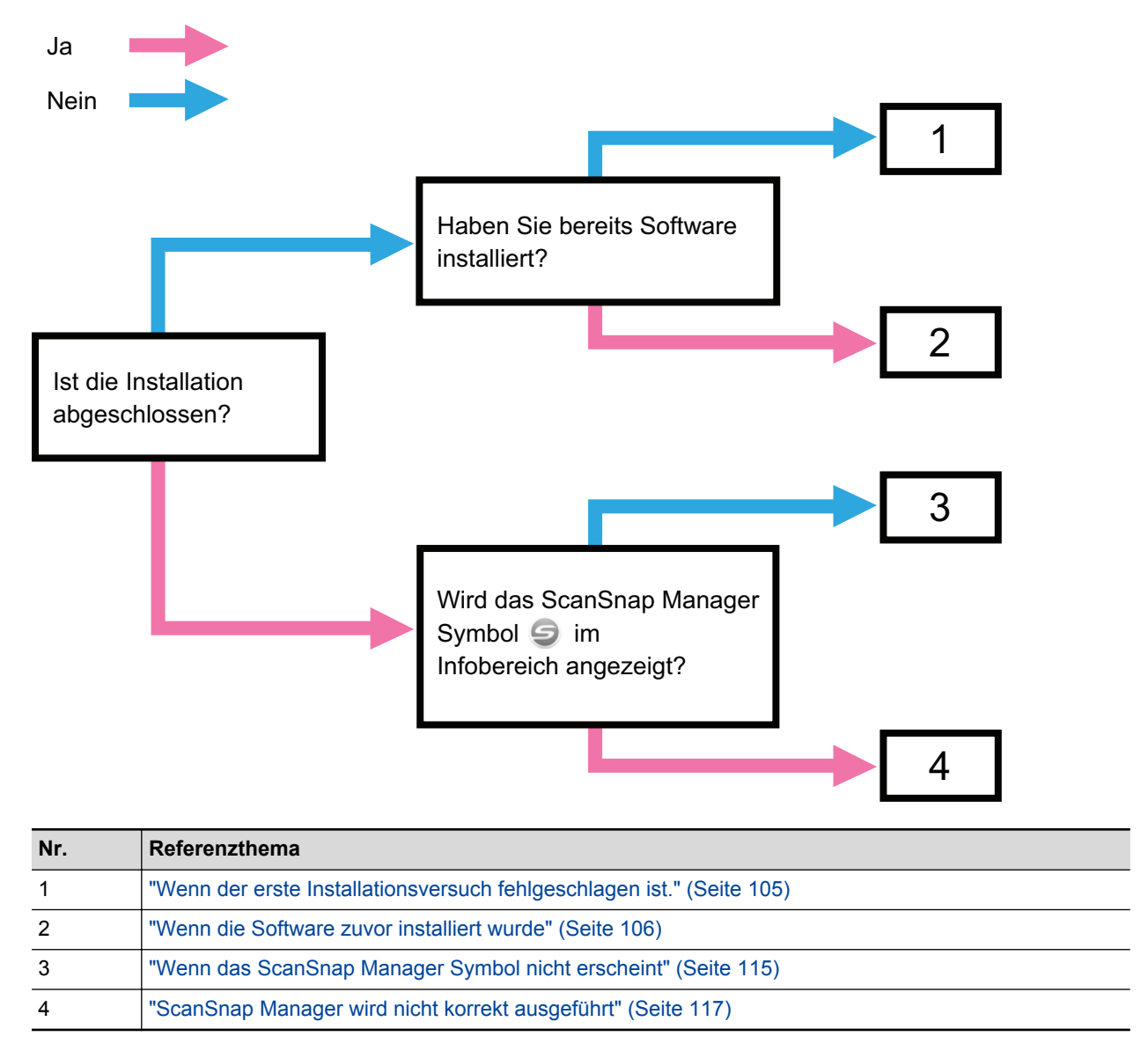

# <span id="page-104-0"></span>Wenn der erste Installationsversuch fehlgeschlagen ist.

Dieser Abschnitt beschreibt die Problembehebung, wenn die Erstinstallation der Software von ScanSnap fehlgeschlagen ist.

Wurde eine Software von ScanSnap (andere Modelle als iX100) zuvor installiert, siehe ["Wenn die](#page-105-0) [Software zuvor installiert wurde" \(Seite 106\).](#page-105-0)

### **1. Schalten Sie Ihren Computer wieder ein und melden Sie sich als Benutzer mit Administratorrechten an.**

#### **2. Installieren Sie die Software erneut.**

Weitere Informationen finden Sie unter ["Installieren der Software" \(Seite 44\).](#page-43-0)

# <span id="page-105-0"></span>Wenn die Software zuvor installiert wurde

Dieser Abschnitt beschreibt die Problembehebung, wenn die erneute Installierung der Software von ScanSnap (Modelle außer iX100) fehlgeschlagen ist.

- l ["Deinstallieren der Software" \(Seite 107\)](#page-106-0)
- l ["Entfernen der Installationsinformationen" \(Seite 108\)](#page-107-0)
- **["Installation der Software über das \[ScanSnap Setup\] Fenster" \(Seite 112\)](#page-111-0)**
- **•** ["Installieren einzelner Anwendungen" \(Seite 113\)](#page-112-0)

## <span id="page-106-0"></span>Deinstallieren der Software

Deinstallieren Sie die bereits installierte Software. Im Folgenden wird der Vorgang hierfür beschrieben.

- **1. Ist der ScanSnap mit dem Computer verbunden, entfernen Sie das USB-Kabel aus dem Computer.**
- **2. Melden Sie sich dabei als Benutzer mit Administratorrechten an.**
- **3. Sollte eine Antivirus-Software ausgeführt werden, deaktivieren Sie diese bitte für den Moment.**

#### **WICHTIG**

Stellen Sie sicher, dass die Software die Anwendung nicht blockiert, falls Sie die Antivirus-Software nicht deaktivieren können.

#### **4. Deinstallieren Sie die Software.**

Die folgende Software muss installiert werden:

- **•** ScanSnap Manager
- **•** ScanSnap Organizer
- CardMinder

Weitere Informationen finden Sie unter ["Deinstallieren der Software" \(Seite 136\).](#page-135-0)

- l Wurde die Software korrekt installiert, fahren Sie fort mit ["Installation der Software über das \[ScanSnap Setup\]](#page-111-0) [Fenster" \(Seite 112\)](#page-111-0).
- l Findet sich die Software weiterhin in der Liste, fahren Sie mit dem nächsten Thema ["Entfernen der](#page-107-0) [Installationsinformationen" \(Seite 108\)](#page-107-0) fort.

## <span id="page-107-0"></span>Entfernen der Installationsinformationen

Sollte nach der Deinstallation eines Programms der Name des deinstallierten Programms weiterhin unter [Programme und Funktionen] in der Systemsteuerung angezeigt werden, oder konnte das Programm aus anderen Gründen nicht deinstalliert werden, müssen die Installationsinformationen entfernt werden.

Entfernen Sie die Installationsinformationen wie folgt:

#### **WICHTIG**

Können Sie die Installationsinformationen nicht entfernen, kontaktieren Sie bitte Ihren FUJITSU Fachhändler oder einen autorisierten FUJITSU Servicepartner.

- **1. Melden Sie sich dabei als Benutzer mit Administratorrechten an.**
- **2. Legen Sie die Setup DVD-ROM in Ihr DVD-ROM Laufwerk ein.**

 $\Rightarrow$  Das [ScanSnap Setup] Fenster erscheint.

- **3. Klicken Sie auf die [Schließen] Schaltfläche, um das [ScanSnap Setup] Fenster zu schließen.**
- **4. Öffnen Sie in Windows Explorer den [Tool] Ordner auf der Setup DVD-ROM.**
- **5. Rechtsklicken Sie auf "SSClean.exe" und wählen Sie [Als Administrator ausführen] aus de angezeigten Menü.**

 $\Rightarrow$  Das [Benutzerkontensteuerung] Fenster wird angezeigt.

- **6. Klicken Sie auf die [Ja] Schaltfläche.**
	- $\Rightarrow$  Das [Installationsinformationen entfernen] Fenster wird angezeigt.
- **7. Wählen Sie die Software aus, deren Informationen entfernt werden sollen.**
	- **•** ScanSnap Manager
		- 1. Wählen Sie [ScanSnap Manager] und klicken Sie auf die [Entfernen] Schaltfläche.
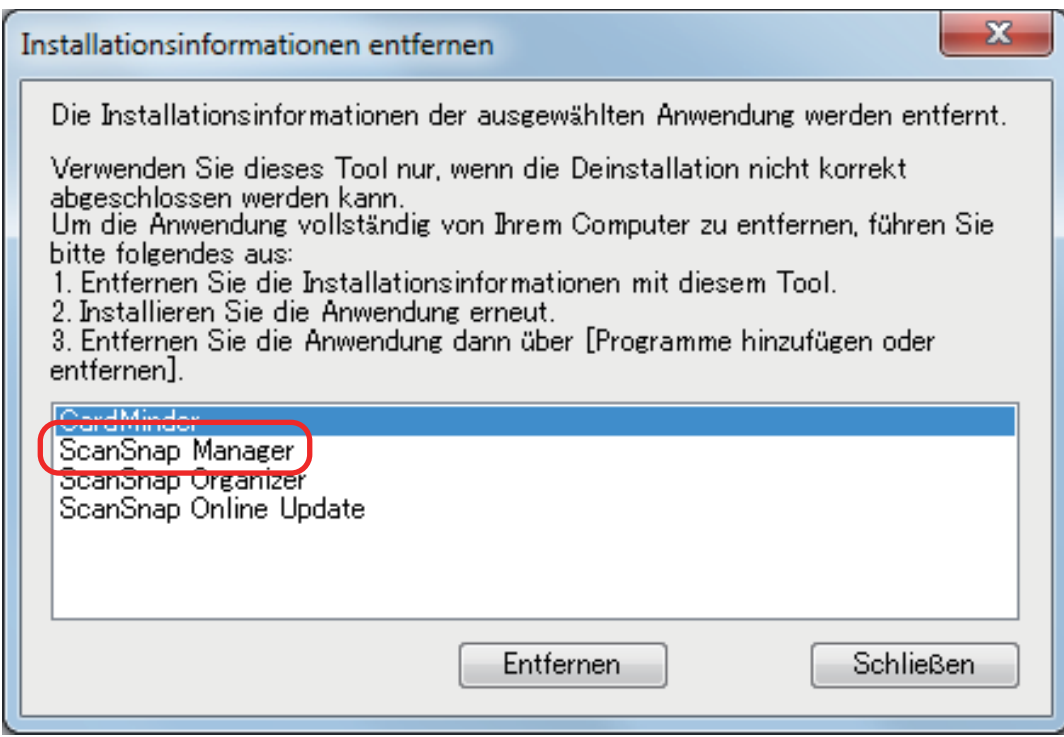

- $\Rightarrow$  Eine Bestätigungsmeldung erscheint.
- 2. Klicken Sie auf die [Ja] Schaltfläche.

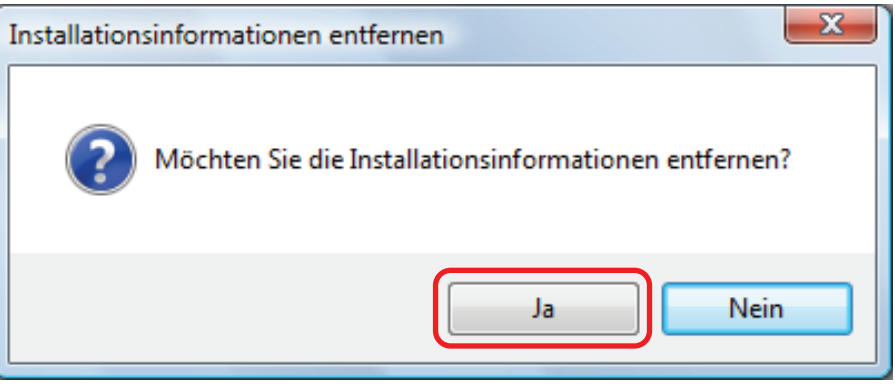

- $\Rightarrow$  Es wird eine Bestätigungsmeldung zum Entfernen der Profilinformationen angezeigt.
- 3. Klicken Sie auf die [Ja] Schaltfläche, um die Informationen zu entfernen und auf [Nein], um die Informationen zu behalten.

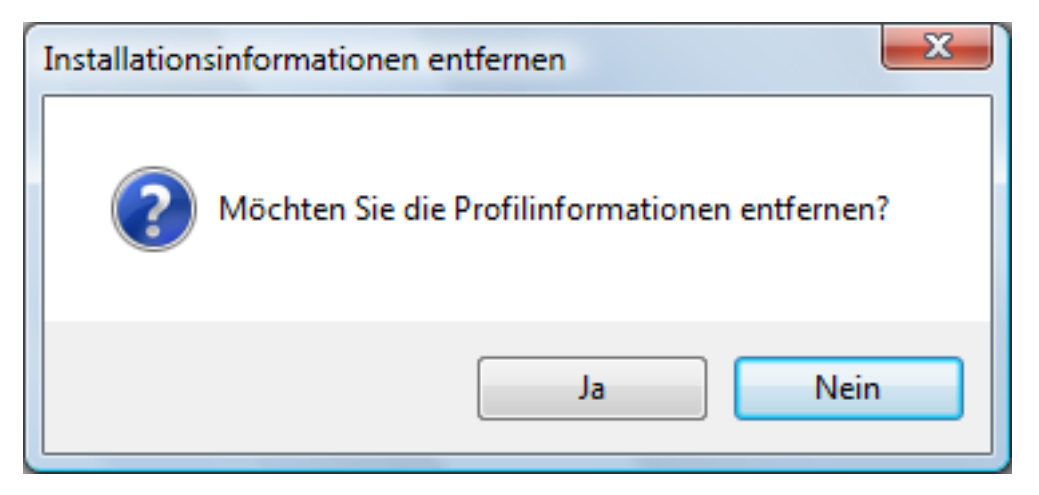

#### **WICHTIG**

Bleibt das Problem weiterhin bestehen, wenn Sie die Informationen behalten, und die Software neu installiert haben, versuchen Sie es erneut nachdem Sie die Profilinformationen entfernt haben.

 $\Rightarrow$  Die Installationsinformationen werden entfernt und die folgende Meldung wird angezeigt:

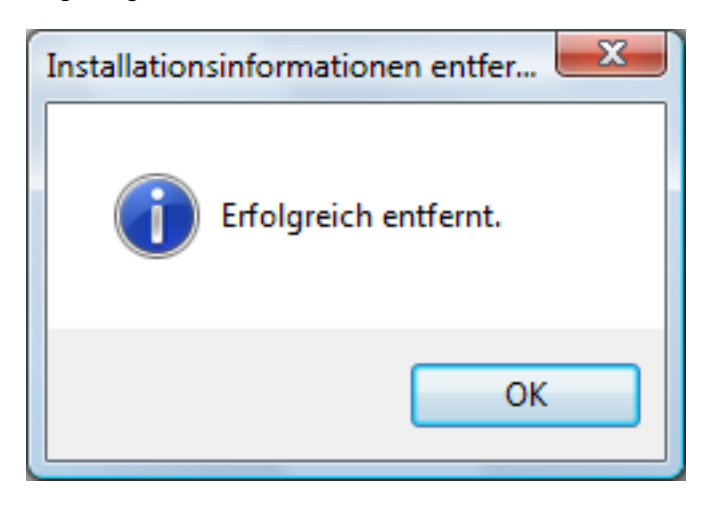

- 4. Klicken Sie auf die [OK] Schaltfläche, um das [Installationsinformationen entfernen] Fenster zu schließen.
- ScanSnap Organizer/CardMinder/ScanSnap Online Update
	- 1. Wählen Sie [ScanSnap Organizer], [CardMinder] oder [ScanSnap Online Update] und klicken Sie auf die [Entfernen] Schaltfläche.

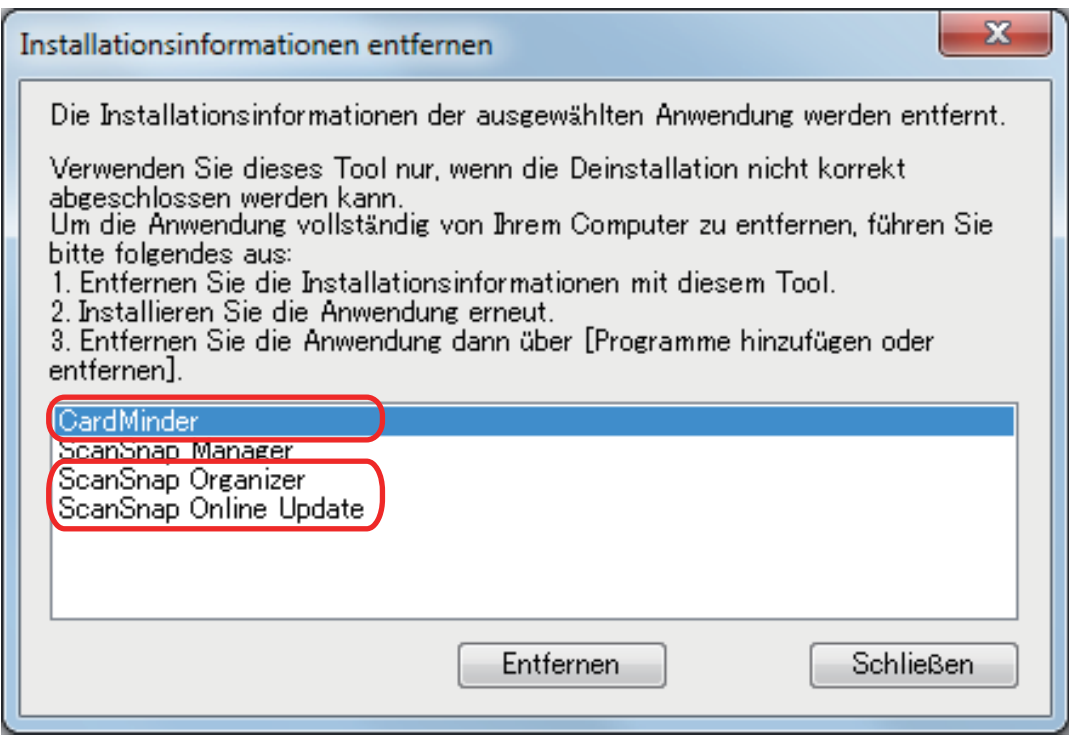

- $\Rightarrow$  Eine Bestätigungsmeldung erscheint.
- 2. Klicken Sie auf die [Ja] Schaltfläche.

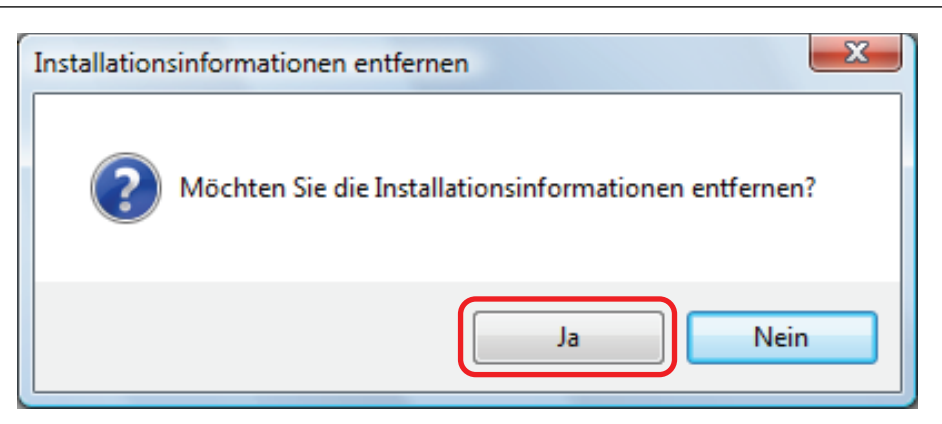

 $\Rightarrow$  Die Installationsinformationen werden entfernt und die folgende Meldung wird angezeigt:

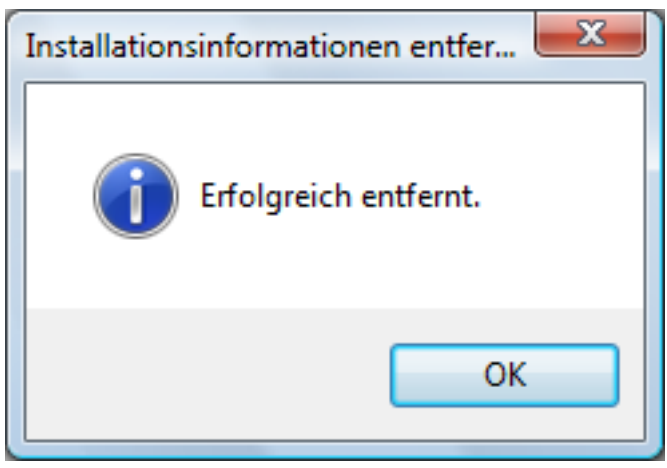

- 3. Klicken Sie auf die [OK] Schaltfläche, um das [Installationsinformationen entfernen] Fenster zu schließen.
- **8. Durch Wiederholen von Schritt 5 werden sämtliche Installationsinformationen der im [Installationsinformationen entfernen] Fenster aufgelisteten Softwares entfernt.**
- **9. Klicken Sie auf die [Schließen] Schaltfläche, um das [Installationsinformationen entfernen] Fenster zu schließen.**
- **10. Stellen Sie sicher, dass der Installationsordner nicht mehr vorhanden ist.**

Benennen Sie den [ScanSnap] Order um (z.B. in [-ScanSnap]), falls der Ordner an folgendem Speicherort verbleiben sollte. Dieser Ordner kann dann nach erfolgreicher Installation gelöscht werden.

Pfad: *Laufwerksname (z.B. C)*:\Programmdateien\PFU

Fahren Sie nach diesem Vorgang mit ["Installation der Software über das \[ScanSnap Setup\] Fenster" \(Seite 112\)](#page-111-0) fort.

### <span id="page-111-0"></span>Installation der Software über das [ScanSnap Setup] Fenster

Nachdem die Software deinstalliert oder die Installationsinformationen entfernt wurden, installieren Sie die Software über das [ScanSnap Setup] Fenster.

Konfigurieren Sie die Einstellungen wie folgt:

#### **1. Starten Sie den Computer neu.**

- **2. Melden Sie sich dabei als Benutzer mit Administratorrechten an.**
- **3. Sollte eine Antivirus-Software ausgeführt werden, deaktivieren Sie diese bitte für den Moment.**

#### **WICHTIG**

Stellen Sie sicher, dass die Software die Anwendung nicht blockiert, falls Sie die Antivirus-Software nicht deaktivieren können.

#### **4. Installieren Sie die Software.**

Weitere Informationen finden Sie unter ["Installieren der Software" \(Seite 44\).](#page-43-0)

Wurde die Installation nicht wie in ["Entfernen der Installationsinformationen" \(Seite 108\)](#page-107-0) beschrieben ausgeführt und konnten Sie die Software nicht installieren, führen Sie folgende Schritte erneut aus:

- l ["Deinstallieren der Software" \(Seite 107\)](#page-106-0)
- ["Entfernen der Installationsinformationen" \(Seite 108\)](#page-107-0)

• ["Installation der Software über das \[ScanSnap Setup\] Fenster" \(Seite 112\)](#page-111-0)

Konnte die Installation dennoch nicht durchgeführt werden, fahren Sie fort mit ["Installieren einzelner Anwendungen"](#page-112-0) [\(Seite 113\).](#page-112-0)

### <span id="page-112-0"></span>Installieren einzelner Anwendungen

Installieren Sie die Software einzeln wie folgt:

- **1. Starten Sie den Computer neu.**
- **2. Melden Sie sich dabei als Benutzer mit Administratorrechten an.**

#### **3. Sollte eine Antivirus-Software ausgeführt werden, deaktivieren Sie diese bitte für den Moment.**

#### **WICHTIG**

Stellen Sie sicher, dass die Software die Anwendung nicht blockiert, falls Sie die Antivirus-Software nicht deaktivieren können.

**4. Legen Sie die Setup DVD-ROM in Ihr DVD-ROM Laufwerk ein.**

 $\Rightarrow$  Das [ScanSnap Setup] Fenster erscheint.

**5. Klicken Sie auf die [Schließen] Schaltfläche, um das [ScanSnap Setup] Fenster zu schließen.**

#### **6. Installieren Sie die Software.**

Öffnen Sie die Setup DVD-ROM im Windows Explorer und rufen Sie "setup.exe" der zu installierenden Software auf.

**•** ScanSnap Manager

*DVD-ROMDrive*:\Software\ScanSnap\setup.exe

- ScanSnap Organizer *DVD-ROMDrive*:\Software\Organizer\setup.exe
- CardMinder

*DVD-ROMDrive*:\Software\Card\setup.exe

Installieren Sie ein der obigen Anwendungen und anschließend die folgende Anwendung:

• ScanSnap Online Update

*DVD-ROMDrive*:\Software\Online Update\setup.exe

 $\Rightarrow$  Das Setup-Fenster erscheint.

Folgen Sie zum Fortsetzen der Installation bitte den Bildschirmanweisungen.

Können Sie nicht weiter fortfahren, da eine Meldung, die Software sei bereits installiert worden, erscheinen, beginnen Sie erneut mit dem Vorgang unter ["Deinstallieren der](#page-106-0) [Software" \(Seite 107\)](#page-106-0).

#### **WICHTIG**

Wenn die Datei "setup.exe" für eine Anwendung nicht auf der Setup DVD-ROM enthalten ist, laden Sie das Installationsprogramm für die Anwendung von folgender Webseite herunter und installieren es dann.

<http://scansnap.fujitsu.com/g-support/de/>

**7. Starten Sie den Computer neu.**

# Wenn das ScanSnap Manager Symbol nicht erscheint

Dieser Abschnitt beschreibt die Problembehebung, wenn das ScanSnap Manager Symbol nicht im Infobereich erscheint, auch wenn die Software installiert wurde und der ScanSnap am Computer angeschlossen ist.

**• ["Anzeigen des ScanSnap Manager Symbols" \(Seite 116\)](#page-115-0)** 

### <span id="page-115-0"></span>Anzeigen des ScanSnap Manager Symbols

#### **1. Starten Sie ScanSnap Manager.**

Windows 10

Wählen Sie [Start] Menü → [ScanSnap Manager] → [ScanSnap Manager].

Windows 8.1

Klicken Sie auf  $\bigcirc$  auf der unteren linken Seite des Startbildschirms und wählen Sie [ScanSnap Manager] unter [ScanSnap Manager] auf dem Alle Apps Bildschirm.

Windows 7

Wählen Sie [Start] Menü → [Alle Programme] → [ScanSnap Manager] → [ScanSnap Manager].

**HINWEIS** 

Nach Behebung des Problems kann die Einstellung so geändert werden, dass ScanSnap Manager automatisch ab Ihrer nächsten Anmeldung gestartet wird. Im Folgenden wird der Vorgang hierfür beschrieben.

- 1. Rechtsklicken Sie auf das ScanSnap Manager Symbol im Infobereich am rechten Rand der Taskleiste aus und wählen in ["Rechtsklick-Menü" \(Seite 46\)](#page-45-0) [Präferenzen] aus.
	- a Das [ScanSnap Manager Präferenzen] Fenster erscheint.
- 2. Markieren Sie das [Beim Anmelden ScanSnap Manager starten] Kontrollkästchen in der [Automatisches Starten] Liste.

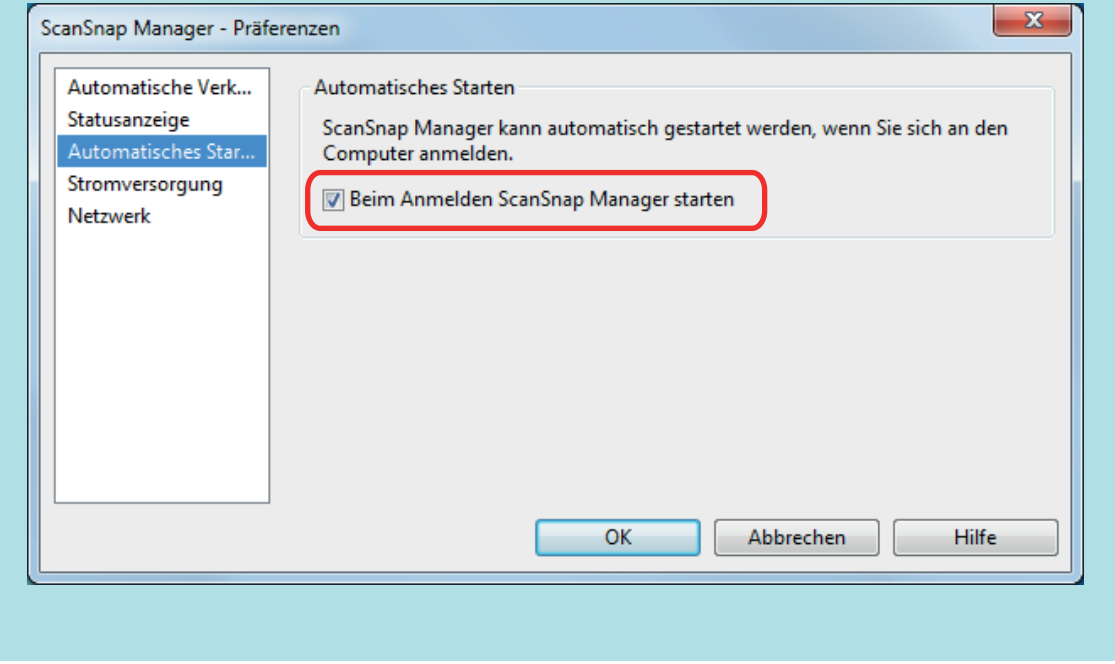

Sollte das Problem dadurch nicht behoben werden, siehe ["ScanSnap Manager wird nicht korrekt ausgeführt" \(Seite](#page-116-0) [117\).](#page-116-0)

# <span id="page-116-0"></span>ScanSnap Manager wird nicht korrekt ausgeführt

Wird das ScanSnap Manager Symbol im Infobereich ganz rechts in der Taskleiste angezeigt, obwohl die Software installiert und ScanSnap an den Computer angeschlossen ist, führen Sie Folgendes aus:

- ["Nicht benötigte Symbole aus dem Infobereich entfernen" \(Seite 118\)](#page-117-0)
- l ["Überprüfen der Verbindung zwischen dem ScanSnap und dem Computer" \(Seite 119\)](#page-118-0)
- l ["Überprüfen des ScanSnap Manager Funktionsstatus" \(Seite 120\)](#page-119-0)
- l ["Entfernen der Verbindungsinformationen des ScanSnap" \(Seite 123\)](#page-122-0)

### <span id="page-117-0"></span>Nicht benötigte Symbole aus dem Infobereich entfernen

**1. Überprüfen Sie den Infobereich und beenden Sie die nicht benötigten Softwaresymbole.**

 $\Rightarrow$  Das Symbol wird aus dem Infobereich entfernt.

**2.** Rechtsklicken Sie auf das ScanSnap Manager Symbol im Infobereich **und wählen Sie [Beenden] im ["Rechtsklick-Menü" \(Seite 46\)](#page-45-0).**

#### **3. Starten Sie ScanSnap Manager.**

 $\bullet$  Windows 10

Wählen Sie [Start] Menü → [ScanSnap Manager] → [ScanSnap Manager].

 $\bullet$  Windows 8.1

Klicken Sie auf  $\bigcirc$  auf der unteren linken Seite des Startbildschirms und wählen Sie [ScanSnap Manager] unter [ScanSnap Manager] auf dem Alle Apps Bildschirm.

 $\bullet$  Windows 7

Wählen Sie [Start] Menü → [Alle Programme] → [ScanSnap Manager] → [ScanSnap Manager].

Sollte das Problem dadurch nicht behoben werden, siehe ["Überprüfen der Verbindung zwischen dem ScanSnap](#page-118-0) [und dem Computer" \(Seite 119\).](#page-118-0)

<span id="page-118-0"></span>Überprüfen der Verbindung zwischen dem ScanSnap und dem **Computer** 

**1. Entfernen Sie das USB-Kabel aus dem Computer und dem ScanSnap und stecken es dann wieder an.**

Warten Sie mindestens 5 Sekunden zwischen dem Aus- und Anstecken des Kabels.

Wenn Sie einen USB-Hub verwendet haben, schließen Sie das USB-Kabel direkt an den Computer an.

Sollte das Problem dadurch nicht behoben werden, siehe ["Überprüfen des ScanSnap Manager Funktionsstatus"](#page-119-0) [\(Seite 120\).](#page-119-0)

### <span id="page-119-0"></span>Überprüfen des ScanSnap Manager Funktionsstatus

#### **1. Schalten Sie den ScanSnap aus und wieder ein.**

Warten Sie mindestens 5 Sekunden, bevor Sie den ScanSnap wieder einschalten.

Sollte das Problem weiter bestehen, fahren Sie mit Schritt 2 fort.

**2. Wenn Sie einen USB-Hub verwendet haben, schließen Sie den ScanSnap mit dem USB-Kabel direkt an den Computer an.**

Sollte das Problem weiter bestehen, fahren Sie mit Schritt 3 fort.

**3. Verfügt Ihr Computer über mehrere USB-Anschlüsse, stecken Sie das USB-Kabel bitte in einen anderen USB-Anschluss.**

Sollte das Problem weiter bestehen, fahren Sie mit Schritt 4 fort.

**4. Trennen Sie andere USB-Geräte vom Computer, so dass nur ScanSnap angeschlossen ist.**

Sollte das Problem weiter bestehen, fahren Sie mit Schritt 5 fort.

#### **5. Sollte eine Antivirus-Software ausgeführt werden, deaktivieren Sie diese bitte für den Moment.**

#### **WICHTIG**

Stellen Sie sicher, dass die Software die Anwendung nicht blockiert, falls Sie die Antivirus-Software nicht deaktivieren können.

Sollte das Problem weiter bestehen, fahren Sie mit Schritt 6 fort.

#### **6. Überprüfen Sie die Zugriffsrechte auf die Installationsdateien.**

- 1. Starten Sie das ScanSnap Support Tool.
	- $\bullet$  Windows 10

Wählen Sie [Start] Menü → [ScanSnap Manager] → [ScanSnap Support Tool].

 $\bullet$  Windows 8.1

Klicken Sie auf  $\bigcirc$  auf der unteren linken Seite des Startbildschirms und wählen Sie [ScanSnap Support Tool] unter [ScanSnap Manager] auf dem Alle Apps Bildschirm.

**Windows 7** 

Wählen Sie [Start] Menü → [Alle Programme] → [ScanSnap Manager] → [ScanSnap Support Tool].

- $\Rightarrow$  Das [ScanSnap Support Tool] Fenster erscheint.
- 2. Klicken Sie auf die [Prüfen] Schaltfläche in der [Reparieren] Registerkarte und folgen Sie dann den Bildschirmanweisungen.

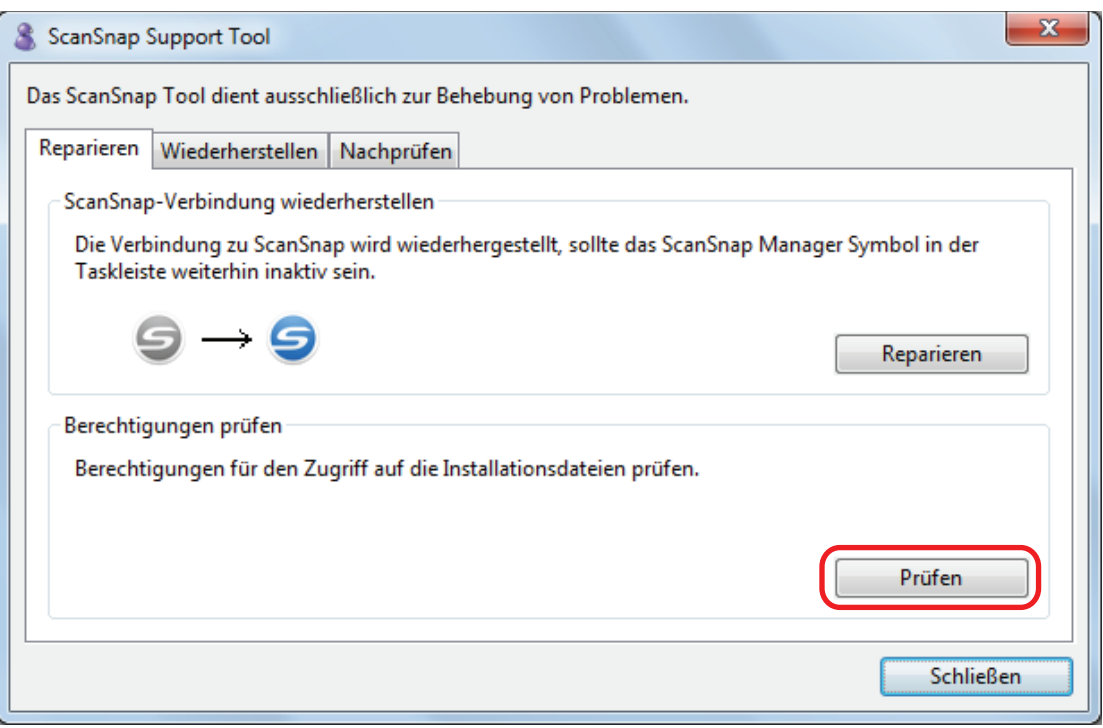

 $\Rightarrow$  Schalten sie den ScanSnap aus und wieder ein, wenn die Meldung "Die empfohlenen Berechtigungen wurden übernommen." erscheint. Warten Sie mindestens 5 Sekunden, bevor Sie den ScanSnap wieder einschalten.

Wenn die Meldung "Die Berechtigungen konnten nicht geändert werden. Deinstallieren Sie ScanSnap Manage und führen die Installation daraufhin erneut aus." erscheint oder das Problem weiterhin besteht, gehen Sie zu Schritt 7 weiter.

#### **7. Stellen Sie die Verbindung zum ScanSnap wieder her.**

- 1. Starten Sie das ScanSnap Support Tool.
	- Windows 10

Wählen Sie [Start] Menü → [ScanSnap Manager] → [ScanSnap Support Tool].

 $\bullet$  Windows 8.1

Klicken Sie auf  $\bigcirc$  auf der unteren linken Seite des Startbildschirms und wählen Sie [ScanSnap Support Tool] unter [ScanSnap Manager] auf dem Alle Apps Bildschirm.

 $\bullet$  Windows 7

Wählen Sie [Start] Menü → [Alle Programme] → [ScanSnap Manager] → [ScanSnap Support Tool].

- $\Rightarrow$  Das [ScanSnap Support Tool] Fenster erscheint.
- 2. Klicken Sie auf die [Reparieren] Schaltfläche in der [Reparieren] Registerkarte und folgen Sie dann den Bildschirmanweisungen.

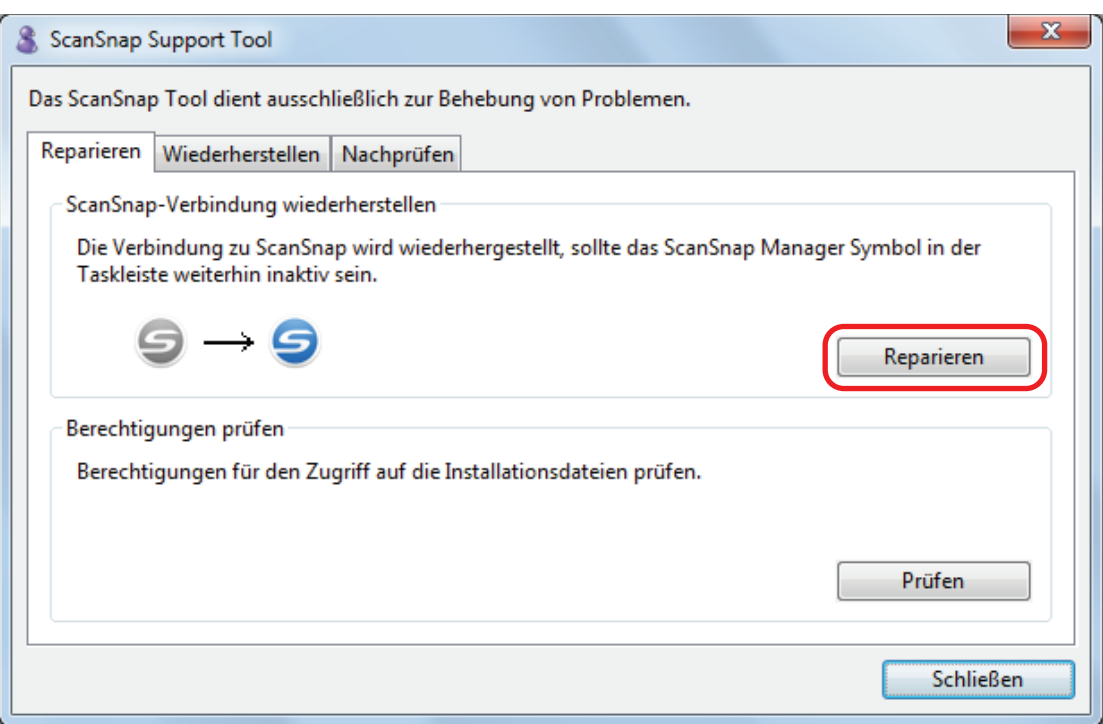

### **8. Schalten Sie den ScanSnap aus und starten Sie Ihren Computer neu.**

Sollte das Problem dadurch nicht behoben werden, siehe ["Entfernen der Verbindungsinformationen des ScanSnap"](#page-122-0) [\(Seite 123\).](#page-122-0)

### <span id="page-122-0"></span>Entfernen der Verbindungsinformationen des ScanSnap

Der ScanSnap wurde möglicherweise mit dem Computer verbunden, bevor die Software installiert wurde. In diesem Fall müssen die Verbindungsinformationen des ScanSnap entfernt werden. Entfernen Sie die Verbindungsinformationen wie folgt:

#### **1. Verbinden Sie den ScanSnap mit dem Computer und schalten Sie den ScanSnap ein.**

#### **2. Öffnen Sie den Geräte-Manager.**

 $\bullet$  Windows 10

Rechtsklicken Sie im [Start] Menü und wählen Sie [Geräte-Manager].

 $\bullet$  Windows 8.1

Klicken Sie auf  $\bigcirc$  auf der unteren linken Seite des Startbildschirms  $\rightarrow$  [Systemsteuerung] unter [Windows-System] → [Hardware und Sound] → [Geräte-Manager].

 $\bullet$  Windows 7

Wählen Sie im [Start] Menü → [Systemsteuerung] → [Hardware und Sound] → [Geräte-Manager].

- **3. Wählen Sie [Bildbearbeitungsgeräte], rechtsklicken Sie auf [ScanSnap iX100] (oder [andere Geräte] → [ScanSnap iX100]) und wählen Sie anschließend [Deinstallieren] aus dem angezeigten Menü.**
- **4. Wurden andere USB-Anschlüsse zu, Anschließen des ScanSnap verwendet, wiederholen Sie die Schritte 1 bis 3 für diese Anschlüsse.**
- **5. Schalten Sie den ScanSnap aus.**
- **6. Entfernen Sie das USB-Kabel aus dem Computer.**
- **7. Starten Sie den Computer neu.**
- **8. Schließen Sie das USB-Kabel an den Computer an.**
- **9. Schalten Sie den ScanSnap ein.**
	- $\Rightarrow$  Das ScanSnap Manager Symbol wird im Infobereich angezeigt. Stellen Sie sicher, dass

 $\sum$  Symbol angezeigt wird.

Sollte das Problem dadurch nicht behoben werden, siehe ["Wenn die Software zuvor installiert wurde" \(Seite 106\)](#page-105-0). Folgen Sie den Anweisungen unter ["ScanSnap Manager wird nicht korrekt ausgeführt" \(Seite 117\)](#page-116-0) erneut, falls das Problem weiterhin besteht.

Sollte das Problem durch die hier beschriebenen Maßnahmen nicht behoben werden können, beziehen Sie bitte die Systeminformationen Ihres Computers und senden diese als E-Mail-Anhang an Ihren FUJITSU Scanner Fachhändler oder einen autorisierten FUJITSU Scanner Servicepartner Weitere Informationen zum Sammeln der Systeminformationen finden Sie unter "Problembehebung" in der ScanSnap Manager Hilfe.

## <span id="page-124-0"></span>Wenn die Software nicht installiert werden kann

This section explains how to troubleshoot when you cannot uninstall the following software programs:

- **•** ScanSnap Manager
- **•** ScanSnap Organizer
- CardMinder
- **•** ScanSnap Online Update

#### **1. Schalten Sie Ihren Computer wieder ein und melden Sie sich als Benutzer mit Administratorrechten an.**

#### **2. Entfernen Sie die Installationsinformationen.**

a Weitere Informationen finden Sie unter ["Entfernen der Installationsinformationen" \(Seite](#page-107-0) [108\).](#page-107-0)

#### **3. Installieren Sie die Software.**

a Weitere Informationen finden Sie unter ["Installieren der Software" \(Seite 44\).](#page-43-0)

#### **4. Deinstallieren Sie die Software.**

a Weitere Informationen finden Sie unter ["Deinstallieren der Software" \(Seite 136\)](#page-135-0).

# Reinigung

Dieser Abschnitt beschreibt die Reinigungsmaterialien und das Reinigen von ScanSnap.

- **•** ["Reinigungsmaterialien" \(Seite 127\)](#page-126-0)
- l ["Reinigen der ScanSnap-Außenseite" \(Seite 128\)](#page-127-0)
- l ["Reinigen des ScanSnap-Inneren" \(Seite 129\)](#page-128-0)
- l ["Reinigen des Trägerblatts" \(Seite 133\)](#page-132-0)

## <span id="page-126-0"></span>Reinigungsmaterialien

Im Folgenden werden die Reinigungsmaterialien und ihre Artikelnummern aufgelistet.

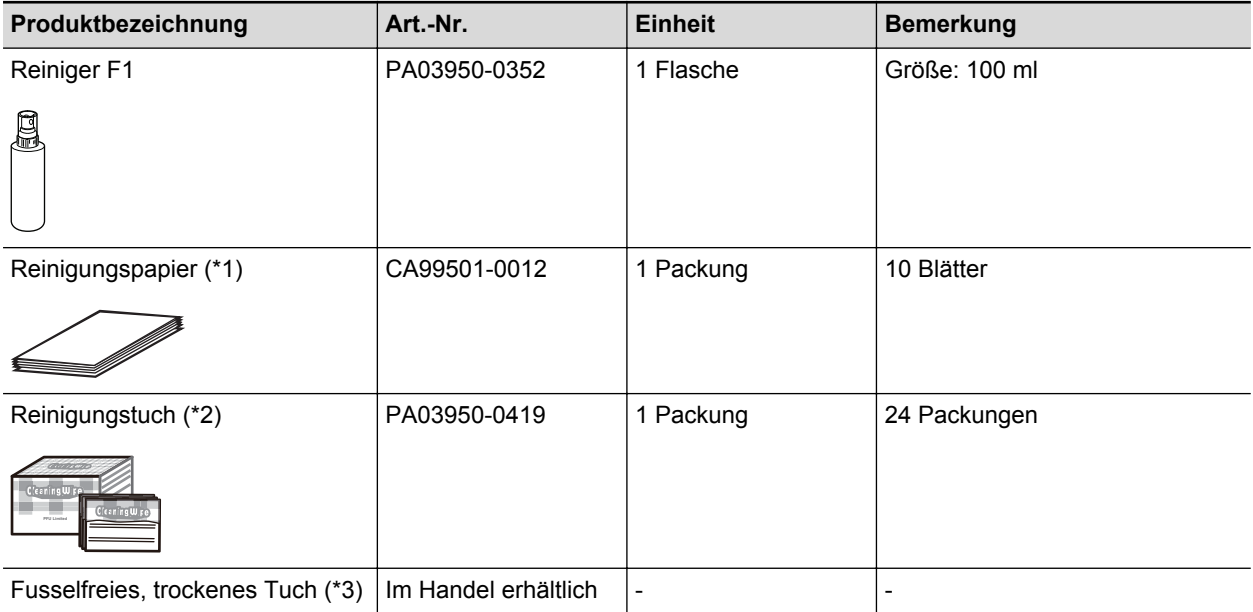

\*1: Zur Verwendung mit Reiniger F1.

- \*2: Die Reinigungstücher sind Tücher, die mit Reiniger F1 befeuchtet wurden. Anstelle dieses Produktes kann auch ein mit Reiniger F1 befeuchtetes Tuch verwendet werden.
- \*3: Es kann jedes beliebige fusselfreie Tuch verwendet werden.

Um Reinigungsmaterialien zu erwerben, kontaktieren Sie bitte Ihren FUJITSU Scanner Fachhändler oder einen autorisierten FUJITSU Scanner Servicepartner.

Weitere Informationen finden Sie auf der folgenden Website:

<http://scansnap.fujitsu.com/>

## <span id="page-127-0"></span>Reinigen der ScanSnap-Außenseite

Reinigen Sie die ScanSnap-Außenseite wie folgt:

- **1. Stecken Sie die Kabel von ScanSnap aus.**
- **2. Reinigen Sie die Außenseite von ScanSnap mit einem trockenen Tuch. Sie können das Tuch auch mit dem Reiniger F1 bzw einem milden Reiniger befeuchten.**

#### **WICHTIG**

- **·** Verwenden Sie niemals Lackverdünner oder organische Lösungen. Diese können Form- und Farbänderungen hervorrufen.
- **Vermeiden Sie es, dass beim Reinigen Flüssigkeiten in den ScanSnap gelangen.**
- Wenn eine große Menge an Reiniger F1 verwendet wurde, kann es bis zu seiner Verdunstung längere Zeit dauern. Tragen Sie daher nicht zu viel Reinigungsflüssigkeit auf das Tuch auf. Entfernen Sie den Reiniger Rückstandslos mit einem weichen Tuch.

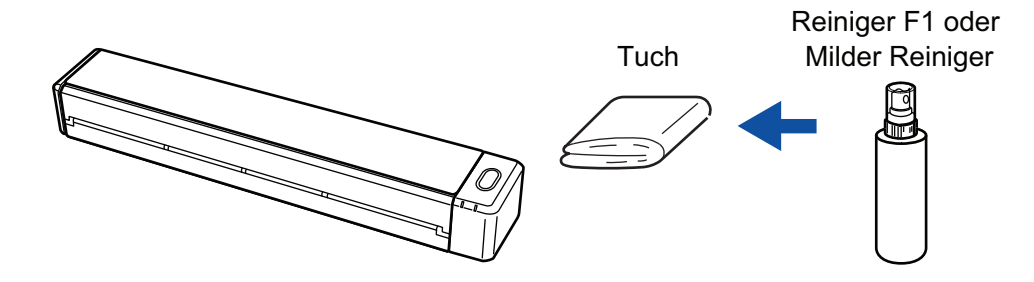

## <span id="page-128-0"></span>Reinigen des ScanSnap-Inneren

Durch wiederholtes Scannen kann sich Staub und Papierstaub im ScanSnap-Inneren ansammeln und zu Scanfehlern führen.

Als Richtlinie gilt, dass das ScanSnap-Innere jede 100 gescannte Blätter gereinigt werden sollte. Beachten Sie, dass diese Richtlinie von der Art der gescannten Dokumente abhängt. Es könnte beispielsweise notwendig sein, den Scanner häufiger zu reinigen, wenn Sie Dokumente scannen, bei denen der Toner nicht ausreichend fixiert ist.

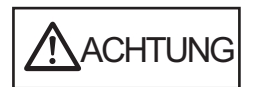

Verwenden Sie zur Reinigung des Scanners keine Aerosolsprays oder Sprays die Alkohol enthalten. Papierstaub oder anderer Staub, der durch das Spray aufgewirbelt wird, könnte in das Innere des Scanners gelangen, was zu einem Ausfall oder einer Fehlfunktion des Scanners führen könnte.

Beachten Sie zudem, dass durch statische Elektrizität erzeugte Funken einen Brand auslösen könnten.

#### **WICHTIG**

- **Reinigen Sie das ScanSnap-Innere nicht mit Wasser oder einem milden Reinigungsmittel.**
- Wenn eine große Menge an Reiniger F1 verwendet wurde, kann es bis zu seiner Verdunstung längere Zeit dauern. Tragen Sie daher nicht zu viel Reinigungsflüssigkeit auf das Tuch auf. Entfernen Sie den Reiniger rückstandslos von den gereinigten Teilen.

#### **HINWEIS**

Um die Anzahl der bereits mit ScanSnap gescannten Blätter zu überprüfen, siehe [Alle Scans] im [ScanSnap Manager - Scanner- und Treiberinformationen] Fenster.

Um das [ScanSnap Manager - Scanner- und Treiberinformationen] Fenster zu öffnen, rechtsklicken Sie

auf das ScanSnap Manager Symbol im Infobereich ganz rechts in der Taskleiste, und klicken Sie über ["Rechtsklick-Menü" \(Seite 46\)](#page-45-0) auf [Hilfe]  $\rightarrow$  [ScanSnap Informationen].

### **1. Reinigen Sie das Glas und die Laufrollen.**

1. Öffnen Sie die Einzugsführung.

Der ScanSnap schaltet sich ein, und ein Drehgeräusch der Rollen dringt aus dem ScanSnap.

Fahren Sie mit dem nächsten Schritt fort, wenn das Geräusch stoppt.

2. Öffnen Sie die obere Abdeckung und die Ausgabeführung.

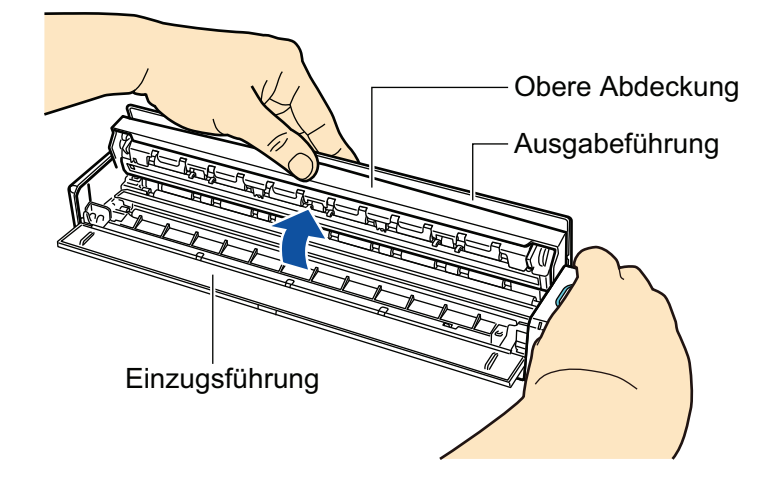

3. Reinigen Sie die folgenden Stellen mit einem mit Reiniger F1 befeuchteten Tuch.

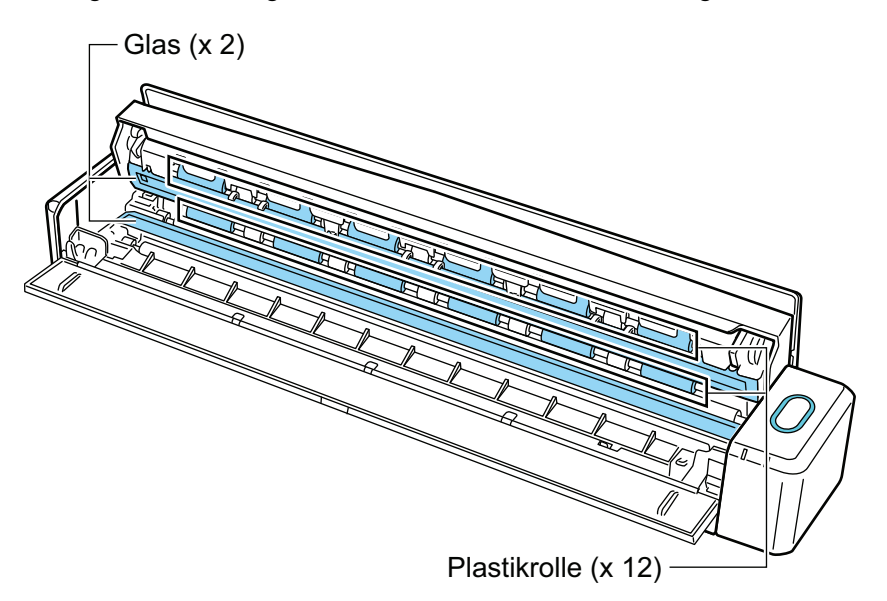

- Glas (× 2, je eines auf der oberen Abdeckung und der gegenüberliegenden Seite) Wischen Sie vorsichtig den Schmutz und Staub von der Oberfläche der Glasplatte ab.
- Plastikrolle (× 12, an der oberen Abdeckung)

Drehen Sie die Rollen manuell und wischen Sie dabei vorsichtig Schmutz und Staub ab. Achten Sie jedoch darauf, nicht die Oberfläche der Rollen zu beschädigen. Stellen Sie sicher, dass die Rollen ordentlich gereinigt sind, da Rückstände auf der Rolle die Zufuhrleistung beeinträchtigen.

#### **2. Reinigen Sie die Zuführungsrolle und die Ausgaberolle.**

- 1. Drücken Sie die [Scan/Stop] Taste für drei Sekunden mit geöffneter oberer Abdeckung.
- 2. Reinigen Sie die folgenden Stellen mit einem mit Reiniger F1 befeuchteten Tuch.

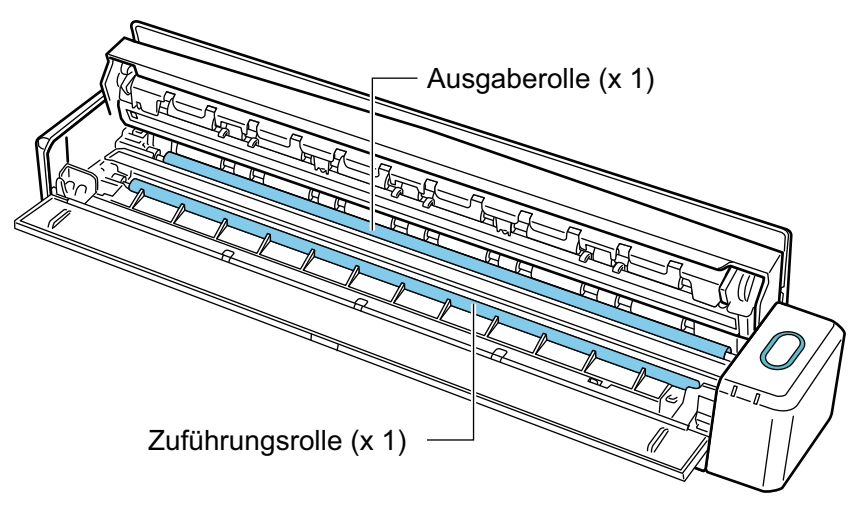

Zuführungsrolle (× 1)

Drücken Sie auf die [Scan/Stop] Taste, um die Rolle zu drehen. Wischen Sie vorsichtig den Schmutz und Staub ab, und achten Sie dabei darauf, nicht die Oberfläche der Rolle zu beschädigen. Stellen Sie sicher, dass die Rollen ordentlich gereinigt sind, da Rückstände auf der Rolle die Zufuhrleistung beeinträchtigen.

Ausgaberolle (× 1)

Drücken Sie auf die [Scan/Stop] Taste, um die Rolle zu drehen. Wischen Sie vorsichtig den Schmutz und Staub ab, und achten Sie dabei darauf, nicht die Oberfläche der Rolle zu beschädigen. Stellen Sie sicher, dass die Rollen ordentlich gereinigt sind, da Rückstände auf der Rolle die Zufuhrleistung beeinträchtigen.

Wenn sich die Ausgaberolle schwer reinigen lässt, versuchen Sie sie von der Rückseite mit leicht geöffneter oberer Abdeckung zu reinigen.

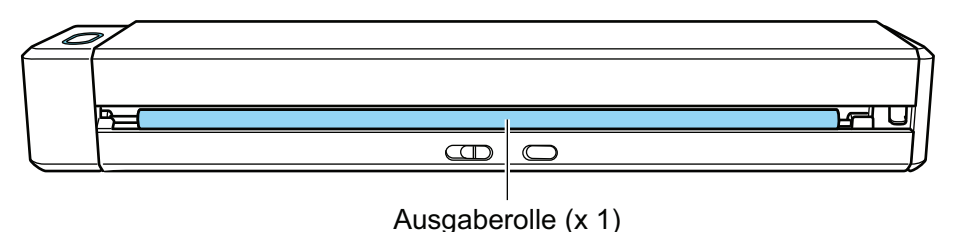

#### **HINWEIS**

Durch siebenmaliges Drücken der [Scan/Stop] Taste drehen sich die Zuführungsrolle und Ausgaberolle um eine Umdrehung.

#### **3. Schließen Sie die obere Abdeckung und die Ausgabeführung.**

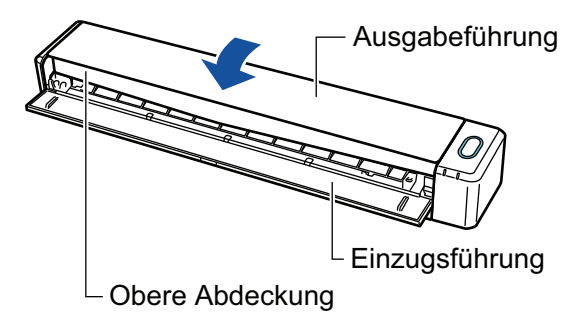

 $\Rightarrow$  Bei der Rückkehr in die Originalposition ertönt ein Klick.

#### **WICHTIG**

Achten Sie darauf, dass die obere Abdeckung vollständig geschlossen ist.

Anderenfalls könnten Papierstaus, andere Zufuhrfehler oder Bildfehler auftreten.

### <span id="page-132-0"></span>Reinigen des Trägerblatts

Während des Gebrauchs des Trägerblatts sammelt sich Staub und Schmutz auf der Oberfläche und im Inneren an.

Reinigen Sie das Trägerblatt regelmäßig, da es ansonsten zu Scanfehlern kommen könnte.

Nachfolgend wird die Reinigung des Trägerblatts erläutert:

### **Reinigung**

Wischen Sie die Oberfläche und das Innere des Trägerblatts vorsichtig mit einem trockenen Tuch oder mit einem mit Reiniger F1 bzw. einem milden Reinigungsmittel befeuchteten Tuch ab.

#### **WICHTIG**

- Verwenden Sie keinen Lackverdünner oder organische Lösungen.
- **.** Reiben Sie nicht mit Druck. Das Trägerblatt könnte beschädigt oder verformt werden.
- **Achten Sie darauf, dass keine Rückstände auf dem Trägerblatt verbleiben.**
- l Nachdem Sie das Innere des Trägerblatts mit einem mit Reiniger F1 bzw. einem milden Reinigungsmittel befeuchteten Tuch gereinigt haben, stellen Sie sicher, dass das Trägerblatt vollständig getrocknet ist, bevor Sie es schließen.
- **Das Trägerblatt sollte etwa jede 500 Scans ersetzt werden.**

# Anhang

- **["Aktualisieren der Software" \(Seite 135\)](#page-134-0)**
- ["Deinstallieren der Software" \(Seite 136\)](#page-135-0)
- **·** ["Spezifikationen der Zubehörteile" \(Seite 138\)](#page-137-0)
- l ["WLAN-Spezifikationen" \(Seite 139\)](#page-138-0)
- l ["Spezifikationen des ScanSnap" \(Seite 140\)](#page-139-0)

### <span id="page-134-0"></span>Aktualisieren der Software

Auf unserem Download-Server finden Sie kostenlos die aktuellsten Updates für ScanSnap Software. Dieser Service wird als "ScanSnap Online Update" bezeichnet.

Es wird empfohlen, das Programm stets zu aktualisieren, um die Sicherheit, Bedienung und Funktionen zu verbessern.

Unter folgender Adresse finden Sie Informationen zu den aktualisierbaren Softwareprogrammen:

<http://www.fujitsu.com/global/support/computing/peripheral/scanners/software/online-setup-help.html>

Mit ScanSnap Online Update wird regelmäßig der Download Server überprüft.

Wenn eine aktuellere Version von ScanSnap verfügbar ist, wird eine Nachricht angezeigt.

Um das Update zu installieren, klicken Sie auf die Benachrichtigung und folgen Sie den Anweisungen im angezeigten Fenster.

Weitere Informationen finden Sie in der ScanSnap Online Update Hilfe.

Sie können auch manuell über ScanSnap Manager überprüfen, ob eine aktuellere Version vorhanden ist, und das Update ausführen.

- **1.** Rechtsklicken Sie auf das ScanSnap Manager Symbol im Infobereich **ganz rechts in der Taskleiste, und klicken Sie im ["Rechtsklick-Menü" \(Seite](#page-45-0) [46\)](#page-45-0) [Hilfe] → [Online Update].**
	- $\Rightarrow$  Mit ScanSnap Online Update kann überprüft werden, ob eine aktuellere Version von ScanSnap Manager verfügbar ist. Fahren Sie mit dem Update gemäß den Anweisungen fort.

Weitere Informationen finden Sie in der ScanSnap Online Update Hilfe.

#### **WICHTIG**

- Für das Ausführen des Online Update für ScanSnap Manager ist ein Zugang zum Internet erforderlich.
- **.** Melden Sie sich dabei als Benutzer mit Administratorrechten an.

#### **HINWEIS**

Weitere Informationen zu den Aktualisierungen von ScanSnap Manager finden Sie auf folgenden Seiten:

<http://scansnap.fujitsu.com/g-support/de/>

## <span id="page-135-0"></span>Deinstallieren der Software

Dieser Abschnitt beschreibt die Deinstallation der folgenden Anwendungen:

- ScanSnap Manager
- **•** ScanSnap Organizer
- CardMinder
- ABBYY FineReader for ScanSnap
- Scan to Microsoft SharePoint

#### **HINWEIS**

Ist die gesamte folgende Software deinstalliert, wird ScanSnap Online Update gleichzeitig deinstalliert:

- **•** ScanSnap Manager
- **•** ScanSnap Organizer
- **•** CardMinder

Im Folgenden wird der Vorgang hierfür beschrieben.

**1. Schalten Sie Ihren Computer ein und melden Sie sich als Benutzer mit Administratorrechten an.**

#### **2. Beenden Sie alle laufenden Programme.**

#### **3. Rufen Sie das [Programme und Funktionen] Fenster aus.**

 $\bullet$  Windows 10

Rechtsklicken Sie im [Start] Menü und wählen [Programme und Funktionen].

 $\bullet$  Windows 8.1

Klicken Sie auf  $\bigcirc$  auf der unteren linken Seite des Startbildschirms  $\rightarrow$  [Systemsteuerung] unter [Windows System] → [Programm deinstallieren] unter [Programme].

 $\bullet$  Windows 7

Wählen Sie [Start] Menü → [Systemsteuerung] unter [Windows System] → [Programm] deinstallieren] unter [Programme].

→ Das [Programm deinstallieren oder ändern] Fenster mit einer Liste der zur Zeit installierten Programme wird angezeigt.

#### **4. Wählen Sie das zu deinstallierende Programm aus.**

#### **HINWEIS**

Wiederholen Sie Schritte 4 bis 6, wenn Sie mehrere Programme deinstallieren möchten.

#### **5. Klicken Sie auf die [Deinstallieren] Schaltfläche.**

 $\Rightarrow$  Eine Bestätigungsmeldung erscheint.

#### **6. Klicken Sie auf die [Ja] Schaltfläche.**

 $\Rightarrow$  Das Programm wird deinstalliert.

#### **WICHTIG**

Weitere Informationen für den Fall, dass Sie die folgenden Programme nicht erfolgreich deinstallieren können, finden Sie unter ["Wenn die Software nicht installiert werden kann" \(Seite](#page-124-0) [125\).](#page-124-0)

- ScanSnap Manager
- **•** ScanSnap Organizer
- CardMinder
- **•** ScanSnap Online Update

# <span id="page-137-0"></span>Spezifikationen der Zubehörteile

Die Produktnamen der Zubehörteile sind nachfolgend aufgelistet.

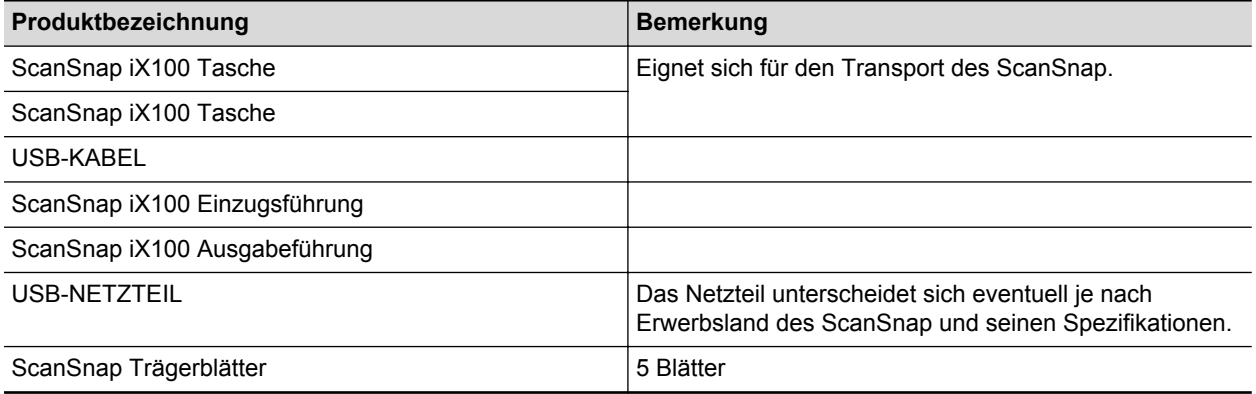

Um Zubehörteile zu erwerben, kontaktieren Sie bitte Ihren FUJITSU Scanner Fachhändler oder einen autorisierten FUJITSU Scanner Servicepartner.

Weitere Informationen finden Sie auf folgender Portalwebsite:

<http://scansnap.fujitsu.com/>

# <span id="page-138-0"></span>WLAN-Spezifikationen

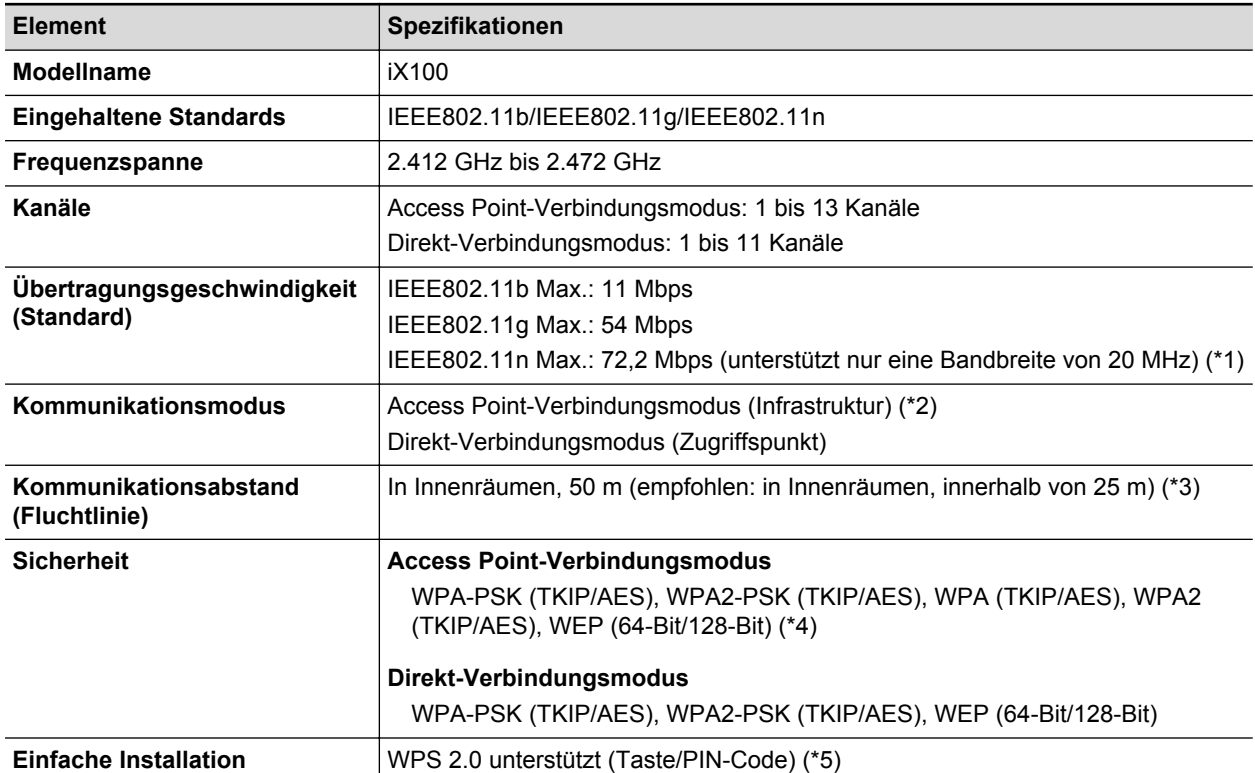

Im Folgenden werden die WLAN-Spezifikationen des ScanSnap zusammengefasst.

- \*1: Bei den für diese Standards angegebenen Werte handelt es sich um Höchstwerte und nicht die tatsächliche Übertragungsgeschwindigkeit.
- \*2: Um die Drahtlosfunktion nutzen zu können, benötigen Sie einen Wireless Access Point, der die gleichen Standards unterstützt.
- \*3: Die Spezifikationen unterscheiden sich eventuell je nach verbundenem Wireless Access Point und der Umgebungsbedingung.
- \*4: Die folgenden EAP-Typen werden unterstützt:

EAP-MD5, PEAPv0, EAP-TLS, EAP-TTLS, EAP-FAST, LEAP

\*5: Sie benötigen einen Wireless Access Point oder Drahtlos-Client mit unterstützter WPS-Funktion.

# <span id="page-139-0"></span>Spezifikationen des ScanSnap

Im Folgenden werden die Spezifikationen des ScanSnap zusammengefasst.

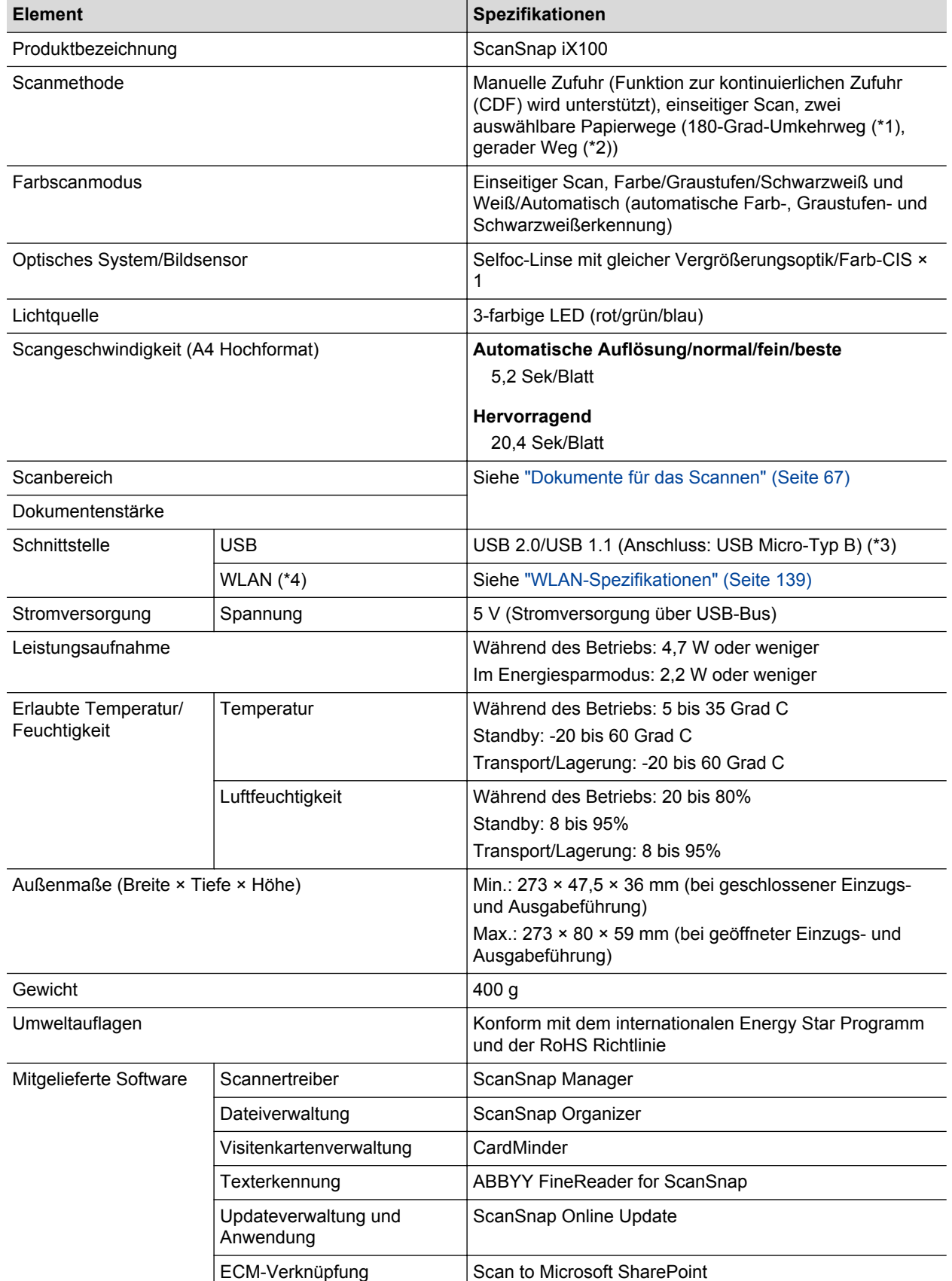

- \*1: Bei geöffneter Ausgabeführung.
- \*2: Bei geschlossener Ausgabeführung.
- \*3: Wenn der ScanSnap über einen USB 3.0 Anschluss verbunden ist, wird der Anschluss als USB 2.0-Anschluss ausgeführt.
- \*4: IPv6 wird nicht unterstützt.

# Wartung und Kundendienst

### **Kundendienst**

- **ABBYY FineReader for ScanSnap** 
	- Windows 10

Wählen Sie aus dem [Start] Menü [ABBYY FineReader for ScanSnap(TM)]  $\rightarrow$ [Benutzerhandbuch] → [Technischer Support].

Windows 8.1

Klicken Sie auf  $\bigcirc$  auf der unteren linken Seite des Startbildschirms und wählen Sie [Benutzerhandbuch] unter [ABBYY FineReader for ScanSnap(TM)] auf dem Alle Apps Bildschirm → [Technischer Support].

Windows 7

Wählen Sie das [Start] Menü → [Alle Programme] → [ABBYY FineReader for ScanSnap(TM)] → [Benutzerhandbuch] → [Technischer Support].

Der angezeigte Name von ABBYY FineReader for ScanSnap variiert abhängig von der Version.

 $\bullet$  Evernote

Besuchen Sie folgende Webseite:

<http://www.evernote.com/about/contact/support/>

**•** Google Drive

Rufen Sie das Google Drive Help Center oder das Google Product Forum auf.

Öffnen Sie diese über [Hilfe] in Google Drive.

• Salesforce

Kontaktieren Sie Ihren Salesforce Administrator.

• Dropbox

Besuchen Sie folgende Webseite:

<http://www.dropbox.com/contact>

• ScanSnap

Weitere Informationen zu ScanSnap finden Sie auf der ScanSnap Support Site.

<http://scansnap.fujitsu.com/g-support/de/>

Kann Ihr Problem nicht mit den Informationen auf den oben stehenden Seiten gelöst werden, besuchen Sie die folgende Webseite und ermitteln Sie die Kontaktinformationen einer geeigneten Fujitsu-Niederlassung und kontaktieren Sie diese.

<http://imagescanner.fujitsu.com/warranty.html>

### **Lieferanten von Verbrauchsmaterialien/Zubehörteilen**

<http://scansnap.fujitsu.com/>

### **Wartung**

Um Reparaturen an diesem Produkt ausführen zu lassen, kontaktieren Sie bitte Ihren FUJITSU Scanner Fachhändler oder einen autorisierten FUJITSU Scanner Servicepartner.

Weitere Informationen finden Sie auf folgender Portalwebsite:

<http://imagescanner.fujitsu.com/warranty.html>

#### **WICHTIG**

Versuchen zu Ihrer eigenen Sicherheit nicht, selber Reparaturen durchzuführen.